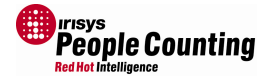

# IRC3000 Series People Counter

# Setup Tool Software User Guide

© 2010 InfraRed Integrated Systems Limited

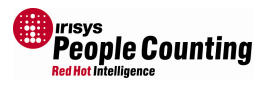

#### **IRC3000 Series People Counter Setup Tool Software User Guide**

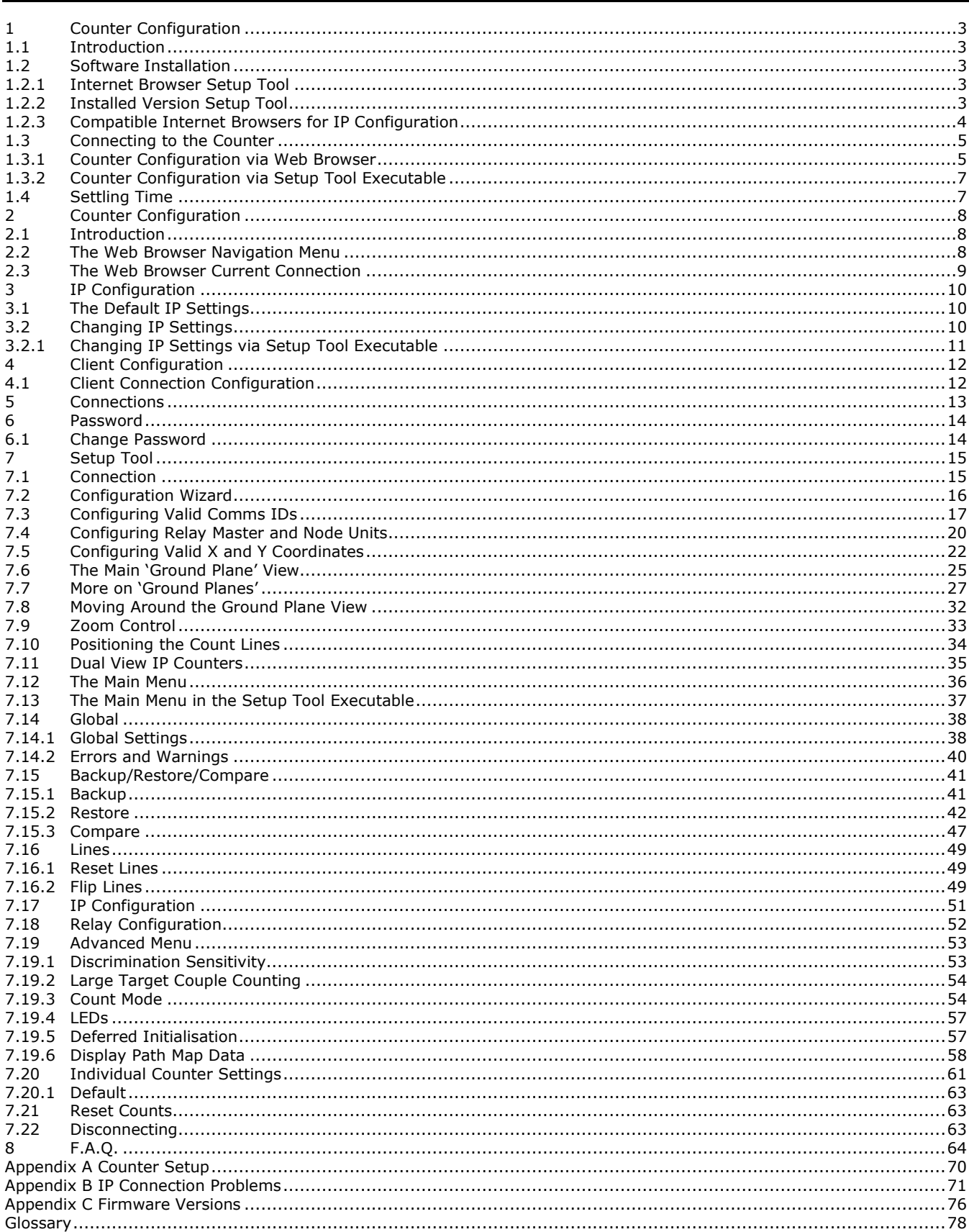

<sup>© 2010</sup> InfraRed Integrated Systems Limited

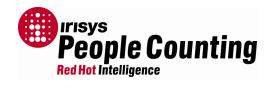

# 1 Counter Configuration

### 1.1 Introduction

Before use, Irisys IRC3000 series People Counters must be configured to work in their installed location. The standard set-up tool is a laptop computer, connected to the counter via either IP or serial, dependant on the model of counter to be configured. IP enabled models support both serial and IP connection, but relay enabled models support setup via serial only. For configuration using a serial connection, the installed version of the setup tool must be used, but for configuration over IP the installed version of the setup tool, or a compatible Internet browser running the Microsoft Silverlight Add-on can be used.

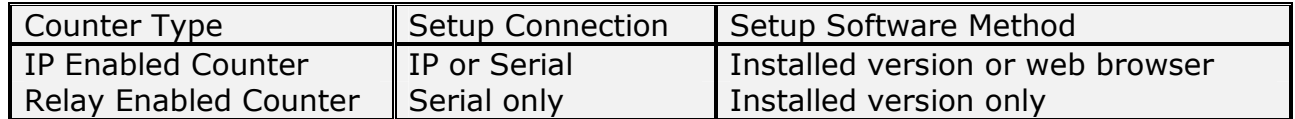

All configuration options are loaded into a non-volatile storage area within the unit and are maintained, even after power down.

## 1.2 Software Installation

### 1.2.1 Internet Browser Setup Tool

The setup software is actually served as web pages directly from the counter via IP, so no setup software installation is required when configuring through your Internet Browser. However, the main configuration web pages are served using the Silverlight add-on, which must be installed and enabled. When first connecting to a counter you will be given the download link for Silverlight to install but this will require a connection to the Internet. It is therefore advisable to install the add-on before attending site where an internet connection may not be available. The Silverlight installation files can also be downloaded directly from the below link:

http://www.microsoft.com/silverlight

Once installed the setup pages can be accessed and displayed in most common Internet browsers, see next section for list of compatible browsers. A serial version of the setup software is available if required, see above.

Note that the serial version setup software is the only way to change/recover a forgotten IP address or password.

### 1.2.2 Installed Version Setup Tool

The installed version of the setup software uses the very latest software advances introduced by Microsoft in the .Net framework version 3.5. As such, there are a number of pre-requisites required before you can install this version of the setup tool. It is suggested that the IP version via your preferred Internet browser is a much simpler method for configuring the IP enabled models in the range, but for relay enabled counters this is the only way that they can be configured.

Firstly, you must install the Microsoft .Net v3.5 update which should be included with the main setup software executable. If not you can download and install directly from the Microsoft website. It is strongly recommended that you utilise the Windows Update function to ensure that all the required patches and Windows bug fixes are installed correctly prior to installing the .Net 3.5 upgrade.

Once .Net 3.5 is installed, you can then proceed with the main setup software installation. Just double click the installer to begin the process and follow the prompts. At this stage, the existence of .Net 3.5 will be checked and if not present, the installation will abort.

© 2010 InfraRed Integrated Systems Limited

No part of this publication may be reproduced without prior permission in writing from InfraRed Integrated Systems Limited. This document gives only a general description of the products and except where expressly provided otherwise shall form no part of any contract. From time to time changes may be made in the products.

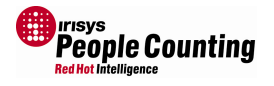

### 1.2.3 Compatible Internet Browsers for IP Configuration

Any internet browser which works with the Silverlight v2.0 or 3.0 add-on can be used to configure the Irisys range of IP enabled counters. Browsers are adding support for Silverlight all the time, but at the time of writing, the known compatible browsers are listed below. Silverlight for Linux is also available, but this is known as Moonlight.

### Silverlight Compatible Computers:

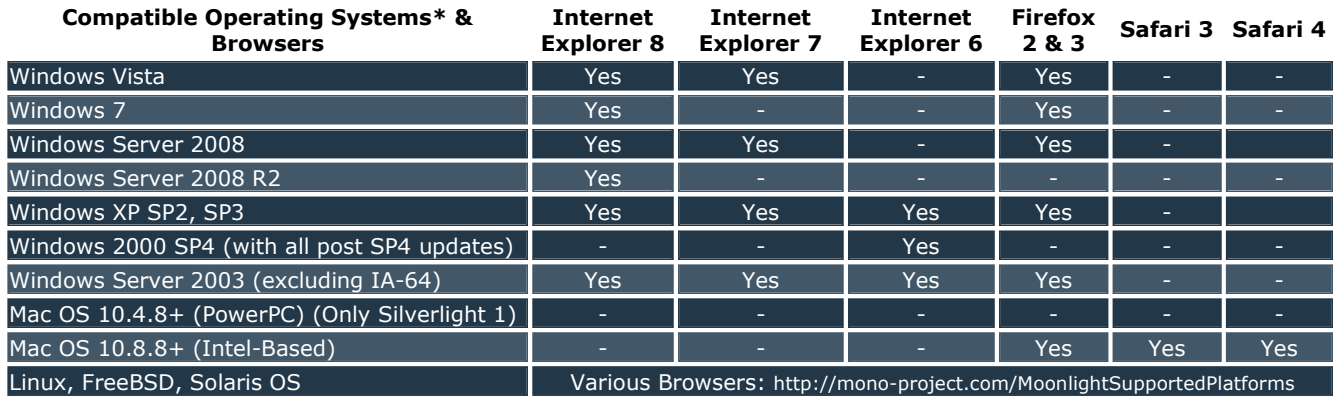

Mac OS 10.4.8+ (PowerPC) supports Silverlight v1.0 only, therefore can not be used to configure Irisys counters.

### Minimal Requirements

÷

Ť.

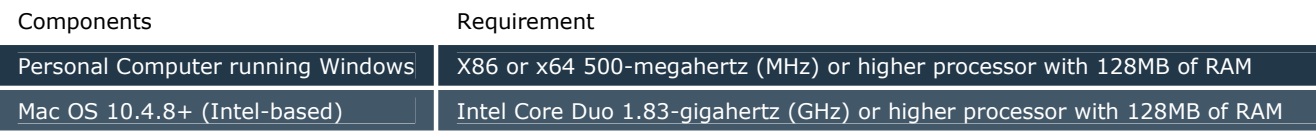

Microsoft recommends using Silverlight in the 32-bit Internet Explorer process on x64 systems.

© 2010 InfraRed Integrated Systems Limited

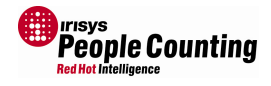

 $2|x|$ 

## 1.3 Connecting to the Counter

# 1.3.1 Counter Configuration via Web Browser

This is a simple case of running your preferred Internet browser software and connecting to the counter via its IP address (not available for relay units).

Simply enter the IP address in the address bar of your Internet browser. By default, a new IP enabled counter will have an address of 192.168.0.10.

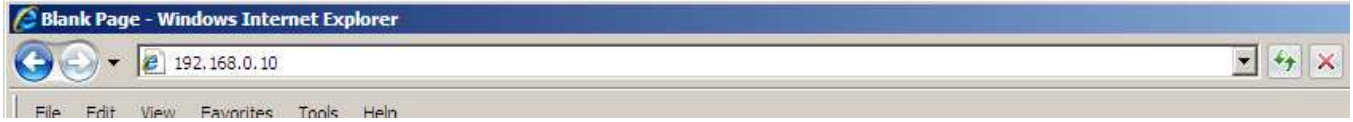

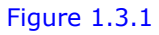

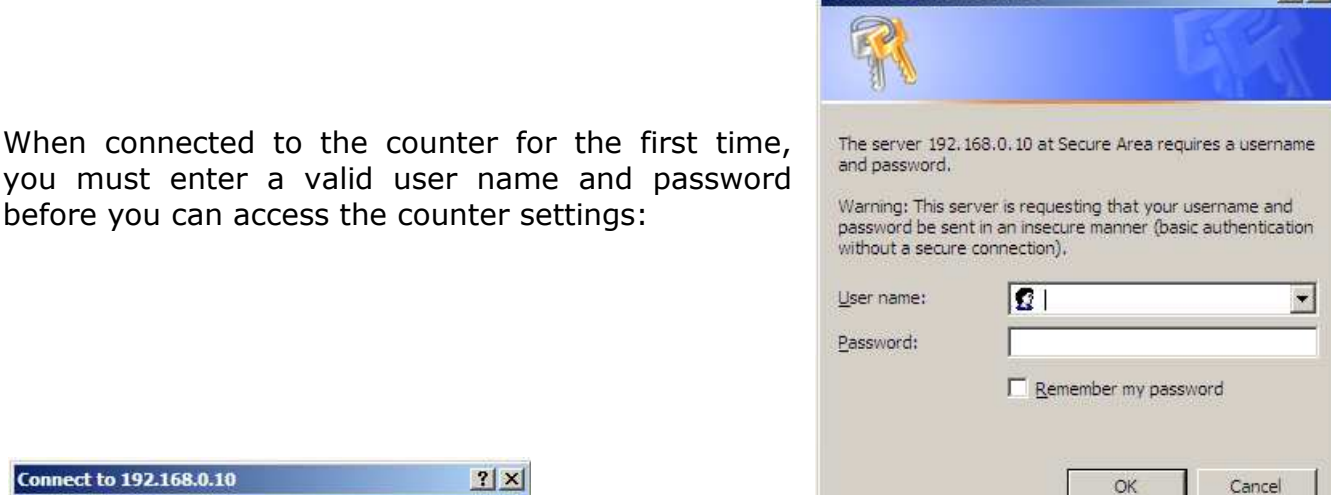

Figure 1.3.2

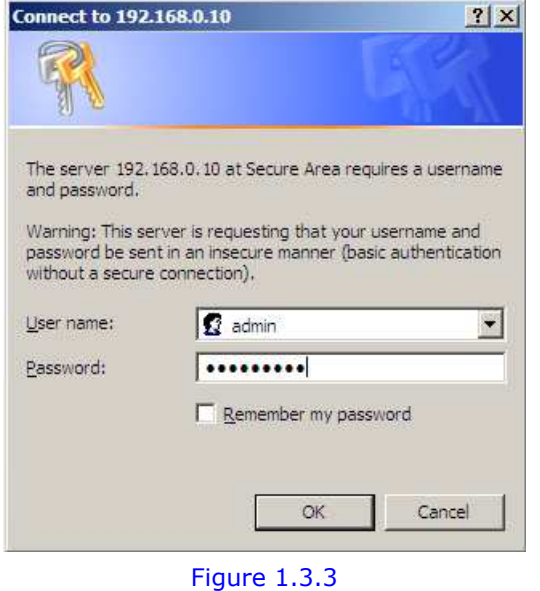

before you can access the counter settings:

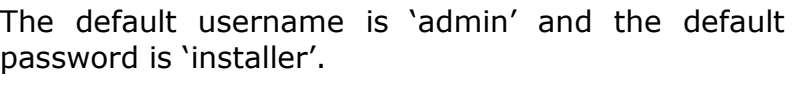

Connect to 192 168 0 10

The password can be changed later, as part of the counter setup, if required. This will prevent unauthorised changes to the counters configuration.

Un-authorised changes to the count line and/or counting parameters may cause count inaccuracies.

Remember that configuration through a web browser is only possible on IP enabled counters via IP connection.

Note: Your laptop must be on the same IP range as the counters IP address in order to communicate with it. This is set by the IP address and subnet mask parameters but is beyond the scope of this document. If you do not know how to do this, contact your network administrator or IT Support.

© 2010 InfraRed Integrated Systems Limited

No part of this publication may be reproduced without prior permission in writing from InfraRed Integrated Systems Limited. This document gives only a general description of the products and except where expressly provided otherwise shall form no part of any contract. From time to time changes may be made in the products.

#### IPU40183 Issue 10 - Page 6 of 80

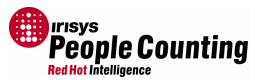

Once you enter the correct user name and password, you will be greeted with the welcome screen:

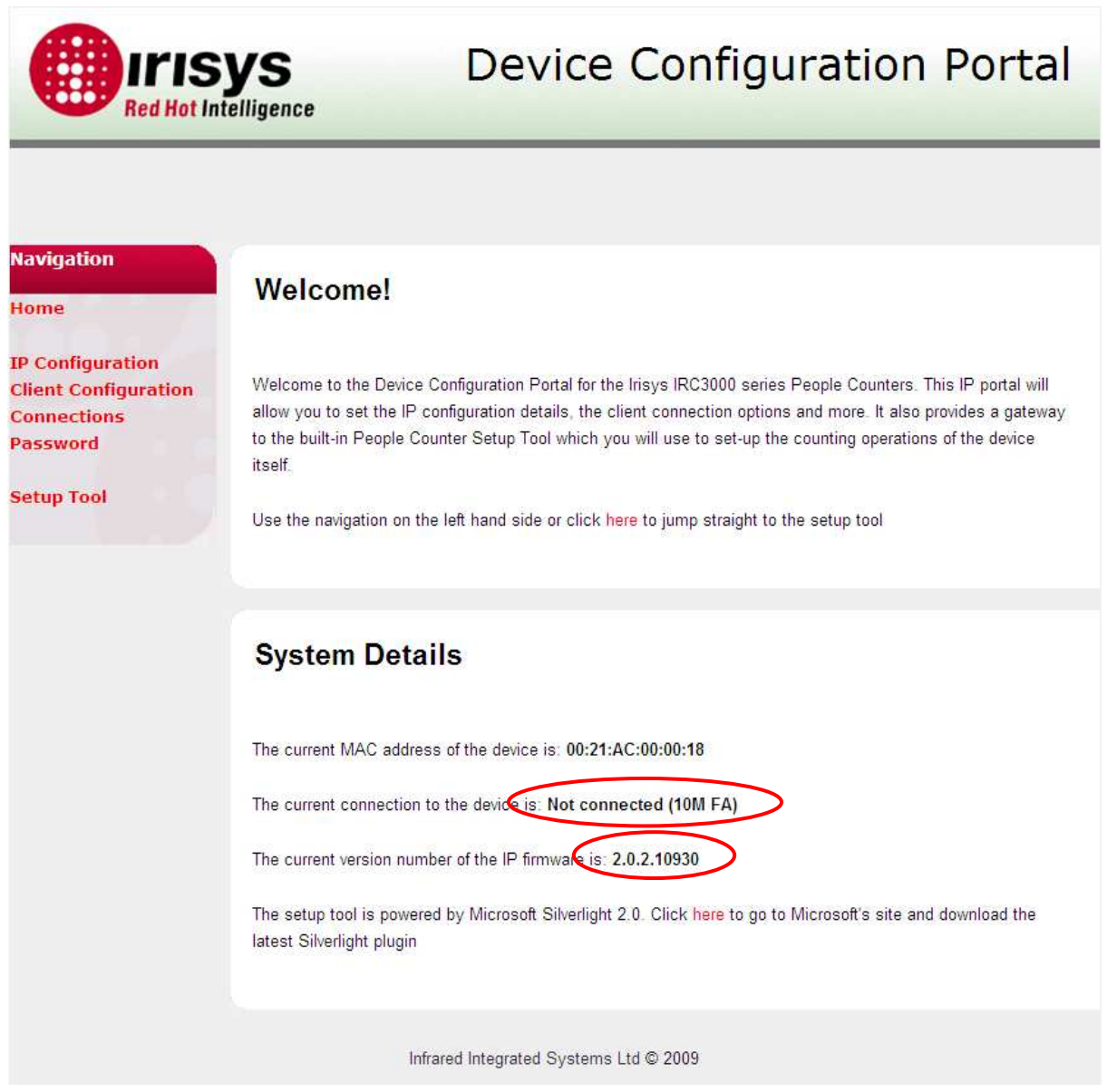

#### Figure 1.3.4

The welcome screen does not require the Microsoft Silverlight add-on to be installed; a link is provided in this page so that you can download Silverlight and proceed with the configuration of the counter - which does require Silverlight. Also, IP Configuration, Client Configuration, Connections, and Password pages do not require the Silverlight add-on.

The current connection details (circled above) is described in section 2.3.

 $\binom{2}{1}$  The MAC address shown on the Welcome page is unique for every IP Master counter. It can also be retrieved using the API. See the programming document IPU40186 for details.

 $\widehat{I}$ ) See 'Appendix C Firmware Versions' for details of different IP firmware versions that are available

<sup>© 2010</sup> InfraRed Integrated Systems Limited

### 1.3.2 Counter Configuration via Setup Tool Executable

To run the software simply select from the Windows Start menu or double click the desktop icon, as appropriate. The main window will open and you will be given the choice to connect via IP or via serial connection.

Simply select the COM port number or enter the IP address and click 'Connect'

The main ground view window will then open. This is shown in the later sections 7 onwards.

All features of the serial version setup tool are identical to the embedded software accessible via IP through an Internet Browser. The only differences are those shown in sections 3.2.1 and 7.13.

Connect

Figure 1.3.5

 $\binom{1}{1}$  Configuration of the IP enabled counter using the executable version of the setup tool can be via a serial lead connection, or via an IP connection.

 $\binom{2}{1}$  Configuration of relay enabled counters using the executable version of the setup tool is via serial lead connection only.

The main options for configuring a counter using the setup tool executable are detailed in section 7.

# 1.4 Settling Time

An adequate settling time should be allowed after applying power to the counter to allow it to adjust to its installed environment. The two LEDs will flash alternately until the counter has stabilised and is fully operational. Typical settling time is between 45 seconds and 2 minutes, dependant on the temperature difference between where the counter has been stored and where it is installed. For example, if a counter is installed shortly after being moved from a cold place then it will take approx 2 minutes, but if the counter is merely rebooted then it will take much less time. If the counter is still settling when you connect to it, you will be able to configure all IP settings or relay settings, but configuration of the main counter functionality may be a little restricted until the settling time has elapsed and the counters field of view is accessible.

© 2010 InfraRed Integrated Systems Limited

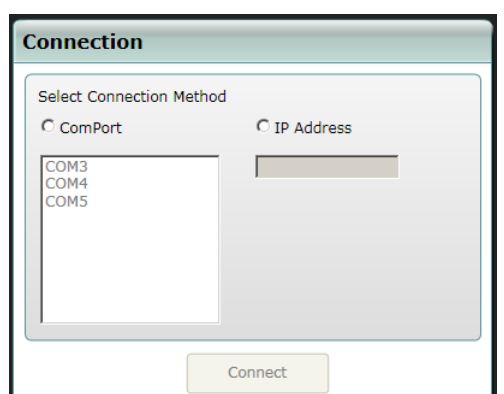

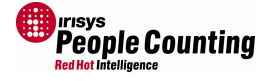

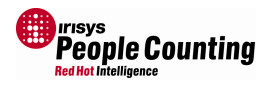

# 2 Counter Configuration

### 2.1 Introduction

Counters require a number of different settings before they will function correctly and provide valid count data for use in a complete system offering. Firstly, if they are IP enabled devices, they must be configured to communicate on the IP network. This involves entering a unique network IP address and other relevant network details. Relay enabled units must be configured with the correct relay pulse settings so that they interface correctly with the relay accepting logging unit that they are connected to.

All counters must also be configured so that they count correctly, and accurately. This is done by configuring the virtual counting lines within the counters field of view and choosing the correct count mode as well as other counting parameters. The way these settings are made is sometimes different depending on the connection method type (serial or IP) and method (web browser or executable software version) employed. See below for more details.

The following sections detail configuration of the IP counter via an IP connection, and using an Internet Browser. For details of configuring the Relay enabled units, see section 7.18.

# 2.2 The Web Browser Navigation Menu

The navigation menu allows you to configure various settings within the counter:

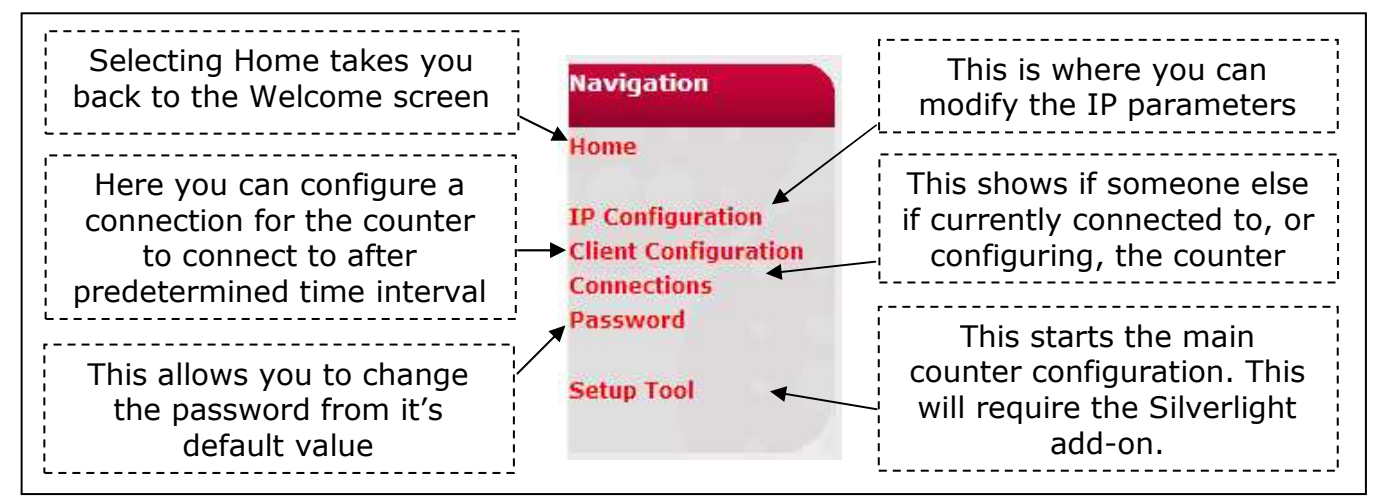

Figure 2.2.1

© 2010 InfraRed Integrated Systems Limited

# 'eople Countina 2.3 The Web Browser Current Connection

This section is included for information only.

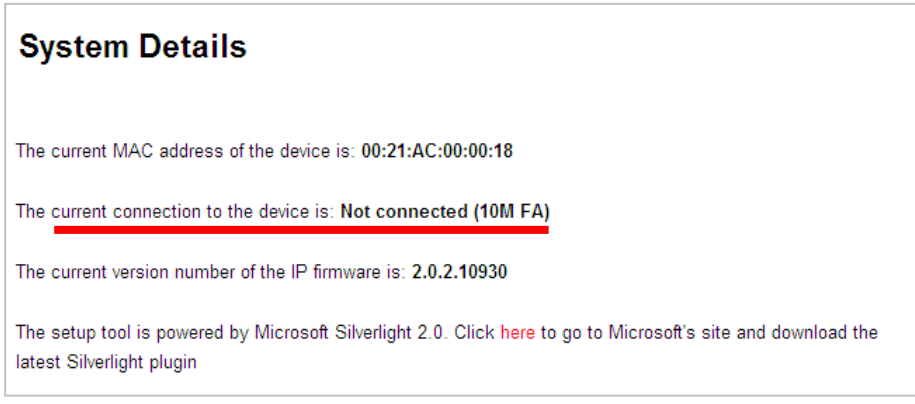

#### Figure 2.3.1

The current connection stated is any other connection. E.g. if you have your logging application currently connected to the counter in order to retrieve count data, then it will display the IP address of the connected device here. Alternatively, another user may be accessing the line setup pages and their machines IP address will be displayed here (as in Figure 2.3.2).

> **System Details** The current MAC address of the device is: 00:21:AC:00:00:18 The current connection to the device is: 10.1.11.35 (10M FA) The current version number of the IP firmware is: 2.0.2.10930 The setup tool is powered by Microsoft Silverlight 2.0. Click here to go to Microsoft's site and download the latest Silverlight plugin

Figure 2.3.2

The characters in the brackets state your connection type to the counter. Valid connection speeds can be 10M or 100M; valid connection types can be full duplex (F) or half duplex (H), with Auto negotiation (A), or manual negotiation (M). The connection shown above is therefore a 10M connection with full duplex, auto negotiation.

This information is only available when connected via IP to the IP enabled counter using an Internet Browser.

Note: The counter prefers to connect at 10M whenever possible. For this reason,  $\mathbf{D}$ if the counter is directly connected to a managed switch, it is advisable to not lock that switch to 100M speed.

© 2010 InfraRed Integrated Systems Limited

i.

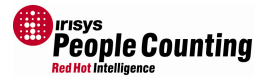

# 3 IP Configuration

This section allows you to configure a different IP address, as well as subnet mask, gateway address and DNS settings.

# 3.1 The Default IP Settings

The default settings are as follows:

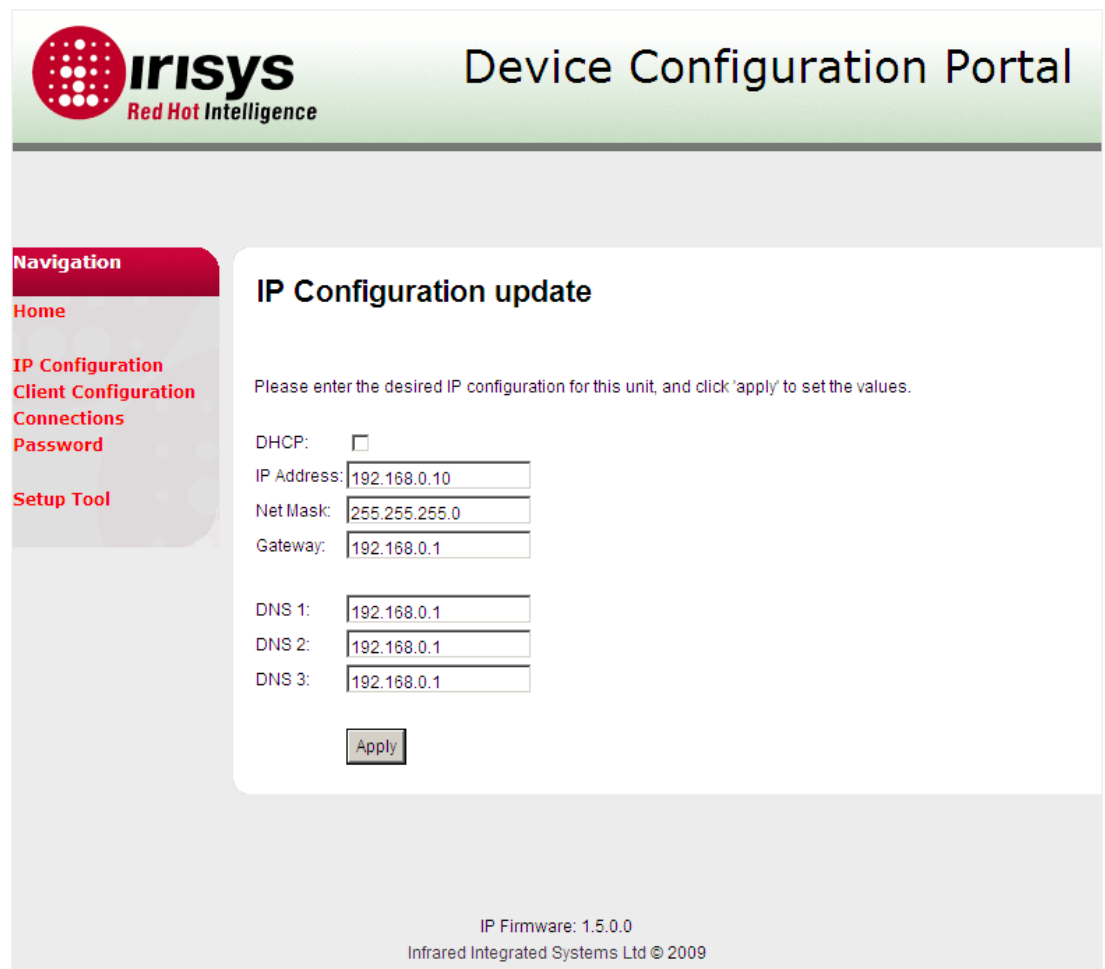

Figure 3.1.1

# 3.2 Changing IP Settings

If you change the IP address then you may have to reconnect to the counter. Ensure that your laptop is on the same IP range or you will not be able to connect successfully.

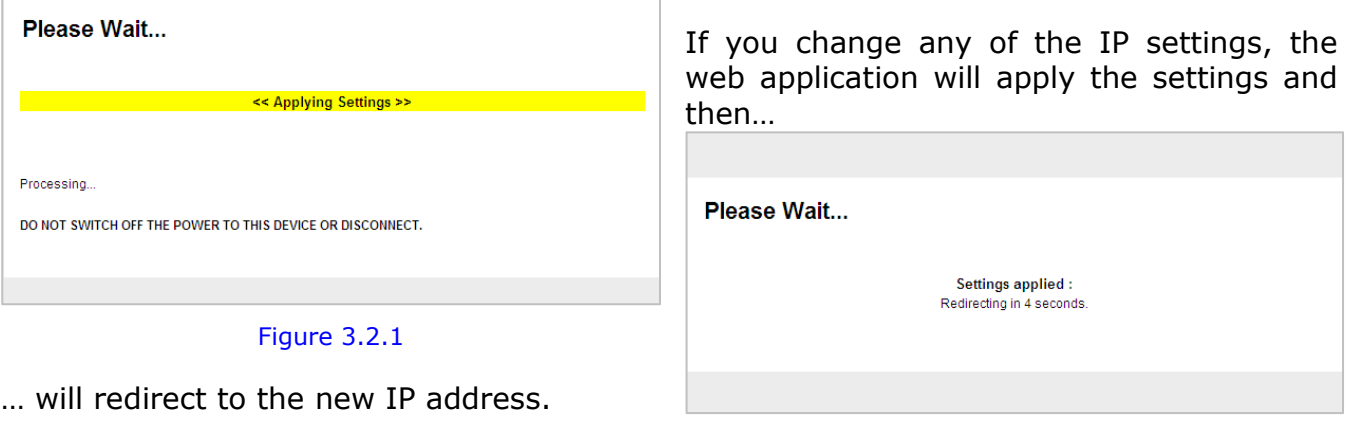

Figure 3.2.2

<sup>© 2010</sup> InfraRed Integrated Systems Limited

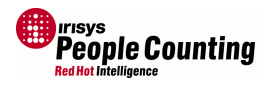

 $\widehat{I}$ ) If you change the IP address of the counter, but the new IP address is not accessible to your laptop then the redirection will fail. Simply adjust your laptops IP address/subnet mask so that it is on the new range and refresh your browser to connect again.

Note: If you change the IP address and then forget what it is, you will not be able Æ to connect to the counter in order to change the IP address to something else! If this happens you must use the serial setup tool software to recover from this situation. See section 7.17 for details of this procedure.

# 3.2.1 Changing IP Settings via Setup Tool Executable

To change the IP settings using the executable version of the Setup Tool, see section 7.13.

© 2010 InfraRed Integrated Systems Limited

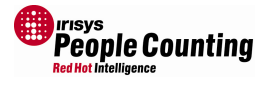

# 4 Client Configuration

This section allows you to configure a host that the counter connects to. Port details are also required as well as the reconnect time in seconds.

# 4.1 **Client Connection Configuration**

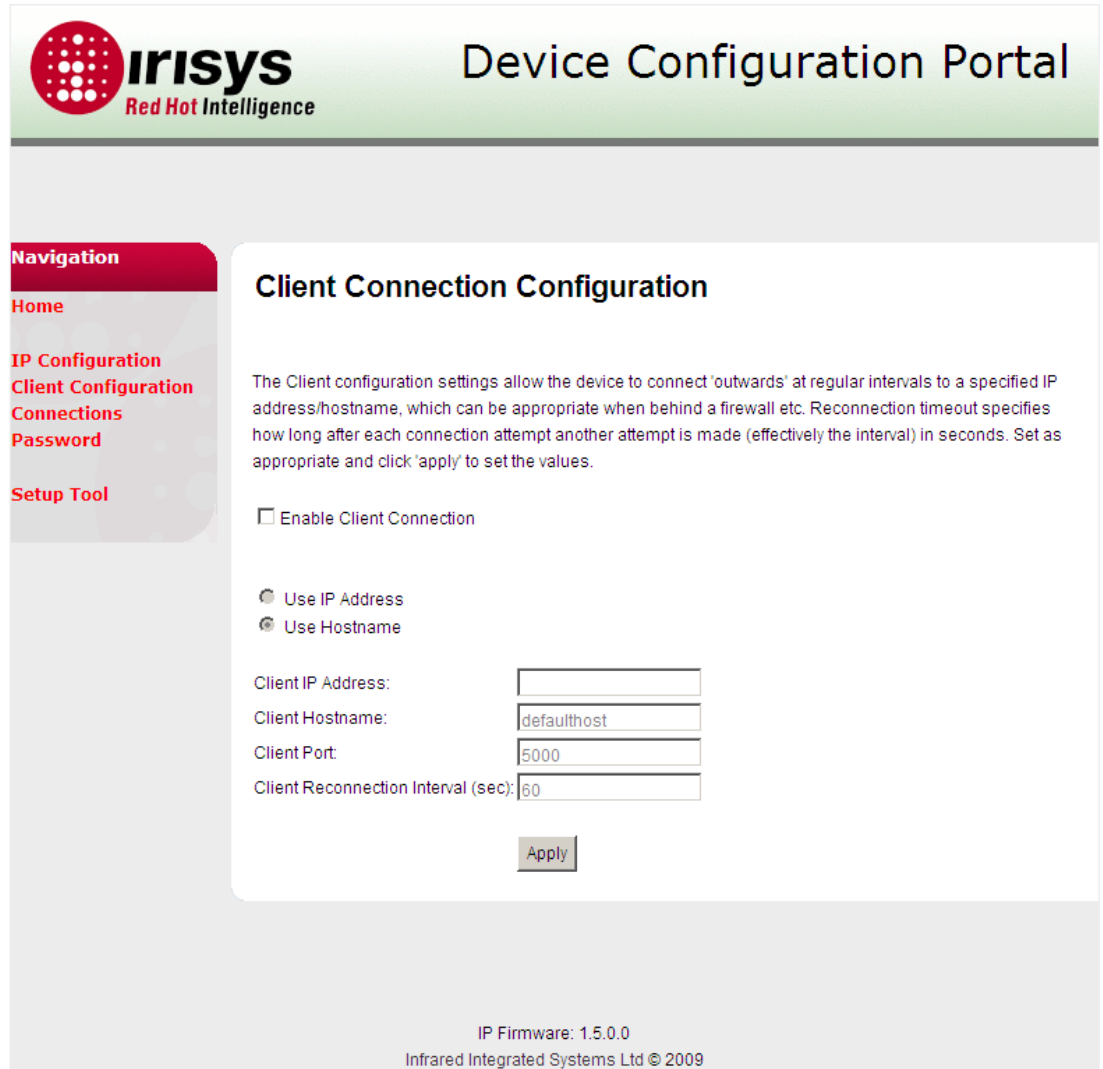

#### Figure 3.2.1

Once enabled, you can configure an IP Address or a Hostname. In this mode, an IP enabled counter will initiate a connection out rather than waiting for a connection to come in to it. This may be required if a Firewall prevents an external connection in to the counter, for example. Once a connection has been established out through the firewall, by the counter, your software must retrieve count data etc as per the standard API functions; see programming guide document IPU40186 for details of these functions. The counter will attempt to initiate a connection once the Client Reconnection Interval is reached.

 $\binom{1}{1}$  In order to utilise Client Connection mode, your software must be written to accept an incoming connection. Once the connection has been accepted, the standard API functions to retrieve data must be used. See the programming guide document IPU40186 for details.

 $\left\{ \cdot \right\}$  The Client Connection Configuration details can also be retrieved and set via the API. See the programming guide document IPU40186 for details.

<sup>© 2010</sup> InfraRed Integrated Systems Limited

No part of this publication may be reproduced without prior permission in writing from InfraRed Integrated Systems Limited. This document gives only a general<br>description of the products and except where expressly provided products.

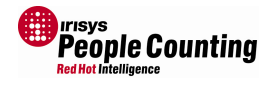

# 5 Connections

This section allows you to see if there are existing outgoing connections from an IP enabled counter, for example, if you cannot connect to it.

If necessary you can force a connection to close, but this function should be used with care. Note you cannot force a 'setup' connection to close.

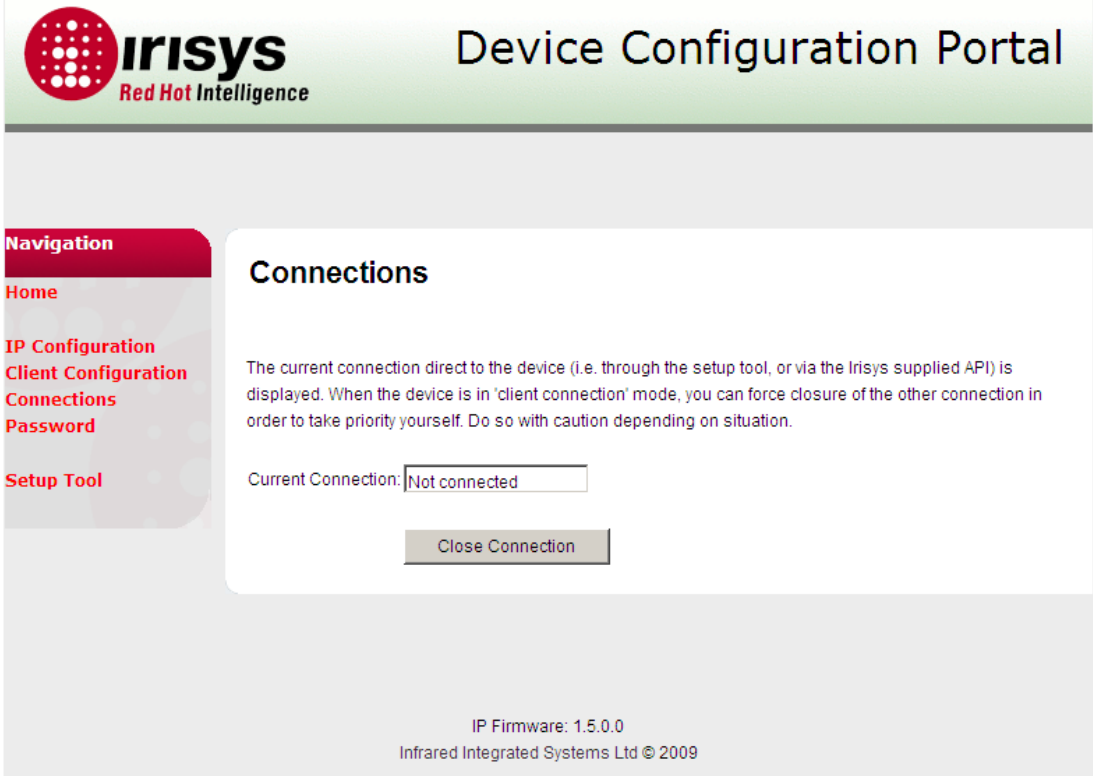

Connections stated here refer to those via another setup connection to the E) Silverlight Setup Tool pages or through the IP API. For details of initiating a connection through your own software, see the relevant API programming document.

÷ Note: it is not possible to force a connection to close which is being used to configure the counter by another user. Only API software connections can be closed this way.

© 2010 InfraRed Integrated Systems Limited

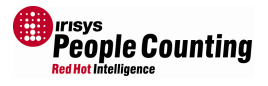

# 6 Password

This section allows you to change the default password that you have to enter in order to access the IP counters settings via an Internet Browser connection. Without a valid username and password, you cannot enter the settings of the counter in this way, but you can still connect via the executable version if required.

# 6.1 **Change Password**

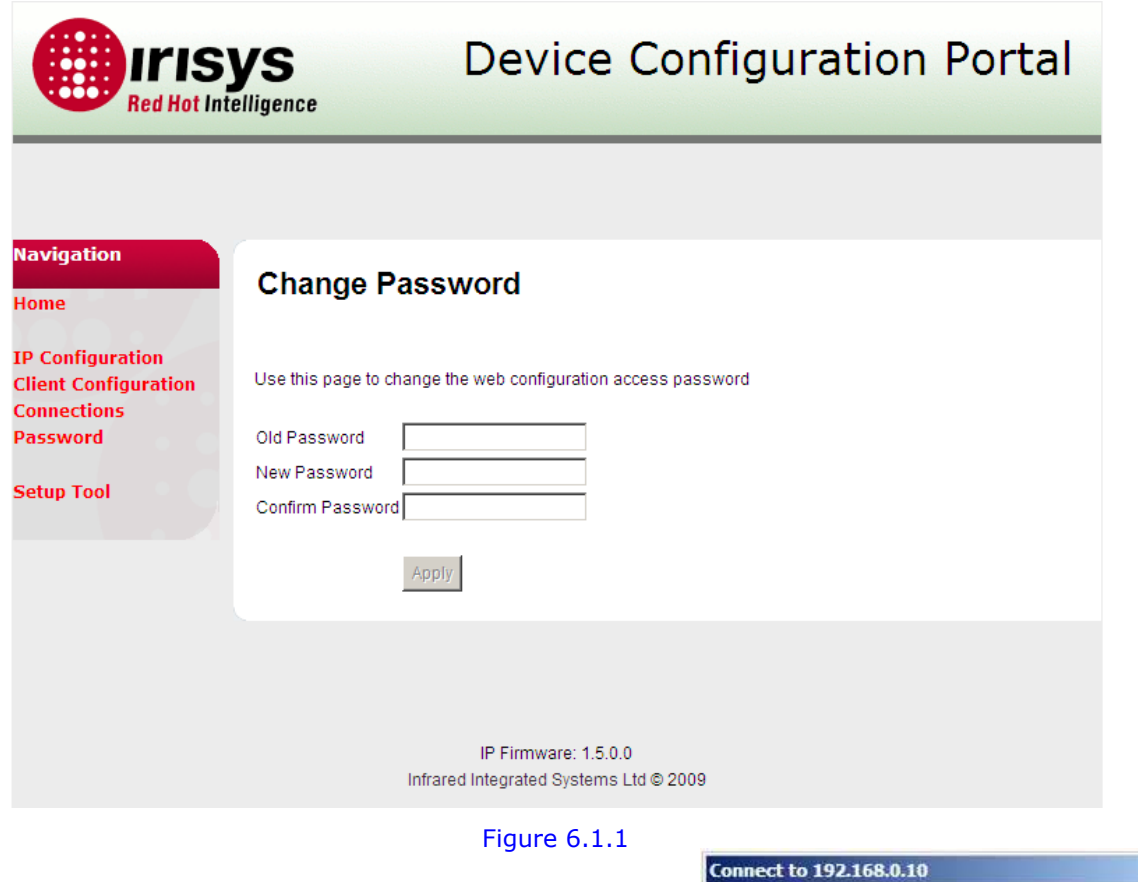

On this configuration page, you can change the password to whatever you want.

The default username and password are: Username: admin Password: installer

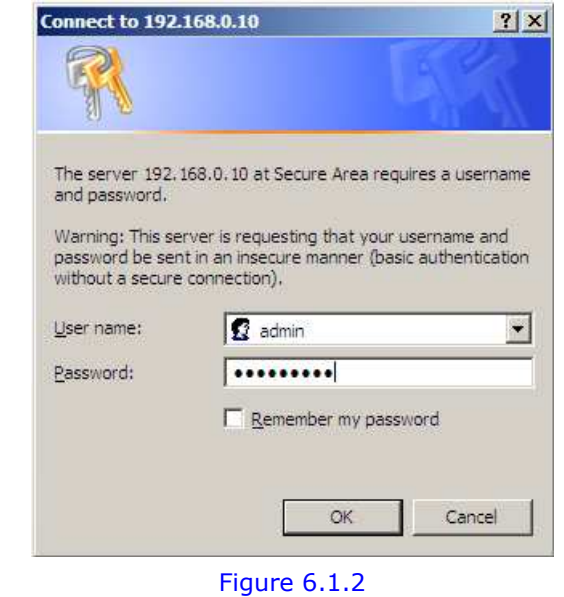

Note: If you change the password and then forget what it is, you will not have Ø access to connect to the counter in order to change it to something else. If this happens, you must use the serial setup tool software to recover from this situation. See section 7.17 for details of this procedure.

© 2010 InfraRed Integrated Systems Limited

# 7 Setup Tool

This is the main part of the overall configuration of the counter where the counting functionality is defined. Both the web browser accessed version, and executable version of the setup tool function identically.

To enter this configuration phase select 'Setup Tool' from the Navigation menu in the web browser. Connecting using the setup tool executable will go straight to this section.

### 7.1 Connection

÷

When you select 'Setup Tool' from the Navigation menu, through your web browser, it must first download the Silverlight application from the counter. A download percentage animation will be displayed while this occurs (Figure  $7.1.1$ ). If you have a slow connection this may take a few seconds.

> If configuring the counter using the setup tool executable version, this step is not performed.

Once the Silverlight application has downloaded, it will run and establish a connection to the counter processor through the IP connection. There maybe a slight pause, but you should see the following animation whilst the connection is established, this just takes a few seconds (Figure 7.1.2).

You may also see this again if the number of connected counters changes; e.g. if you are connected to an IP master in the setup software and you connect a node unit to it. The software will reconnect and re-run the wizard. Note if you power down the master the software may not reconnect automatically. In these cases, you must close your Internet browser and restart it.

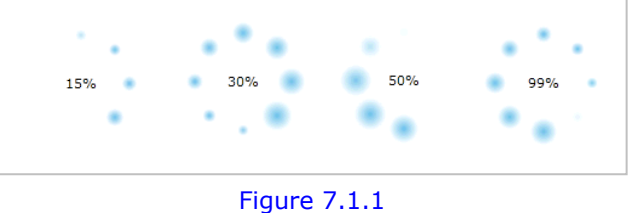

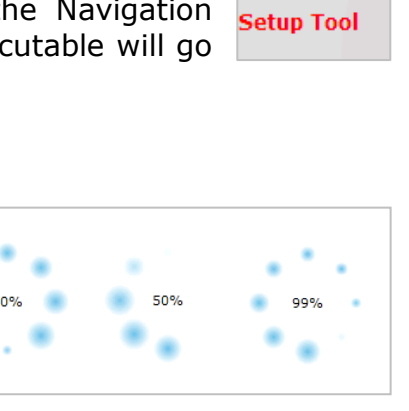

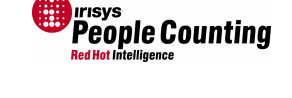

Figure 7.1.2

Connecting...

<sup>© 2010</sup> InfraRed Integrated Systems Limited

No part of this publication may be reproduced without prior permission in writing from InfraRed Integrated Systems Limited. This document gives only a general<br>description of the products and except where expressly provided products.

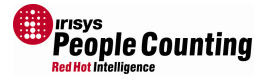

#### 7.2 Configuration Wizard

Once a connection has been established, the main 'Configuration Wizard' will open and the counter network will be examined:

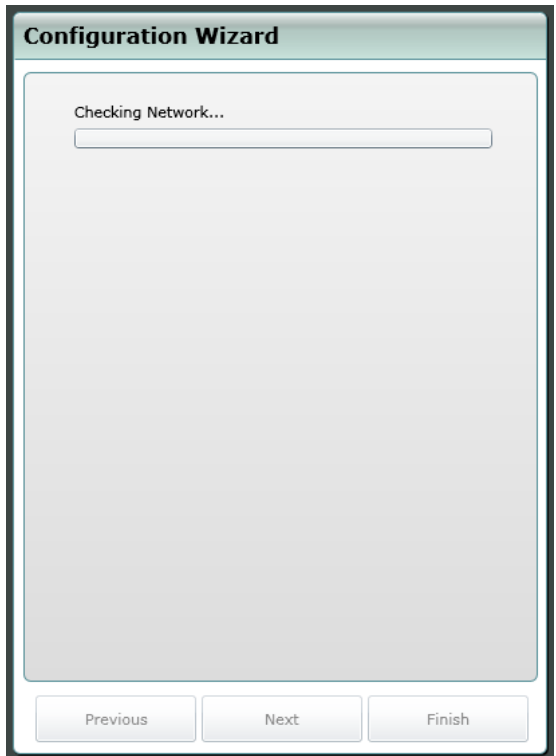

Figure 7.2.1

 $\begin{array}{c} \begin{array}{c} \begin{array}{c} \bullet \\ \bullet \end{array} \end{array}$  The Configuration Wizard runs at various stages throughout the setup of the counters. Its primary purpose is to check the settings in each counter to ensure that they are not configured in a way that renders them useless or in-accurate.

© 2010 InfraRed Integrated Systems Limited

# 7.3 Configuring Valid Comms IDs

If the connected counter(s) have already been configured and the settings are valid then the configuration wizard will report the number of units found:

found the following: Counters: 1 Validation Units: 0 On this first page of the wizard, you can also specify if the heights and lengths used during configuration are Metric (centimetres) or Imperial Select the Unit of Measurement to be O Metric used in the application. O Imperial You are also given the option of restoring a previously saved set of counter configurations if Click Restore to load device settings required. Click Restore if you want to do this. See from a file.

**Configuration Wizard** 

But, if the counters are new and have never been configured before, then the first thing that must be done is to set a valid ID in each of the connected counters:

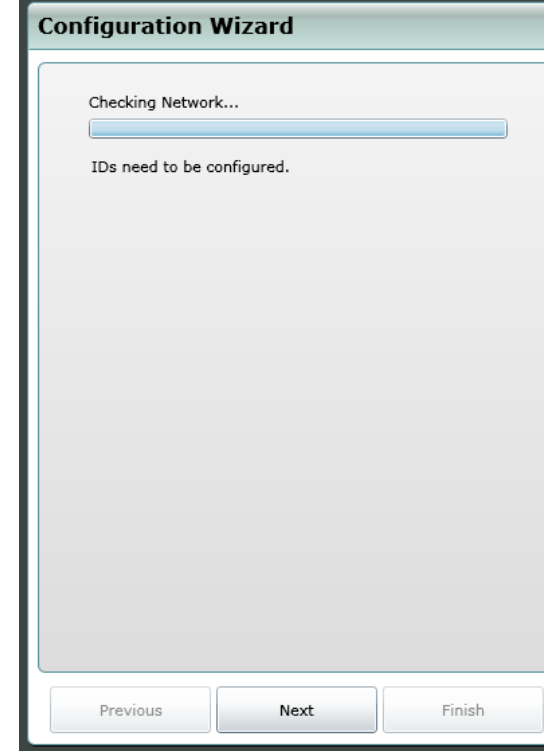

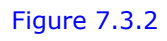

Note: You will not be allowed to proceed with the configuration wizard until a valid Comms ID is entered. Valid IDs are between 1 and 120. See Figure 7.3.4 below.

© 2010 InfraRed Integrated Systems Limited

No part of this publication may be reproduced without prior permission in writing from InfraRed Integrated Systems Limited. This document gives only a general<br>description of the products and except where expressly provided products.

The Scan of the Counter Group has been completed and

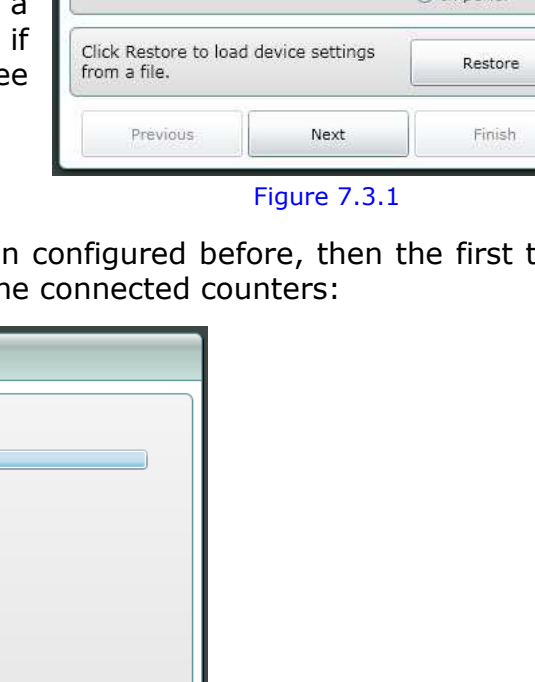

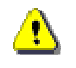

(inches).

section 7.15.2

#### IPU40183 Issue 10 - Page 18 of 80

#### All new units are shipped with the Comms ID of 127:

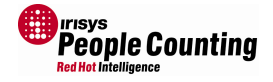

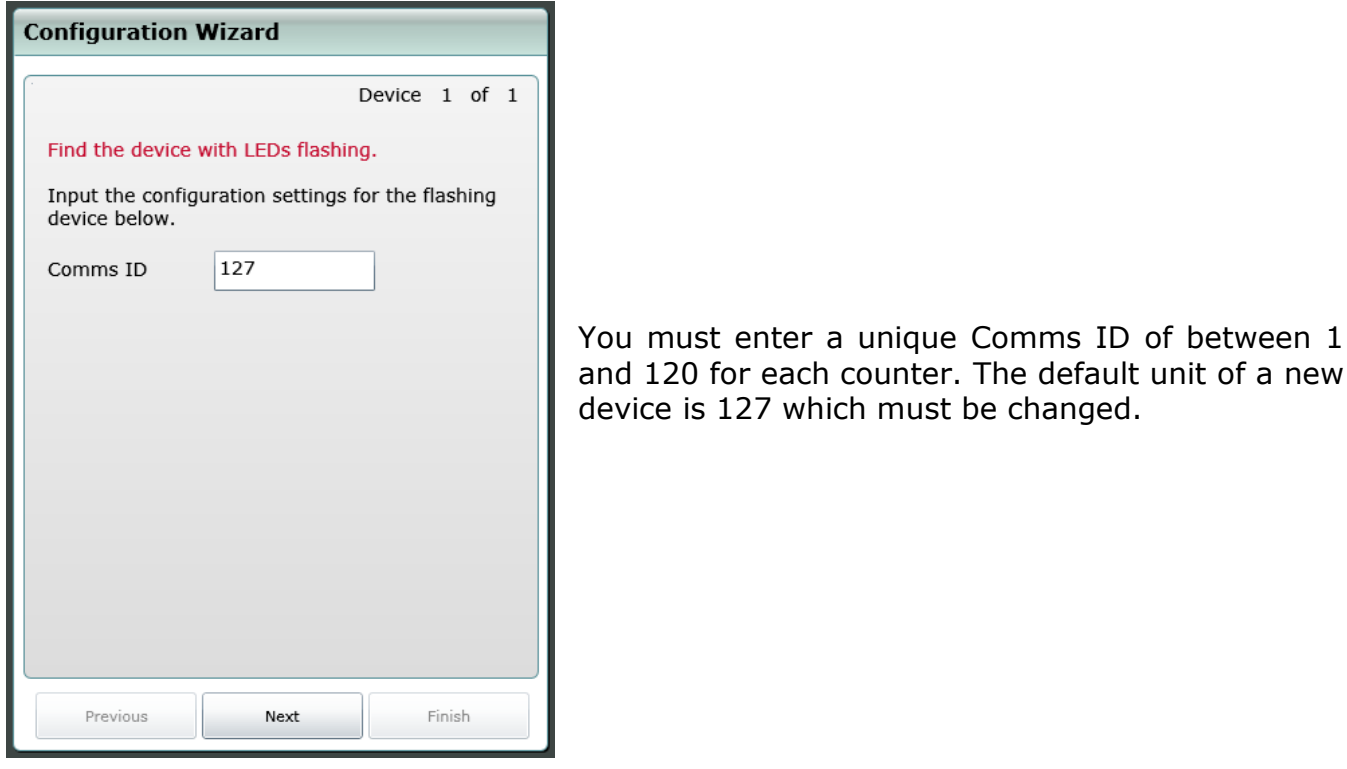

Figure 7.3.3

Note the message 'Find the device with LEDs flashing' – this is so that you know  $\mathbf{r}$ which unit you are currently configuring. This is helpful when two or more units are connected in a wide opening network as units will not necessarily be displayed in the order that they were installed on the ceiling.

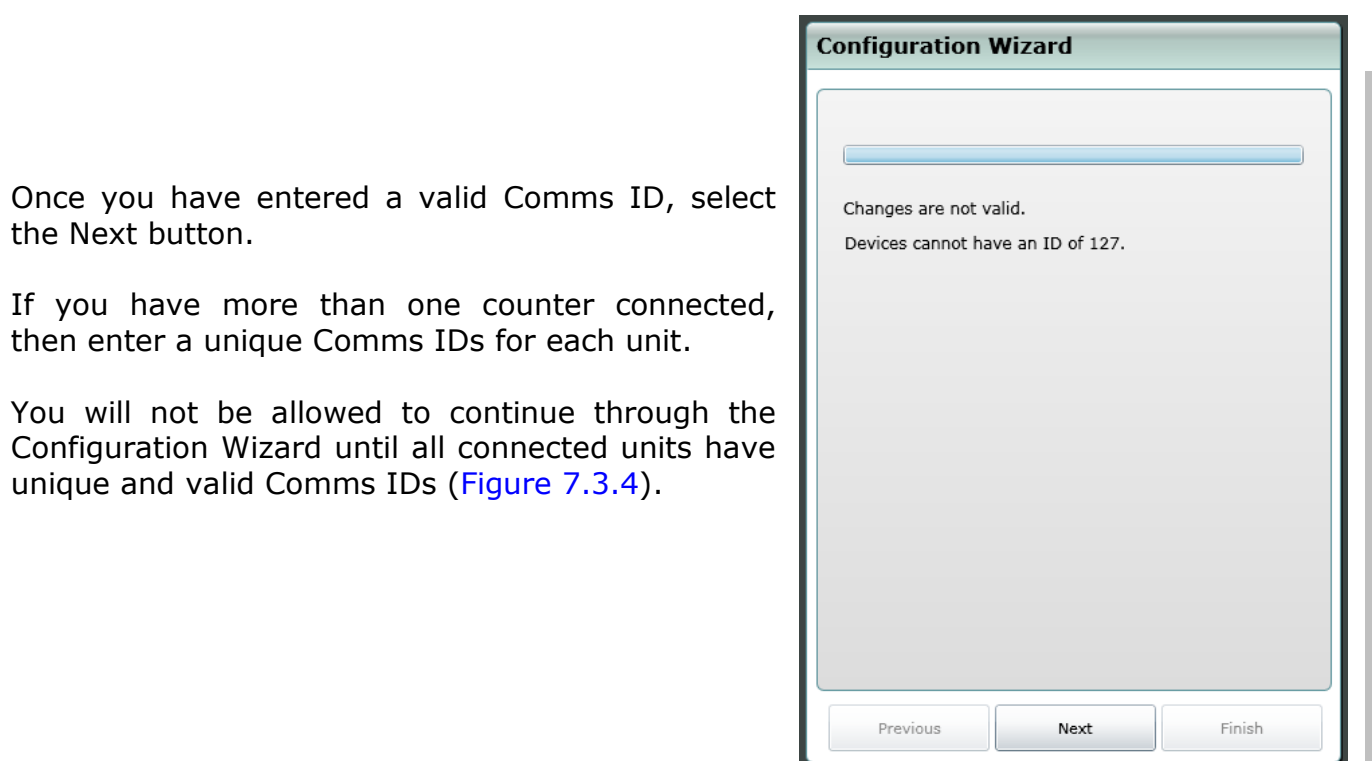

Figure 7.3.4

© 2010 InfraRed Integrated Systems Limited

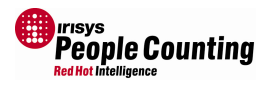

Ĵ) The Comms ID is used by the counters when they pass target information to the master counter, section 7.6 for more details.

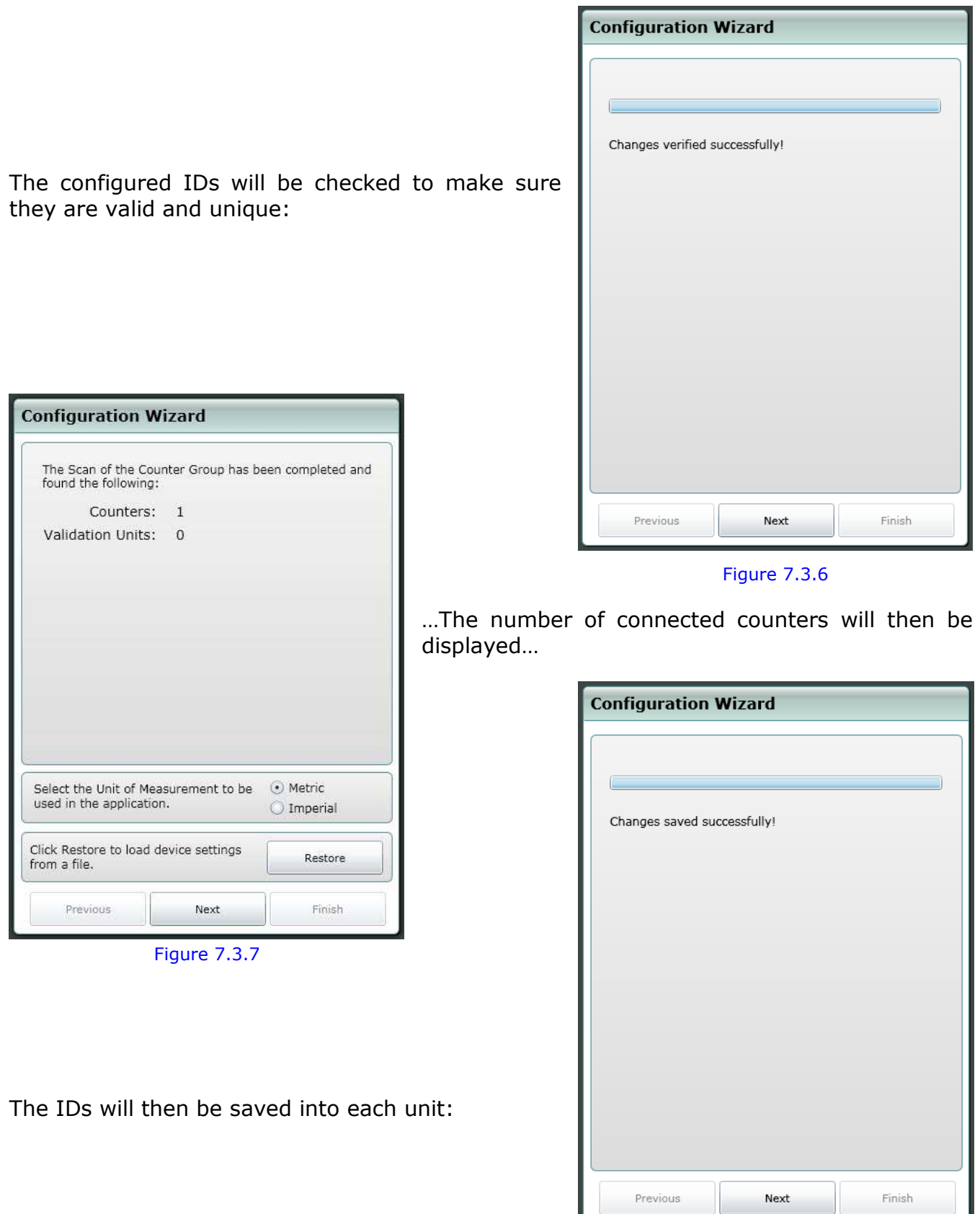

© 2010 InfraRed Integrated Systems Limited

No part of this publication may be reproduced without prior permission in writing from InfraRed Integrated Systems Limited. This document gives only a general<br>description of the products and except where expressly provided products.

Figure 7.3.8

### 7.4 Configuring Relay Master and Node Units

If configuring relay units, an extra step may be required in order to 'tell' units whether they are to operate as masters or nodes. This step is necessary because all relay counters are one part number and they are set in software to be masters or nodes at time of installation. IP units do not require this step as the hardware is different for master and node units.

This step is also only required when previously un-configured units are detected.

When one counter is installed as a single unit over a doorway or entrance, it must be configured as a master unit:

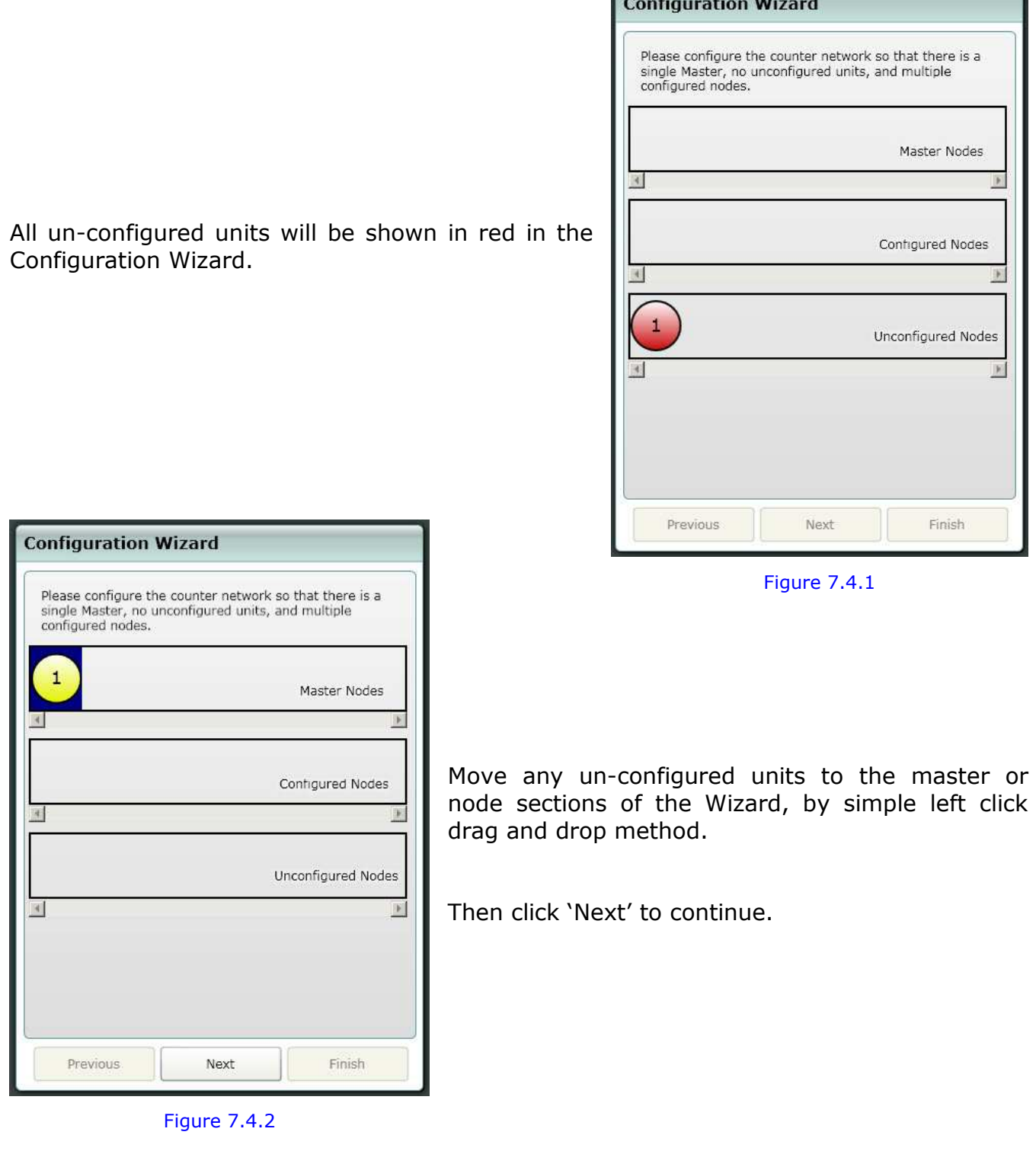

© 2010 InfraRed Integrated Systems Limited

No part of this publication may be reproduced without prior permission in writing from InfraRed Integrated Systems Limited. This document gives only a general<br>description of the products and except where expressly provided products.

晰

des

#### IPU40183 Issue 10 - Page 21 of 80

**Configuration Wizard** 

 $\mathbf{1}$ 

 $\vert 4 \vert$ 

Previous

 $\ddot{\phantom{a}}$ 

Υ

Please configure the counter network so that there is a single Master, no unconfigured units, and multiple<br>configured nodes.

Master Nodes

Configured Nodes

Unconfigured Nodes

Finish

 $\mathbb{R}$ 

涵

 $\triangleright$ 

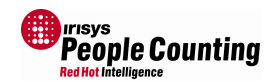

When more than one unit are installed together, as a wide opening network, only one of the units must be the master and the other unit(s) must all be configured as nodes. Remember that the master unit will output the count total for that entrance so you must ensure that the unit which is connected to your logging unit is always configured as the master.

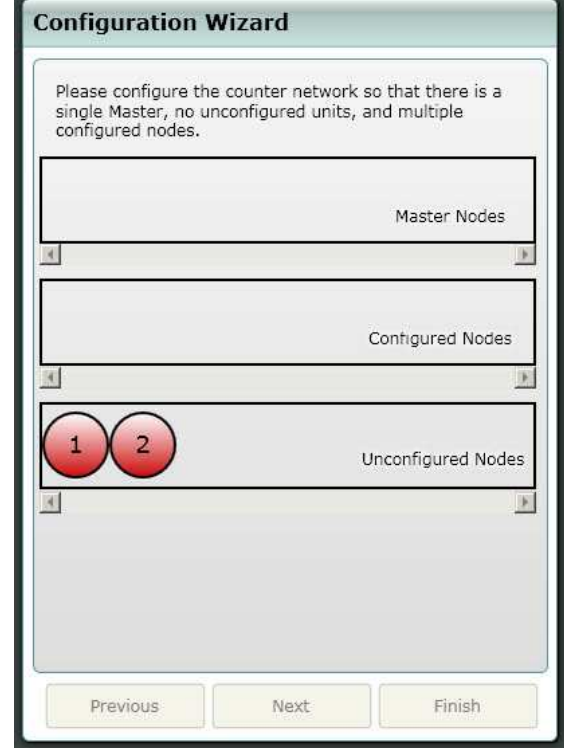

Figure 7.4.3

There should only ever be one master configured on a wide opening network. All other units must be configured as nodes.

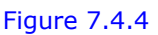

Next

Remember that this step is only required when configuring relay enabled units, and only needs to be performed once when first installed.

Remember to look for the flashing LEDs on the units so that you know which one you are currently configuring.

<sup>© 2010</sup> InfraRed Integrated Systems Limited

### 7.5 Configuring Valid X and Y Coordinates

Once all units have correctly configured Comms IDs (and, if relay units, are also configured as master or node correctly, see previous section) they must all be positioned on the ground plan view. This allows the installer to configure multiple units positioned across a wide entrance or doorway so that each knows where it is in relation to its neighbouring counters. See section 7.6 for details of the ground plane view.

All new and un-configured units will have X and Y ground plane coordinates of 0, 0.

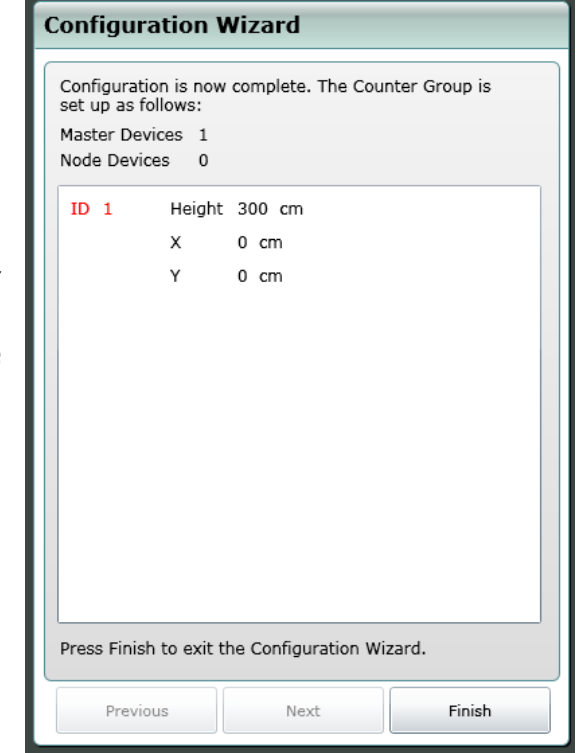

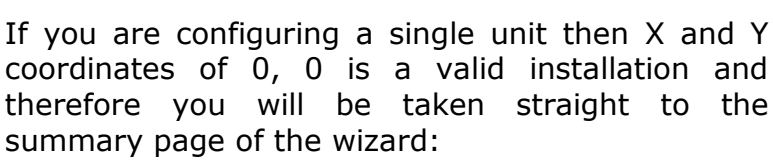

Figure 7.5.1 One Counter

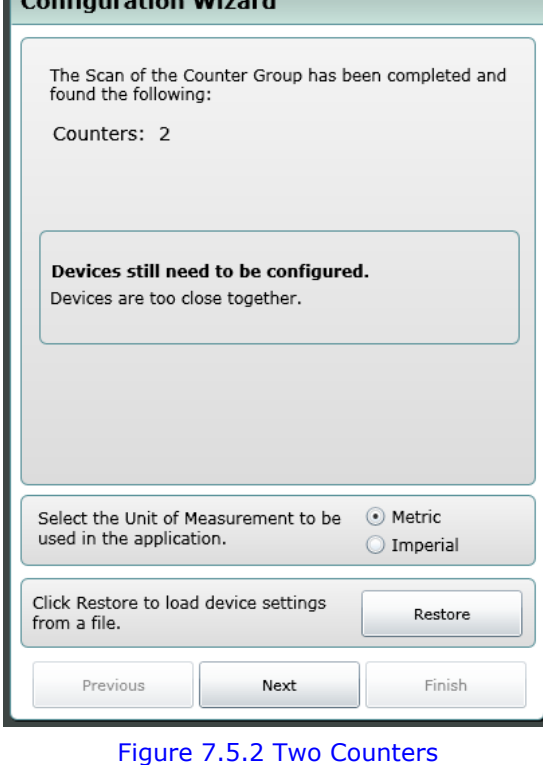

 $\sqrt{2}$   $\sqrt{2}$   $\sqrt{2}$   $\sqrt{2}$   $\sqrt{2}$ 

But, if you have two or more units connected across a wide doorway or entrance then both units cannot be set to 0, 0 and therefore you will be required to change them.

The units will be considered too close together. This is because, on the ground plane view, both units will be set as being in exactly the same place (0, 0) which is not possible and therefore not allowed by the setup tool:

Click 'Next' to configure the first unit.

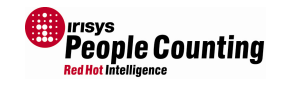

#### IPU40183 Issue 10 - Page 23 of 80

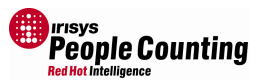

Now you must enter valid X and Y coordinates and the height of each counter (you cannot change the Comms IDs here):

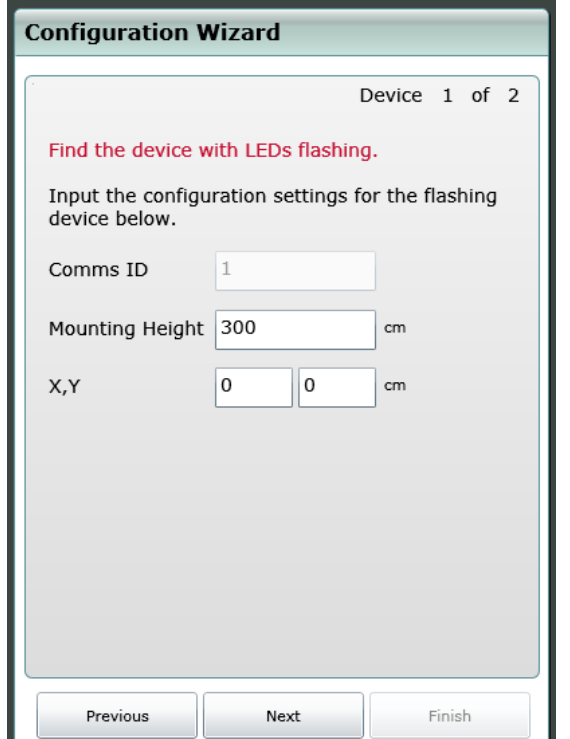

#### Figure 7.5.3

Usually you can leave the left most unit at position 0, 0 and reference the other unit(s) from this point, but you must remember that units will not necessarily be displayed in the order that they were installed on the ceiling, so pay attention to the 'Find the device with LEDs flashing' message. See section 7.7 for more details of how this should be configured.

Click 'Next' to step through all the connected units and configure each one.

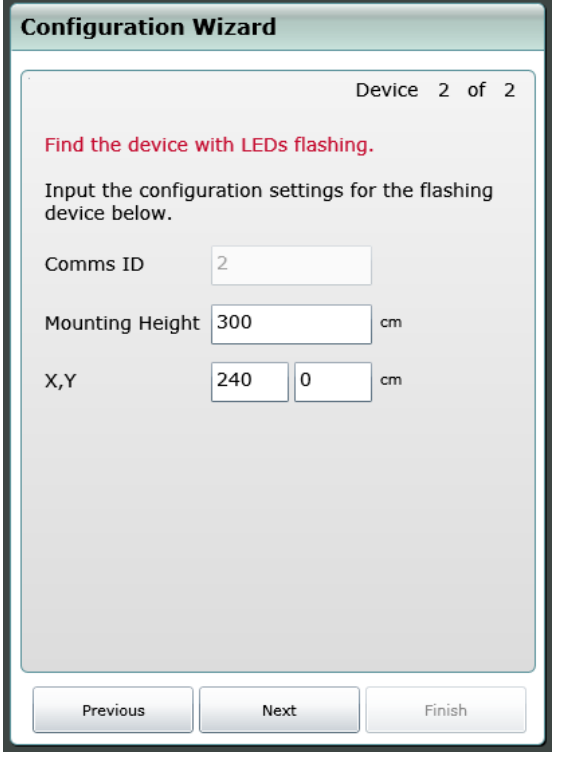

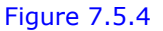

© 2010 InfraRed Integrated Systems Limited

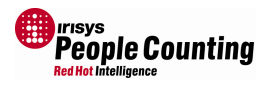

Remember: The units do not know their own position on the ceiling until you T enter the X and Y coordinates. Because of this, it is essential that you look for the flashing LEDs on the units (as directed in the wizard) so that you know which one you are currently configuring.

In order to correctly identify each target, as it disappears from one counters Î field of view and re-appears in another's, you must specify X and Y coordinates that identify each counters physical location on the ceiling. See section 7.7 for more details.

Once all the units have configured with valid X and Y coordinates, a summary page will be shown:

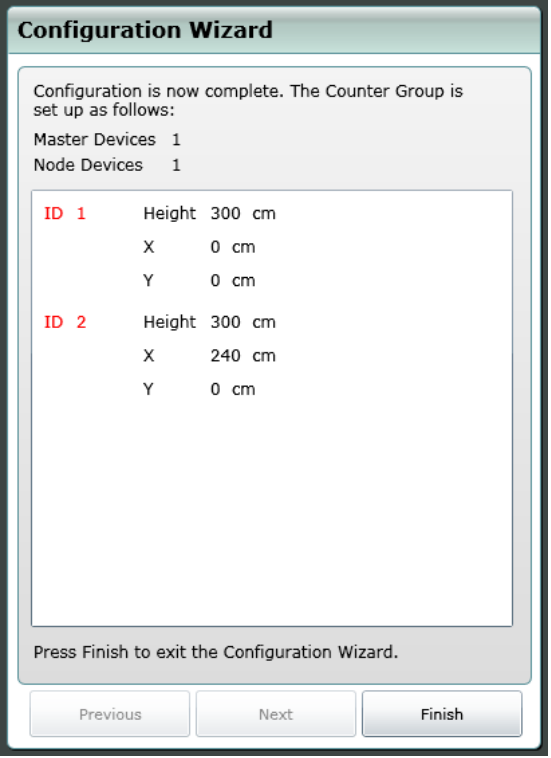

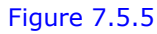

Check the list to ensure everything looks correct, then click 'Finish' to exit the Configuration Wizard.

Whilst on this page you can highlight a unit and the corresponding unit on the ceiling will flash its LEDs. This is useful for ensuring the units have been configured the right way around.

When you click the 'Finish' button, you will get your first look at the ground plane view, see next section.

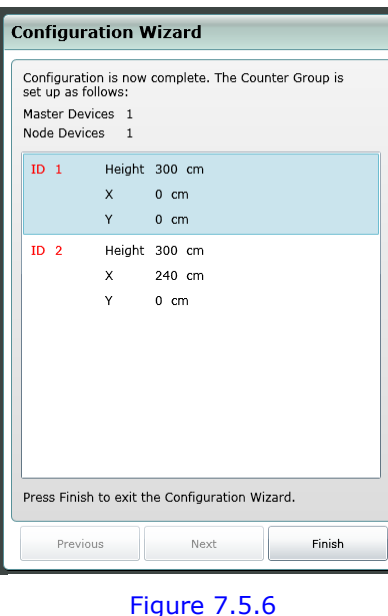

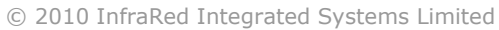

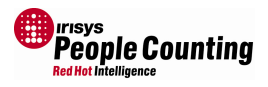

# 7.6 The Main 'Ground Plane' View

This is the 'ground plane' view:

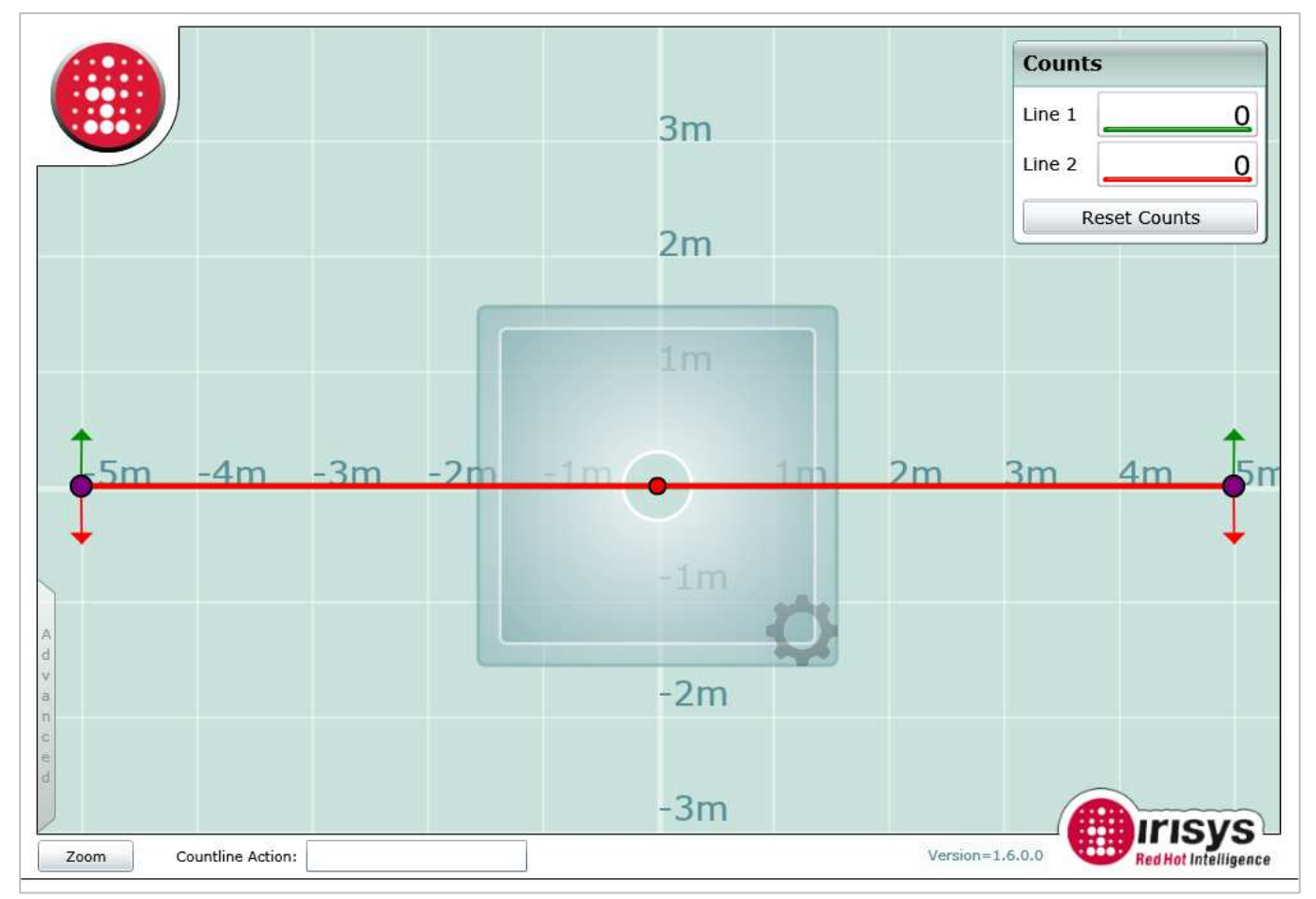

Figure 7.6.1

Here we have one counter. Note that the two count lines are positioned directly on top of each over by default. If the counter is warmed up and people are walking underneath it, you will see targets moving around the counter view:

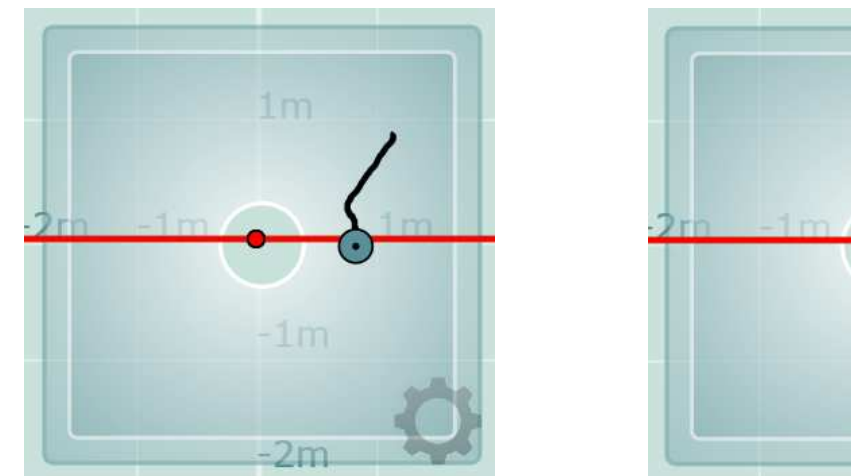

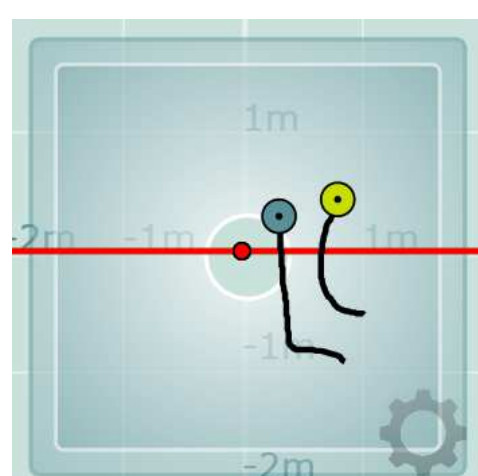

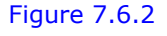

S Remember: The counter requires a certain amount of settling time after power Ŧ on to adjust to its installed environment. If the counter has not yet settled you will see an Hour Glass animation in place of the field of view.

No part of this publication may be reproduced without prior permission in writing from InfraRed Integrated Systems Limited. This document gives only a general<br>description of the products and except where expressly provided products.

People Counter SetupTool User Guide

<sup>© 2010</sup> InfraRed Integrated Systems Limited

## The Ground Plane in Detail

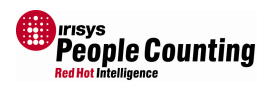

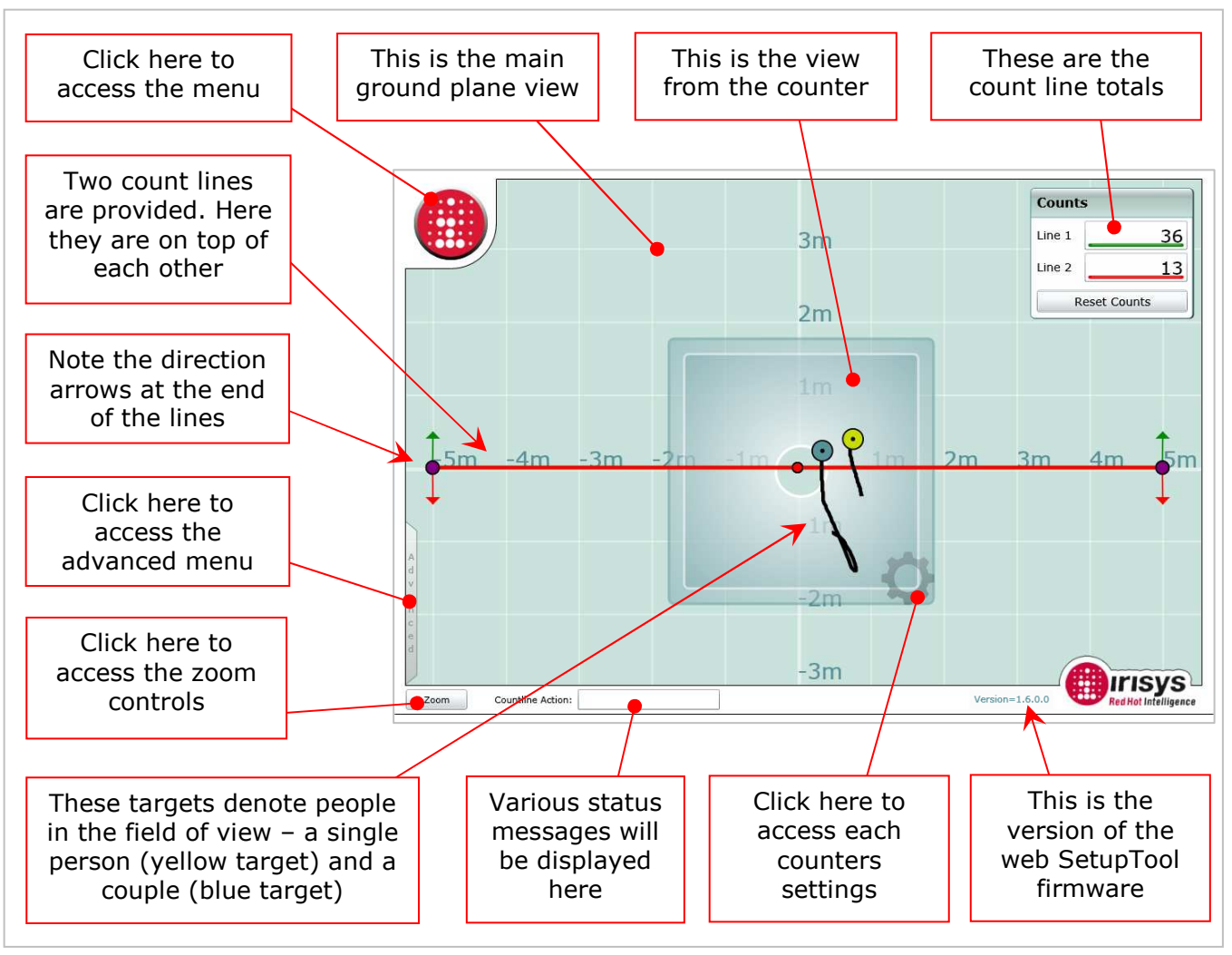

#### Figure 7.6.3

See 'Appendix C Firmware Versions' for details of different web Setup Tools that are available.

© 2010 InfraRed Integrated Systems Limited

Ŧ

#### 7.7 More on 'Ground Planes'

Figure 7.7.2

F

 $2<sub>m</sub>$ 

The ground plane view does not really come into play until the master has node units connected to it. This would be the case when a single unit could not cover a wide entrance, for example. In this case, counters are positioned next to each other, with a certain amount of overlap between units, see Figure 7.7.1.

During operation, the node units send details of every target seen to the master, and the master counter effectively handles the entire target tracking

and counting process. So, if a person walks from one counter's field of view to a neighbouring counters field of view, the master is able to oversee this and associate the new target with the old target.

> Tracking between counters is therefore seamless to the installer/user and works as if, simply, one counter with a large field of view, see Figure 7.7.2.

For this to operate correctly the master needs to know where each counter is physically located in relation to its neighbouring counters. This is all done via the ground plane and the X and Y coordinates that you must enter.

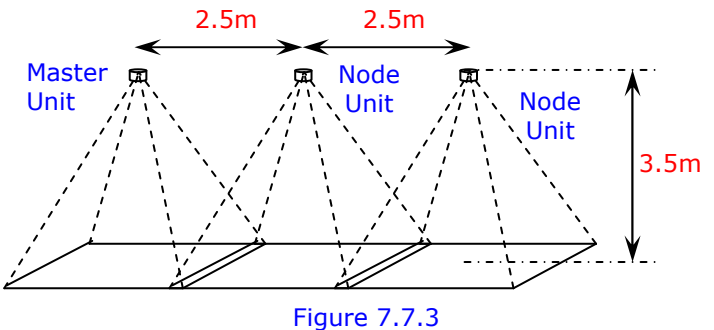

If we take an example of three counters installed, in a straight line, each 2.5m from the next (Figure 7.7.3), we would see the following Configuration Wizard:

**Configuration Wizard** 

Notice that the three counters have been detected correctly. This means that the wiring between the units must be correct.

As this is a new master and has previously never been connected to any node units, it recognises the two connected nodes and reports an 'Invalid Node Configuration'. In this case, this is perfectly normal and simply means that the two nodes must now be configured.

Notice also that the two nodes have IDs of 127 which will need to be changed as part of the configuration process. This will probably apply to the master too (see next step).

Click 'Next' to continue.

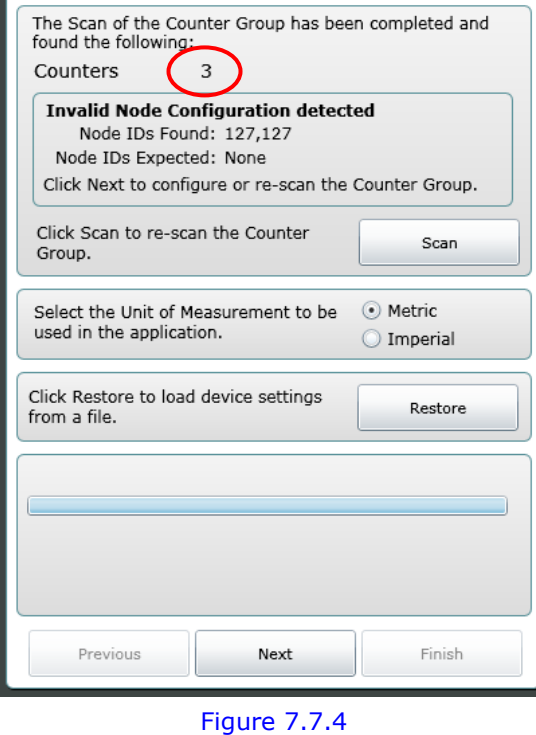

Figure 7.7.1

© 2010 InfraRed Integrated Systems Limited

No part of this publication may be reproduced without prior permission in writing from InfraRed Integrated Systems Limited. This document gives only a general description of the products and except where expressly provided otherwise shall form no part of any contract. From time to time changes may be made in the products.

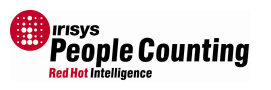

Counter One Counter Two **Master** Node  $\mathbf{z}$ 

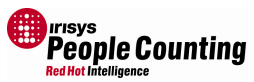

Clicking through the Configuration Wizard, the master unit is seen first (in this example) indicated by its LEDs flashing. We must now enter the required details.

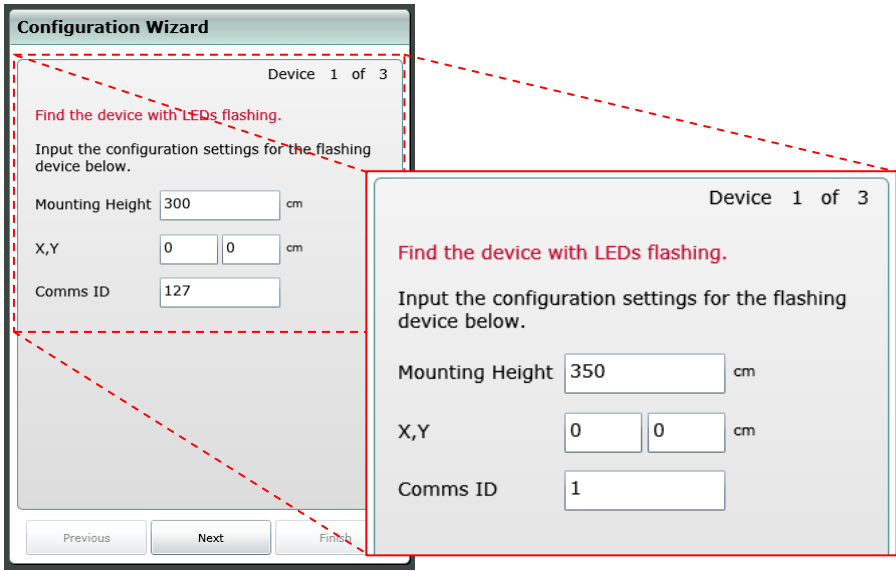

Measure the height to the ceiling as accurately as possible – never estimate the height, use a tape measure – and enter it here.

This unit is positioned on the left out of the three so we can leave the X and Y coordinates as 0 and reference the other units from here.

Figure 7.7.5

Lastly enter a valid Comms ID. Convention is to label left to right starting with 1, but valid IDs can be anything from 1 to 120 -we will enter 1 here (as it's the left unit).

When all required information is entered, click 'Next'.

During the Configuration Wizard process, the counters could be shown in any T order, not necessarily the order in which they are positioned on the ceiling. Remember that part of the configuration is to tell each counter where it is! For this reason, it is very important that you look for the flashing LEDs so that you know which particular unit you are currently configuring.

Now we must enter the details of the second counter. In this case, the second counter to be detected is actually positioned on the far right so we must configure as such (remember to check which counter has its LEDs flashing):

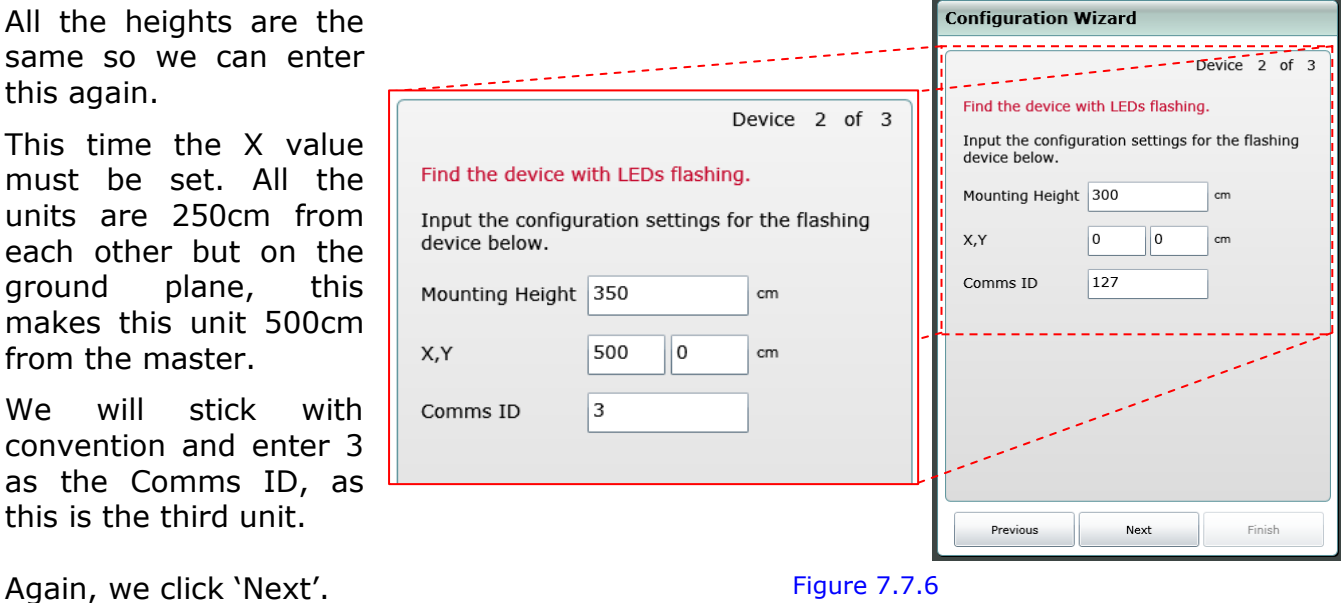

© 2010 InfraRed Integrated Systems Limited

#### IPU40183 Issue 10 - Page 29 of 80

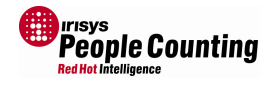

#### Now the last (middle, in this case) unit will be shown:

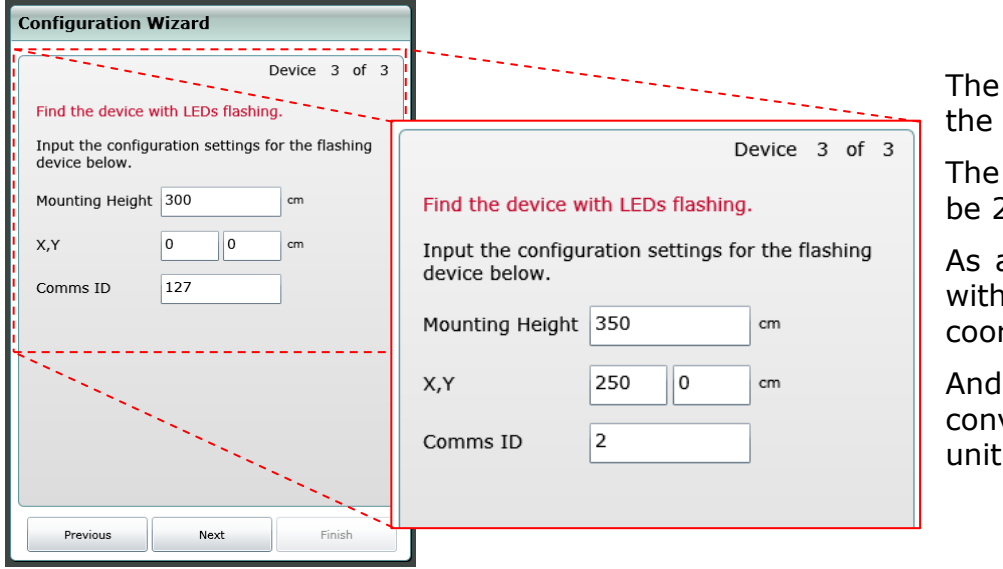

Figure 7.7.7

The last counter is now configured, so we click 'Next'.

The configuration wizard will do a final check to make sure that all the units' settings make sense. This includes checks to make sure the units have not been configured too far apart or in the same place!

Clicking 'Next' again will save all the settings and then a summary of settings will be shown:

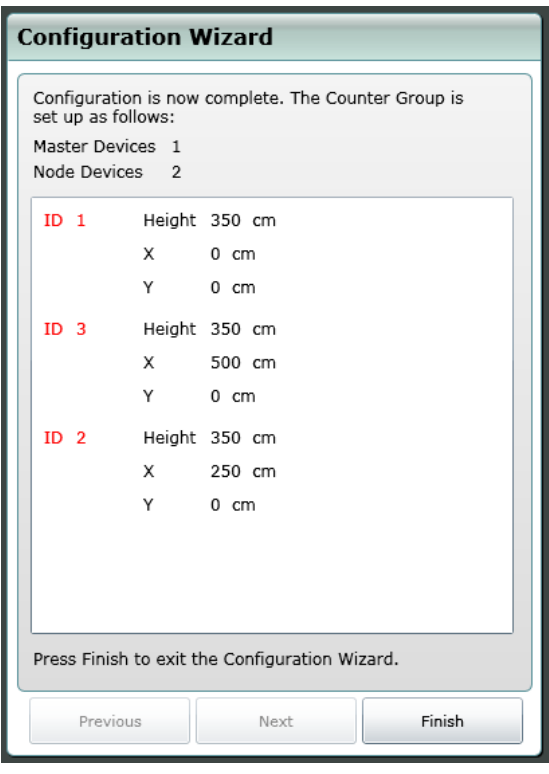

Figure 7.7.9

© 2010 InfraRed Integrated Systems Limited

No part of this publication may be reproduced without prior permission in writing from InfraRed Integrated Systems Limited. This document gives only a general<br>description of the products and except where expressly provided

height is the same as others.

X coordinate should be 250.

all the units are in line n each other, the Y rdinate stays as 0.

we will stick with vention and give this a Comms ID of 2.

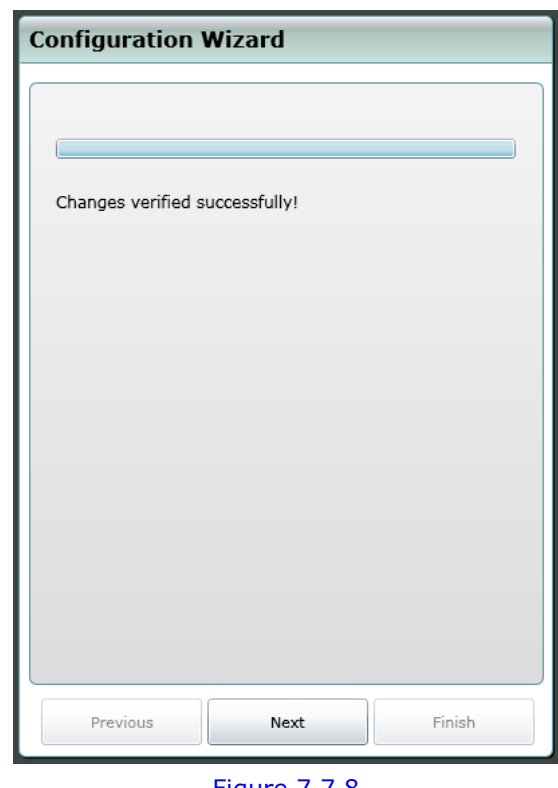

Figure 7.7.8

At this stage, you can click on each individual group of counter settings and the corresponding counter will flash the identification sequence, on the ceiling, using its LEDs.

Click 'Finish' and the ground plane view will be shown…

#### IPU40183 Issue 10 - Page 30 of 80

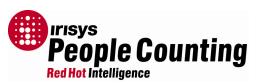

In order to see all the units it may be necessary to use the 'Zoom' control to zoom out, and reposition the view, see sections 7.8 and 7.9 for details.

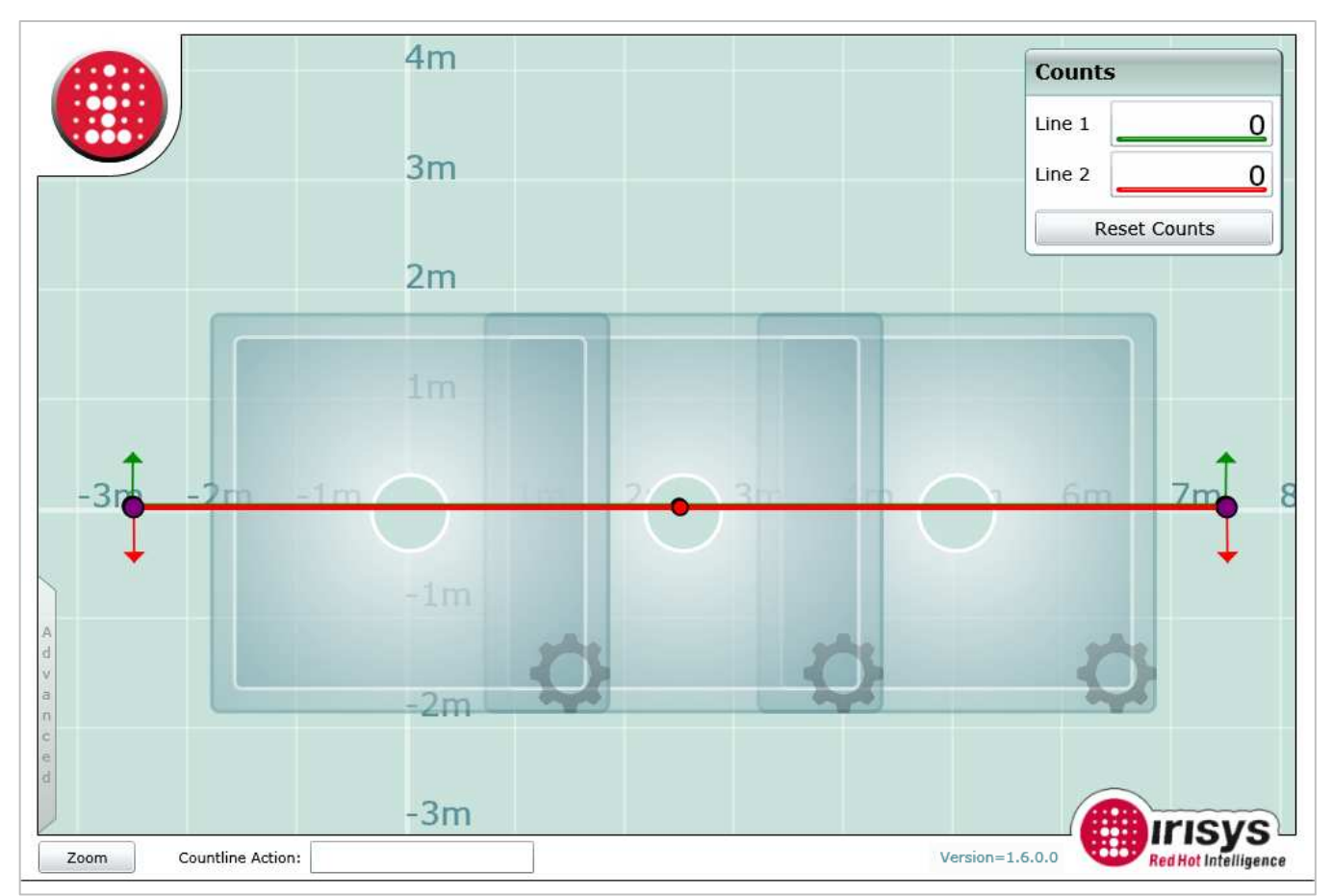

Figure 7.7.10

Now if someone walks across all three fields of view (left to right, or right to left) – and everything is installed and configured correctly – you will see a single target moving smoothly across the ground plane.

If someone walks across the ground plane (left to right), and they are shown on the middle unit then the left unit then the right unit (for example), then this is a clear indication that the units have been configured with the wrong X and Y coordinates.

Remember that the ground plane coordinates are necessary so that you can tell the units where they are positioned on the ceiling. Convention is to set one of the counter positions as 0,0 and reference all other units from that point, as we did in the example above. If we do that then we get the ground plane view as shown below in Figure 7.7.11.

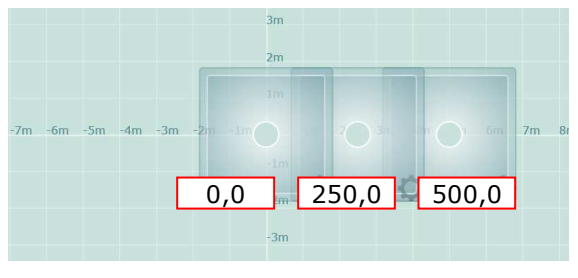

Figure 7.7.11

This is not the only way to configure the ground plane:

<sup>© 2010</sup> InfraRed Integrated Systems Limited

No part of this publication may be reproduced without prior permission in writing from InfraRed Integrated Systems Limited. This document gives only a general<br>description of the products and except where expressly provided products.

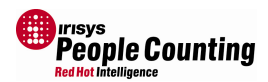

As long as the relative positions are correct, the units X and Y values can be configured in any number of ways. Our example shown in Figure 7.7.11 is actually functionally identical to those shown below in Figure 7.7.12, Figure 7.7.13 and Figure 7.7.14.

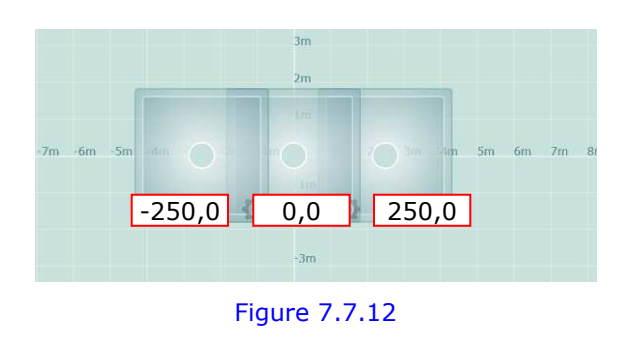

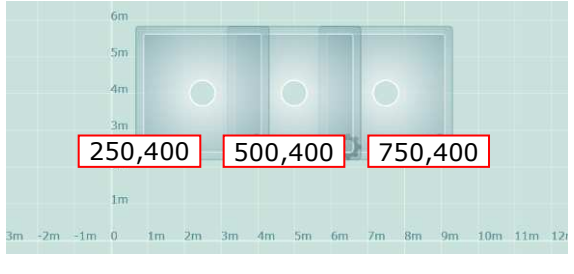

Figure 7.7.14

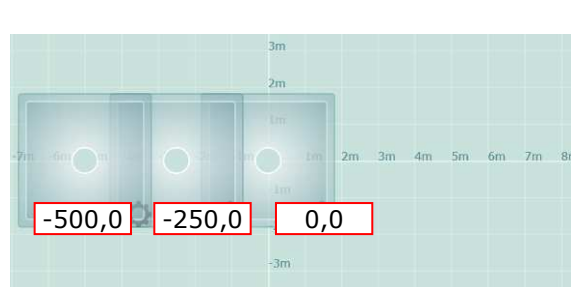

Figure 7.7.13

Notice that all units are 250cm from each other (in this case).

In some cases, it may be necessary to position units out of alignment with each other, for example if there are obstacles on the ceiling which prevent a straight line installation. This is acceptable as long as the amount of overlap between units is still maintained and the units are told their relative positions.

In these cases, you must specify the relevant X and Y coordinates to include the offset amount, so that each unit knows where it has been installed. In the example shown below, the middle unit is installed 1m in front of the left and right units (Figure 7.7.15).

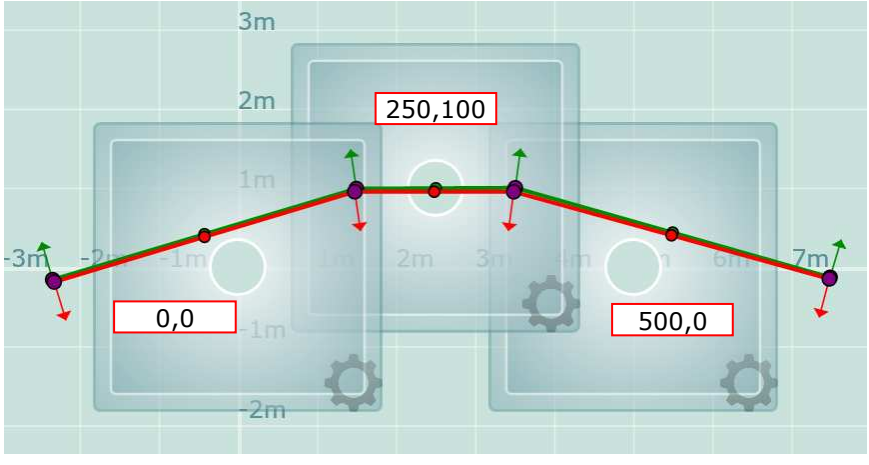

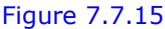

No part of this publication may be reproduced without prior permission in writing from InfraRed Integrated Systems Limited. This document gives only a general<br>description of the products and except where expressly provided products.

People Counter SetupTool User Guide

# 7.8 Moving Around the Ground Plane View

If your counter(s) is/are not fully viewable then it is very easy to centralise the ground plane view and zoom in or out to get the view that you want (see section 7.9).

Here the edge of the third counter is off the edge of the window:

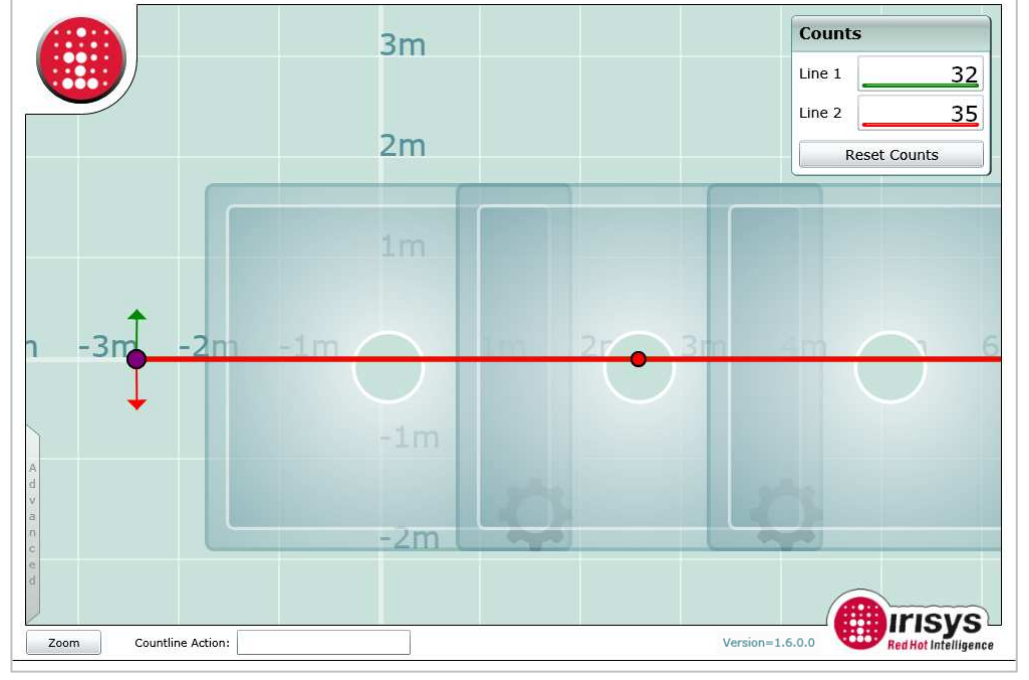

Figure 7.8.1

By clicking and dragging on the background, we can move the whole ground plane around to a better position:

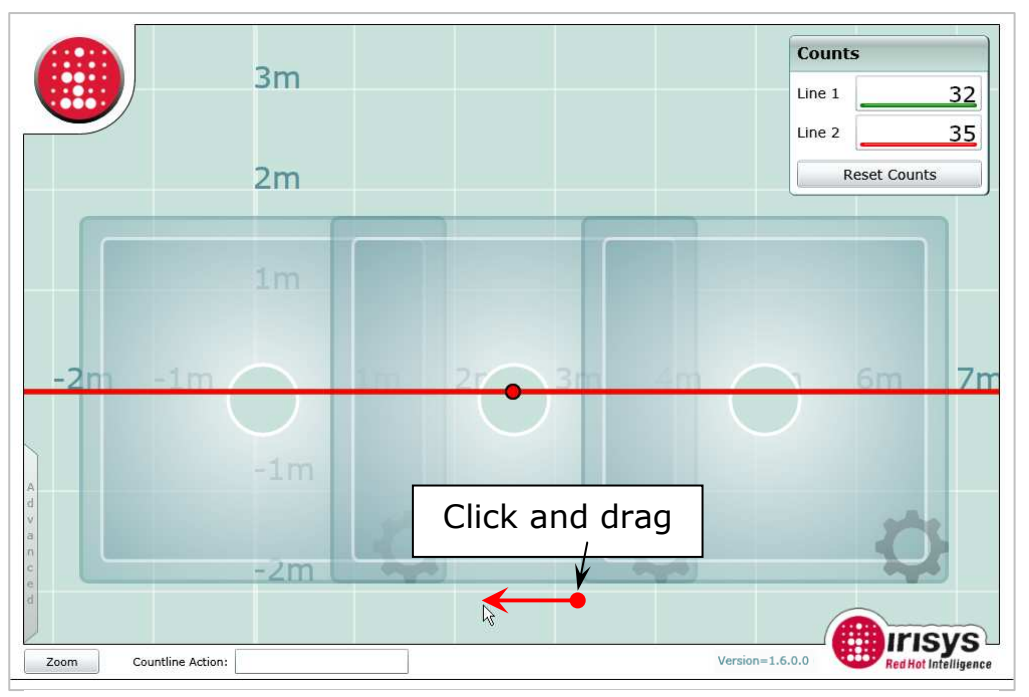

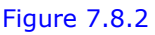

© 2010 InfraRed Integrated Systems Limited

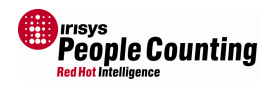

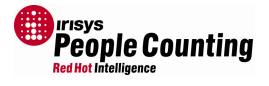

# 7.9 Zoom Control

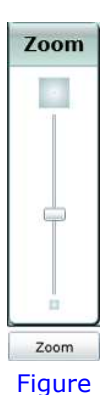

7.9.1

The zoom control allows the installer to adjust the ground plane view by literally zooming in or out. This should be used in conjunction with dragging the ground plane in order to centralise all counters and view them all at once, as required.

To activate the zoom control simply click the button marked 'Zoom' to make it appear and then click and drag the slider position – up to zoom in, down to zoom out – release when ok.

You can leave the zoom control shown on screen or you can click the 'Zoom' button a second time to hide it.

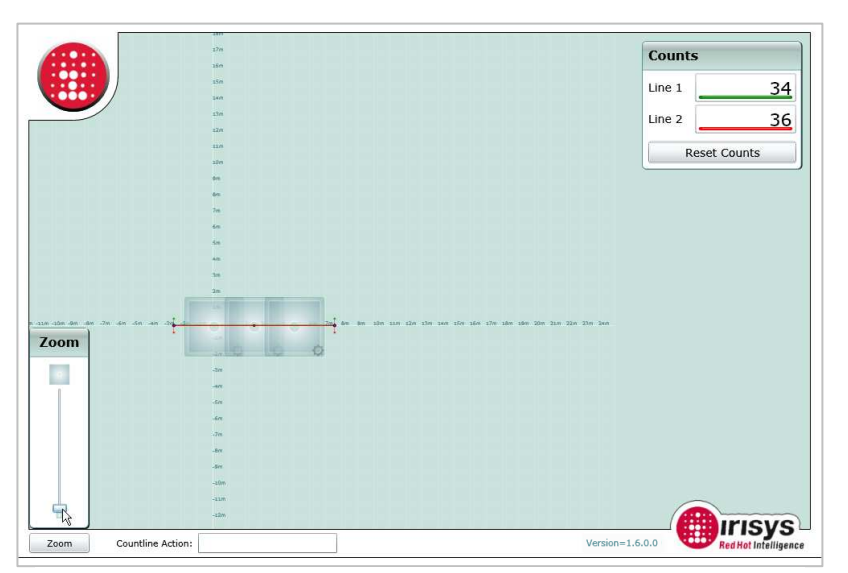

Figure 7.9.2 – Minimum Zoom

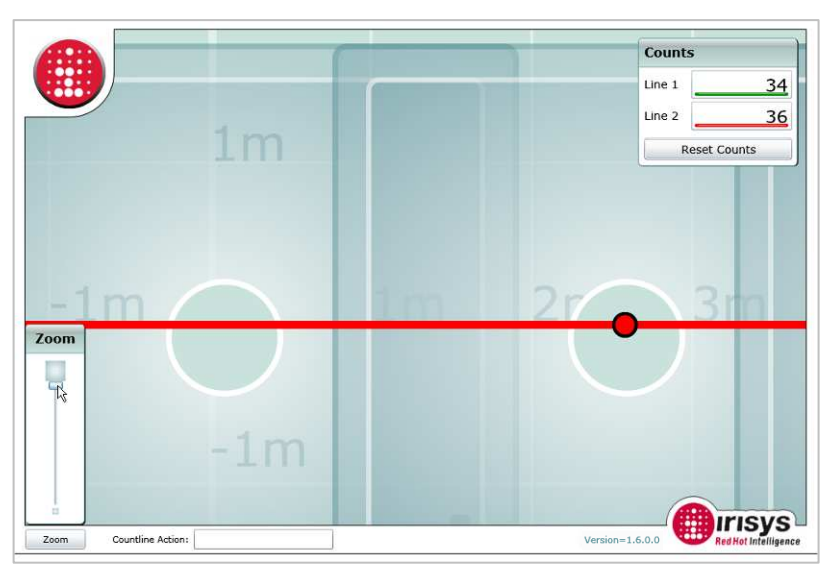

Figure 7.9.3 – Maximum Zoom

© 2010 InfraRed Integrated Systems Limited

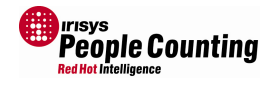

# 7.10 Positioning the Count Lines

The count lines are positioned using the mouse in an intuitive drag and drop style. The different methods of positioning and shaping the lines are detailed below. Some manipulation of the count lines may take a few seconds whilst the settings are verified and saved. During these times, the 'Countline Action' status at the bottom of the screen will change and you may notice a slight pause where you are unable to make more changes:

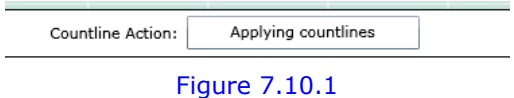

• Moving a Whole Line.

If you move your mouse pointer onto the straight part of the line, you can then left click on the line and, with the mouse button still depressed, you can move the line around. Release the mouse button to drop the line in position.

Using Drag Points to Manipulate the Count Lines.

The purple points on the ends of the lines are called drag points. If you move your mouse pointer on to a drag point, you can left click the drag point, and, with the mouse button still depressed, you can move the end of the line around. Release the mouse button to drop the drag point in position.

• Creating Extra Drag Points

The smaller points in the middle of the lines can be turned into drag points too, for when you want to shape the lines around an obstacle or in order to ensure people cross the lines no matter which direction they are travelling. To create an extra drag point simply click on the small point and it will turn into a drag point which can then be positioned as detailed above.

• Shaping The Count Lines Using Extra Drag Points

By creating extra drag points along the length of a line, it is possible to deform and manipulate the lines for any installation requirement:

You can have up to 16 drag points on each count line (one at both end, and fourteen inbetween) creating fifteen linked line sections. Each count line will still function as one complete count line, but now, all sorts of configurations become possible. This means that the way people move into and out of a scene can be assessed and the count lines can be configured to accommodate the traffic movement to provide the highest count accuracy.

• Deleting Drag Points

Г

To delete a drag point, just click the mouse pointer on the drag point that you want to delete whilst holding down the CTRL key on your keyboard.

By careful and clever use of count line configurations, many counting options become possible.

Ŧ After every line movement, or modification, the changes are verified and saved. There maybe a small delay whilst this process takes place, especially if multiple drag points are created quickly.

© 2010 InfraRed Integrated Systems Limited

No part of this publication may be reproduced without prior permission in writing from InfraRed Integrated Systems Limited. This document gives only a general description of the products and except where expressly provided otherwise shall form no part of any contract. From time to time changes may be made in the products.

People Counter SetupTool User Guide

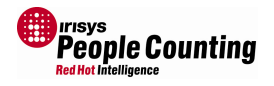

### 7.11 Dual View IP Counters

The 'Dual View' version of the IP enabled counter includes the ability to view the area directly below the counter as a video image alongside the field of view provided on the ground plane view. This is provided by a dedicated CCTV module incorporated into the counter base (it is not a plug in unit).

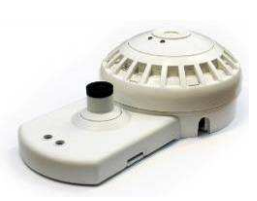

Figure 7.11.1

A Dual View equipped counter will be discovered and shown by the Configuration Wizard:

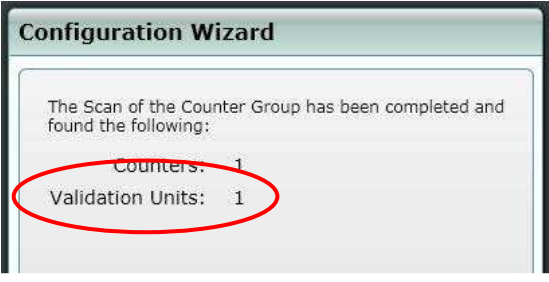

#### Figure 7.11.2

All IP enabled units are configured exactly the same, with the only difference between a Dual View IP unit and a standard IP unit being shown on the ground plane view. Here, in the middle of the Dual View's field of view, is a camera symbol. Clicking on this camera symbol will reveal the live video view window:

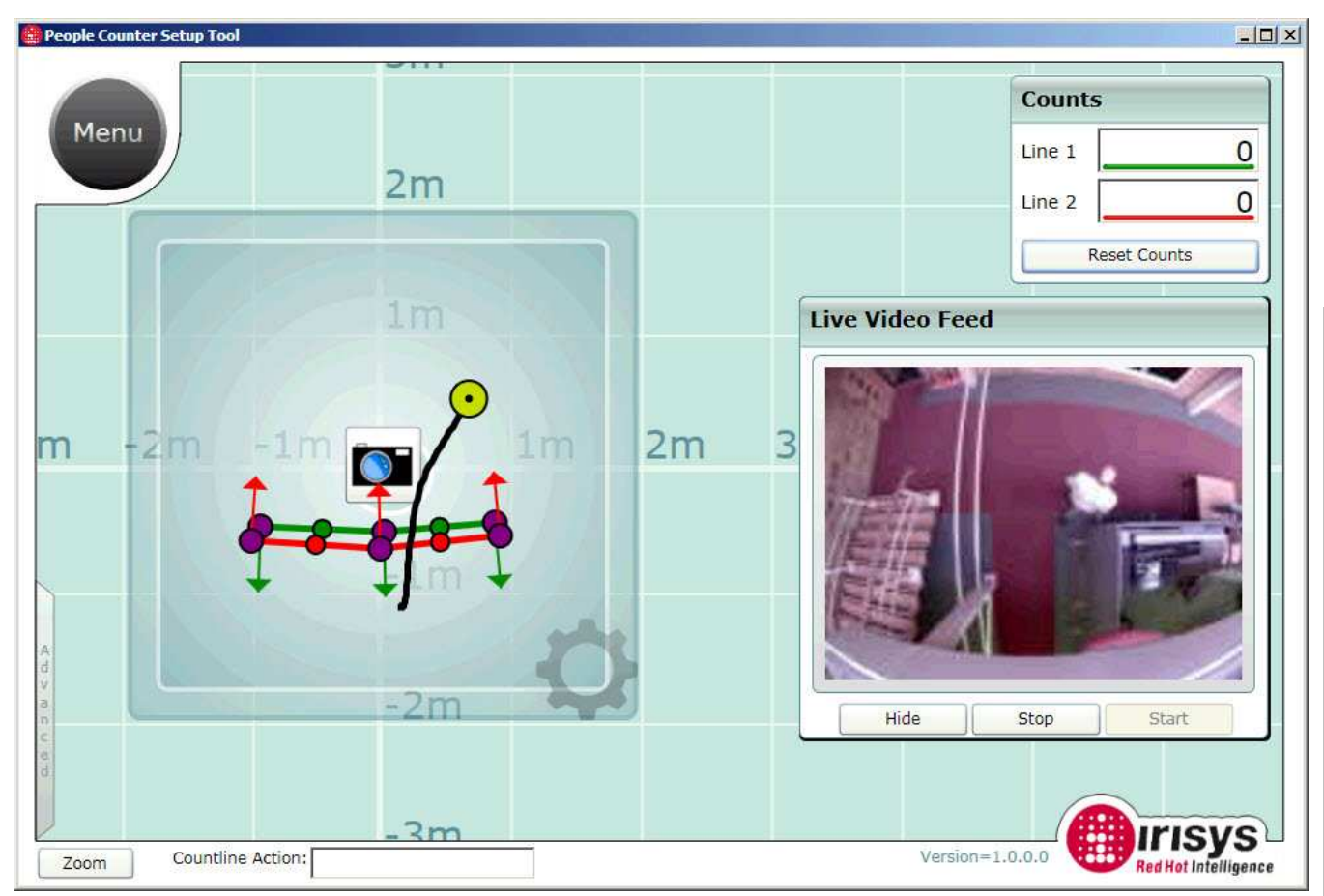

#### Figure 7.11.3

The Dual View IP counter therefore enabled true remote configuration if required. All other settings should be implemented as described in the rest of this document.

<sup>© 2010</sup> InfraRed Integrated Systems Limited

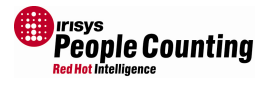

### 7.12 The Main Menu

The main menu is accessed by clicking the Irisys logo in the top left hand corner of the screen. Note that the image cycles through being the Irisys logo and the word 'Menu'.

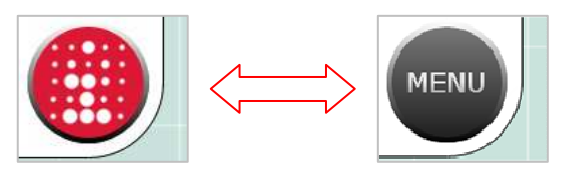

Figure 7.12.1

Clicking on the button shows the available options:

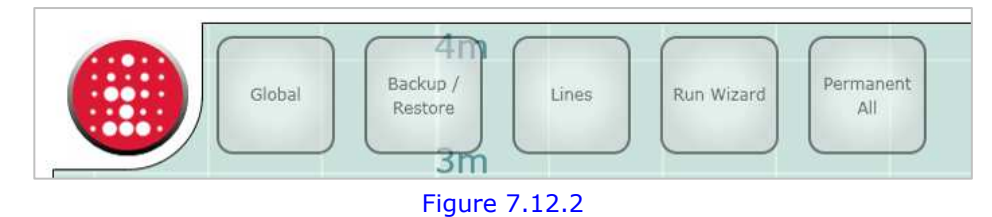

And clicking on each option gives you the sub menu options if available.

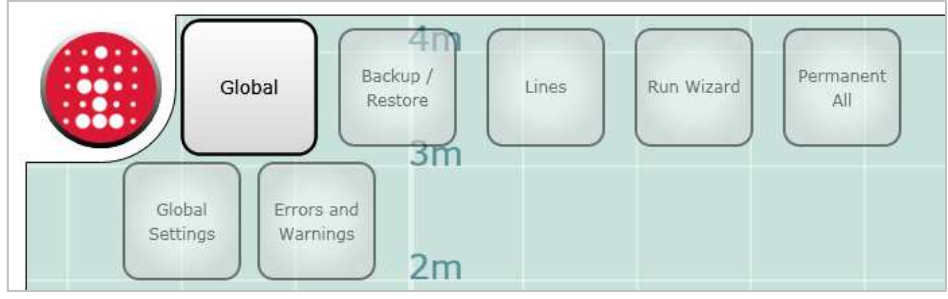

### Figure 7.12.3

For details of the Global functions, see section 7.14.

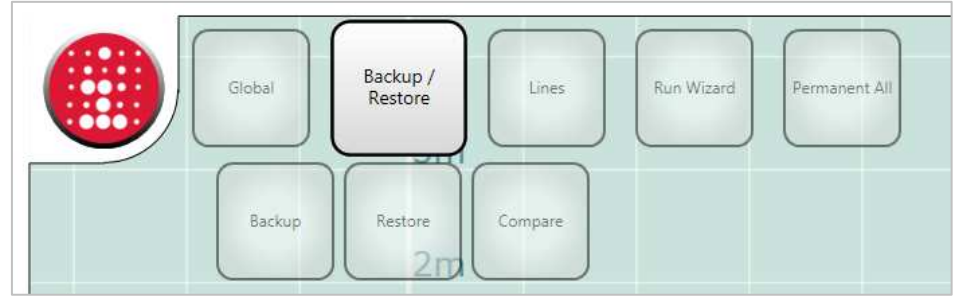

#### Figure 7.12.4

For details of the Backup and Restore functions, see section 7.15.

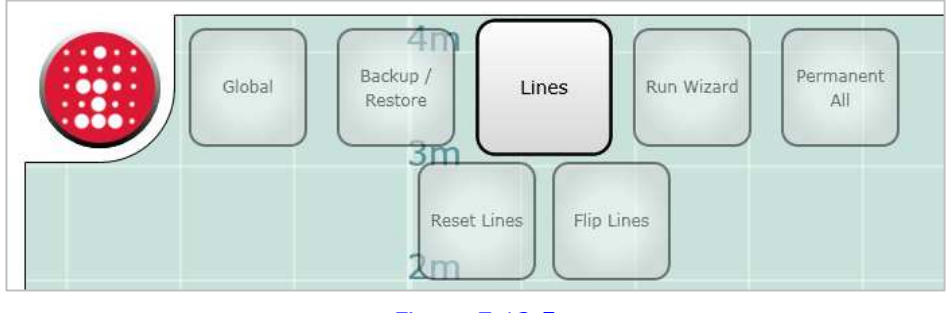

#### Figure 7.12.5

For details of the Lines functions, see section 7.16.

© 2010 InfraRed Integrated Systems Limited
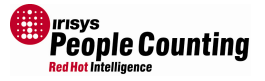

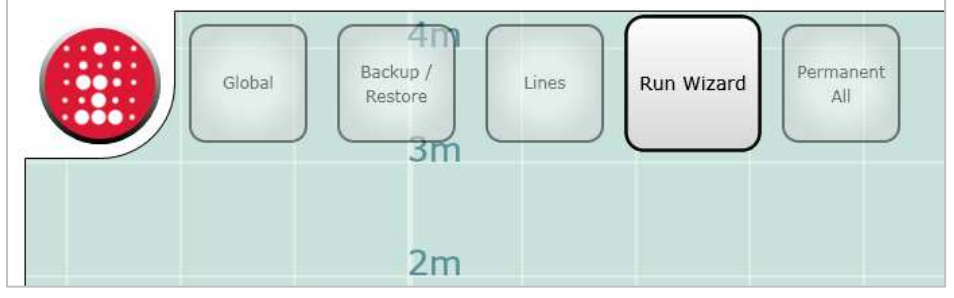

#### Figure 7.12.6

Selecting the 'Run Wizard' function allows you to go through the Configuration Wizard again. This is handy if you have made a mistake in the configuration and you would like to start again.

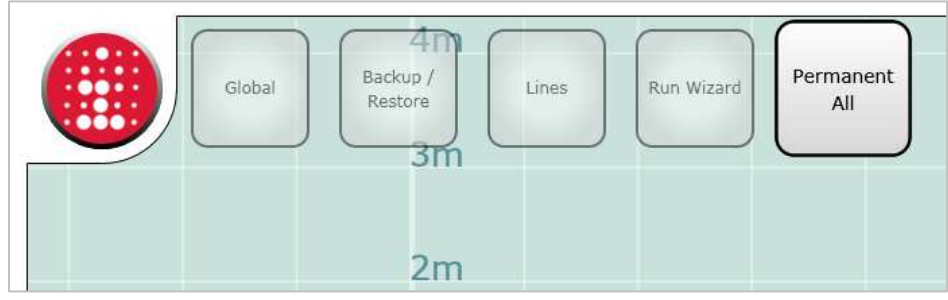

Figure 7.12.7

The 'Permanent All' function goes through every setting on every counter and ensures that it is written to that counter's flash memory. It is recommended that this is done as a last step in the configuration process to ensure that any settings made are stored correctly. Failure to make Permanent any settings will mean that the settings will be lost if powered down or reset.

See section 7.13 for details of additional menu options in the serial version of the Setup Tool software.

## 7.13 The Main Menu in the Setup Tool Executable

In the serial version, there is an additional entry on the main menu dependant on the type of counter connected. This additional option is not available in the embedded version.

For IP connected units the additional option is IP Configuration (see section 7.17):

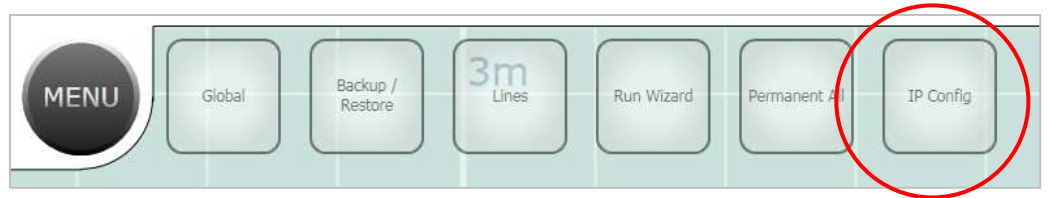

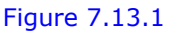

For relay connected units the additional option is Relay Configuration (see section 7.18):

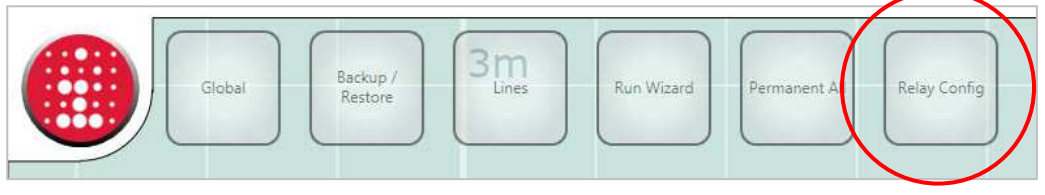

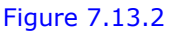

© 2010 InfraRed Integrated Systems Limited

÷

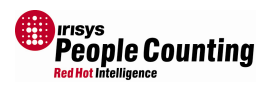

#### 7.14 Global

Global settings are those that are common to all counters on a local CAN network. I.e. the site name and number would normally be identical on all units, and, if the battery backup is installed, so too would the date and time settings.

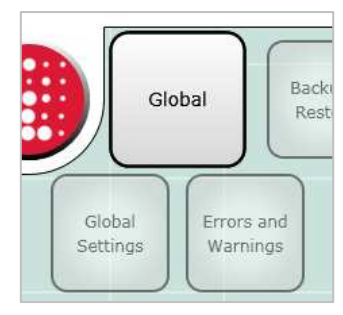

Figure 7.14.1

## 7.14.1 Global Settings

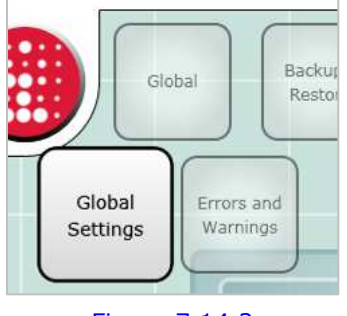

Figure 7.14.2

The Global settings window allows the installer to change settings which are common to all counters which are connected together on the CAN network (not individual IP counters on the same IP network). I.e. anything that affects the whole 'door' installation. It is recommended that these settings are not left as default, regardless of whether they are actually made use of in your organisation. The reason for this is that some of these settings are used elsewhere, for example, the Site Name is used by default as the Backup file name (although this can be changed). These settings also may also make subsequent engineer visits

easier when it comes to identifying the correct counters to work on.

The IP enabled counters have a battery backed up time and date function, which is used for count log entry time stamping. These time stamped entries can then be retrieved at a later date.

In order for the count logging functionality to work correctly, the correct time and date must be set here. Also each IP master must have its button cell battery inserted which will keep the time and date if power ever fails to the counters, see document IPU 40182 for details of this procedure.

Note that the date and time displayed in this window is based on your PCs timezone setting, but the time itself is always stored in UTC format within the counter.

Note also that the Local Timezone field contains a list of the standard Windows time zones but this field is not currently implemented in the API.

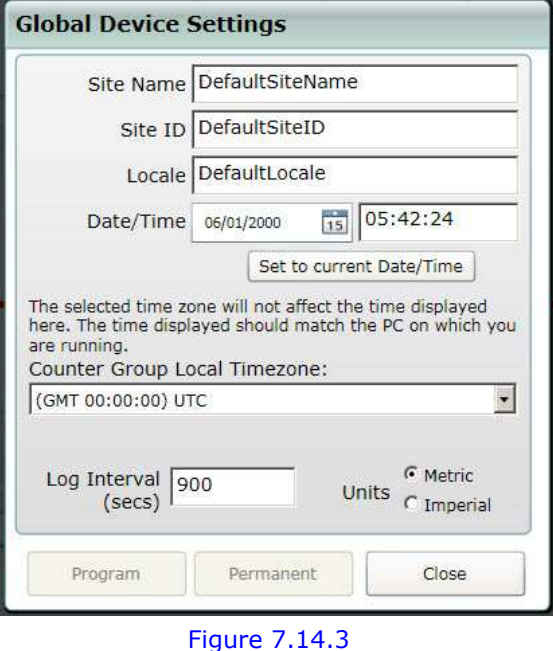

Note: The date and time setting is required for time stamped count logging. It is  $\mathbb{D}$ therefore very important that the correct date and time is entered.

Note: The time setting is stored in the counter as a UTC value (Coordinated  $\Delta$ Universal Time) calculated from the Windows time and time zone setting. Therefore, always set the time of the counter to be the time that it is on your computer, regardless of the time zone that the counter may physically be located in. See separate document 'IPU 40281 UTC & Time Zone Management' for more details.

No part of this publication may be reproduced without prior permission in writing from InfraRed Integrated Systems Limited. This document gives only a general description of the products and except where expressly provided otherwise shall form no part of any contract. From time to time changes may be made in the products.

<sup>© 2010</sup> InfraRed Integrated Systems Limited

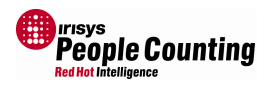

Note: The Local Timezone setting is intended for future use in the API, although it Ŧ. is recommended that the correct time zone is configured at installation time. The drop down list contains all of the default Windows Time zones. If you wish to use your own time zone implementation, use the Locale field.

The log interval setting is required so that the counter 'knows' when to store the current count totals into its flash memory for later retrieval via the API. The field is stored in seconds and the common entries are shown below:

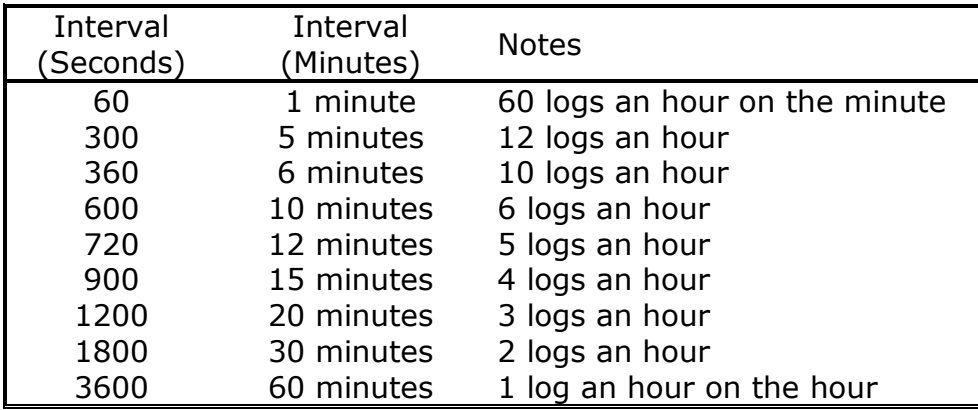

Remember that the counter will continually count people as they walk through the field of view and cross the count lines. Therefore, the total counts will keep incrementing every day and will never reset to zero unless the counter is powered off, or a reset counts command is sent to the counter via the API. This means that the logged counts will also be a constantly increasing number, and in order to calculate the number of people that have been counted in an hour (for example), you must get the count total from one hour and subtract the count total from the previous hour. For more details of the count logging functionality, see the relevant Programming Guide IPU40186.

The Log Interval is how often the counter stores the current counts into its built i. in count log. The shorter the period the less number of days counts can be stored. Not available on relay enabled units.

The Log Interval can also be retrieved and set via the API. See the programming guide document IPU40186 for details. Not available on relay enabled units.

The log intervals listed above, all divide equally into an hour, which means that the log intervals will be the same every hour. For example setting the log interval to 900 seconds (15minutes) means that logs will be stored; on the hour; fifteen minutes past the hour; half past the hour; and quarter to the hour, e.g. 10:00, 10:15, 10:30, 10:45 etc. Although it is possible to enter a log interval value which does not equally divide into the hour, this is not recommended as the log times will be different in each hour.

© 2010 InfraRed Integrated Systems Limited

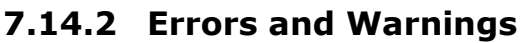

Here you can see status messages and possible problems from each unit.

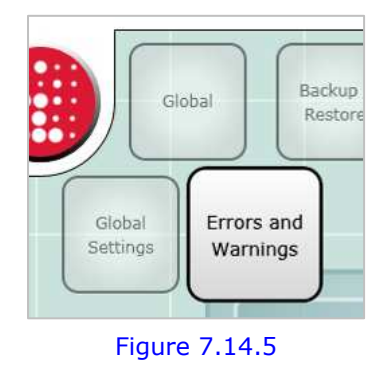

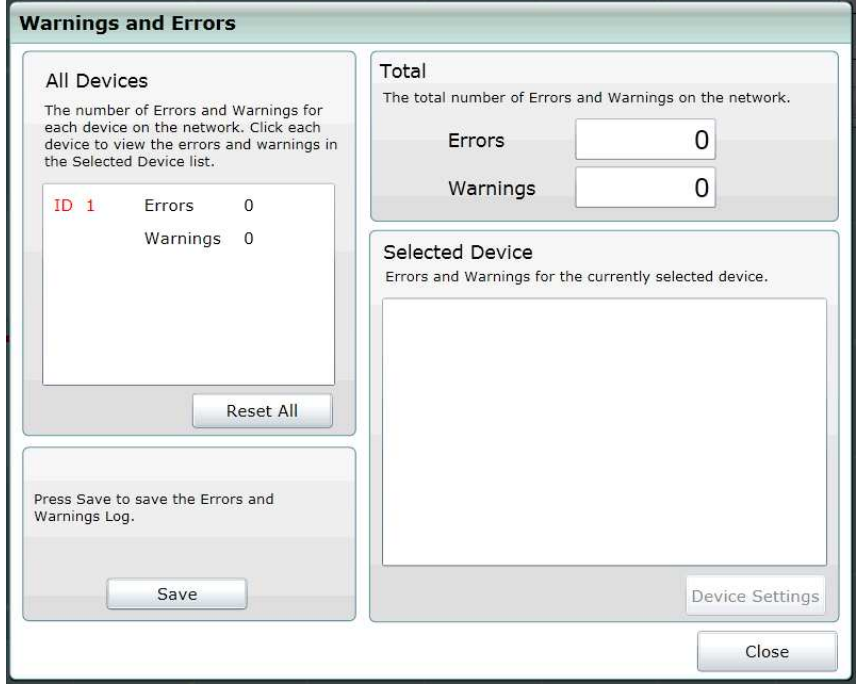

Figure 7.14.4

If there are errors or warnings available, you can click on the counter's ID to view the specific messages relating to that particular unit…

Here we can see the errors from Counter ID 2.

You can clear all errors using the 'Reset All' button.

Also, with a counter highlighted, you can go straight to that counter's individual settings by clicking the 'Unit settings' button.

Note that you must set the internal clock of the counter in order to provide accurate time stamp logging of error details.

Clicking the 'Save' button allows the error log to be saved to a file. This can then be emailed to Irisys whenever technical support is required.

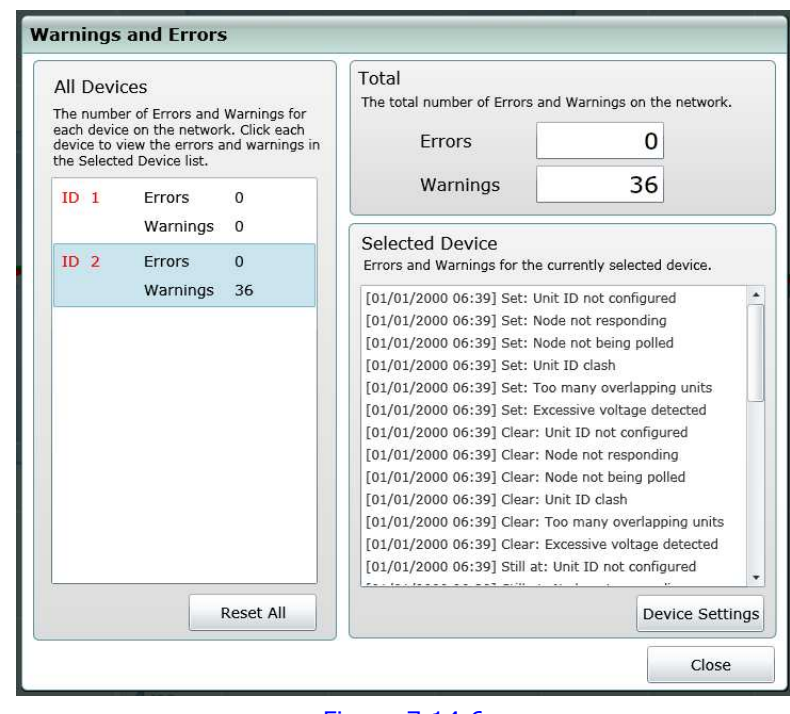

Figure 7.14.6

These details may be required to provide technical support. Always have these error messages to hand when contacting Irisys for technical support.

Ŧ

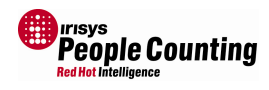

<sup>© 2010</sup> InfraRed Integrated Systems Limited

#### 7.15 Backup/Restore/Compare

It is advisable to save counter settings using the Back/Restore functionality. This is

recommended for three reasons; firstly, it makes it very easy to know what settings have been made at a particular site if the settings are available on your laptop, in case of problems/questions etc. Secondly, it can speed up the installation process as identically installed counters can simply have the same previously saved settings put straight into them (only the IP settings will need changing in these cases), lastly, all support requests to Irisys MUST be accompanied by the settings file. We cannot provide technical support without it.

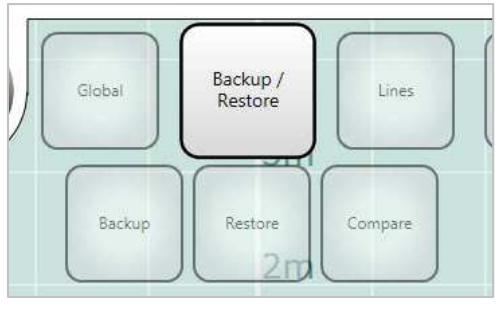

Figure 7.15.1

Saved settings can also be compared against a counters current configuration and any differences will be high lighted, using the 'Compare' function.

#### 7.15.1 Backup

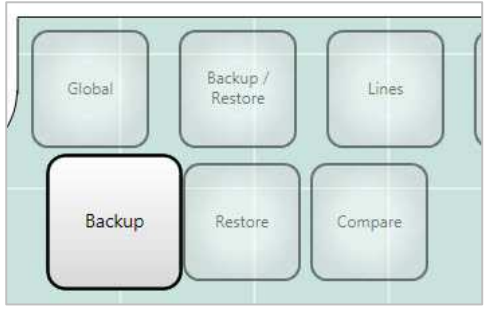

button. The backup procedure is extremely simple:

Figure 7.15.2

First the settings are retrieved form the counters. Note that all counters on a wide opening network will be saved together in one file.

Device information gathered. Press Next to continue Next

Figure 7.15.3

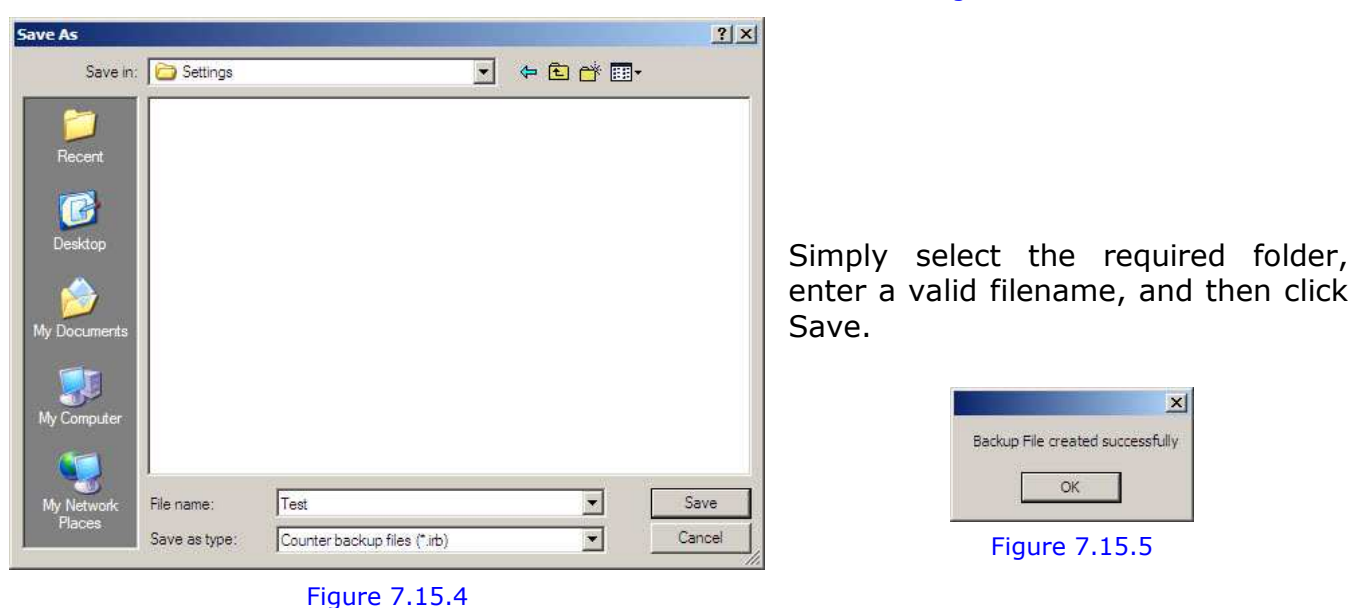

Irisys Backup files are always saved with an .irb extension. If you ever lose a file you can use the Windows file search function to search for this extension.

© 2010 InfraRed Integrated Systems Limited

÷

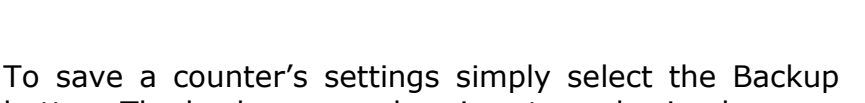

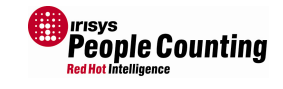

### 7.15.2 Restore

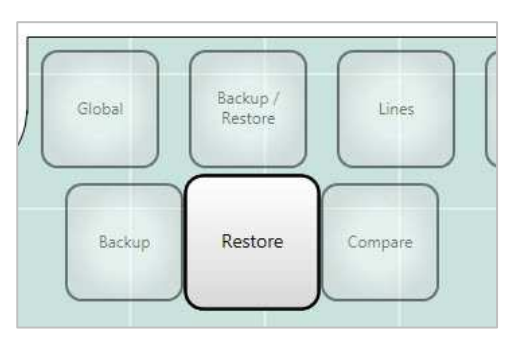

Figure 7.15.6

The first thing that happens is that the existing counter(s) are checked.

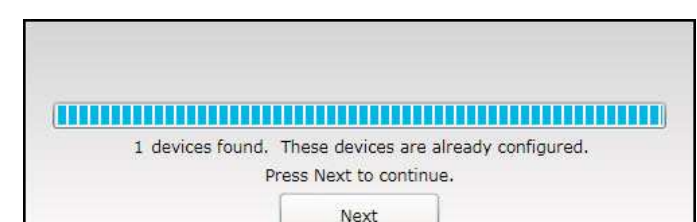

To restore settings back into a counter you can select the Restore icon. The Restore option is also available when you first connect to a counter and the

To restore settings all you need is the previously

Configuration Wizard is run.

backed up file.

Figure 7.15.7

Click 'Next' and the Restore Units window will open:

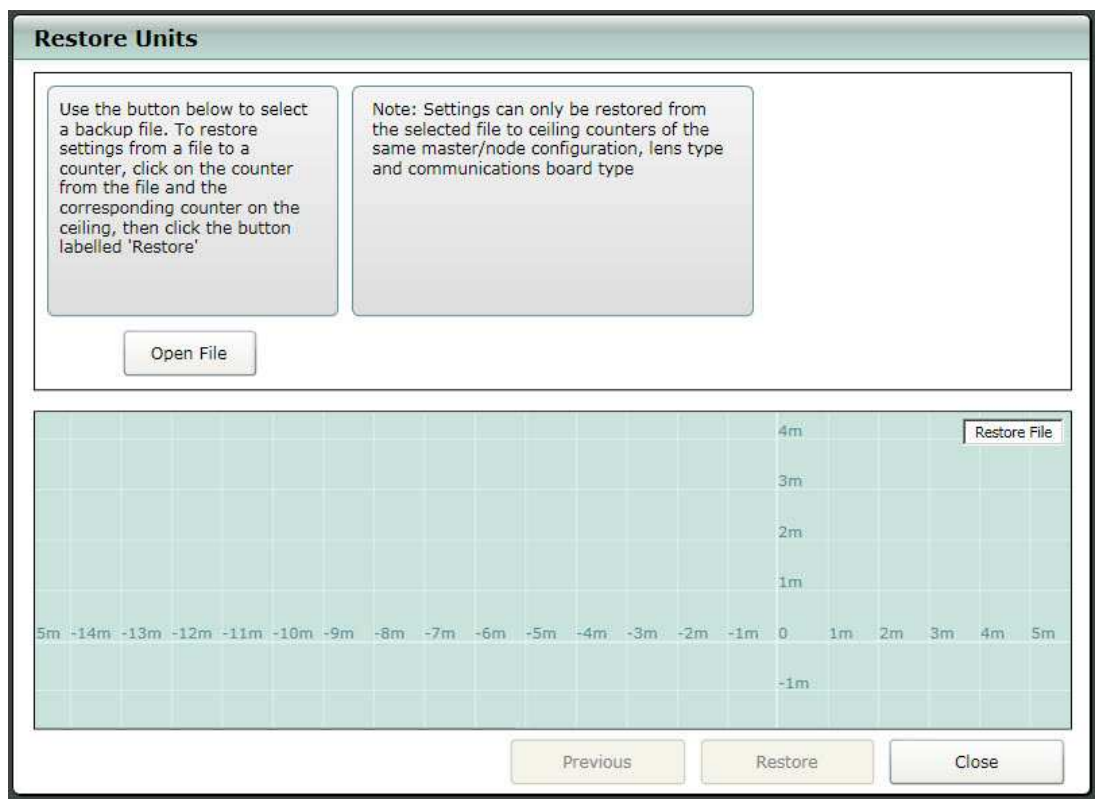

Figure 7.15.8

Click the Open File button to select the backup file to restore.

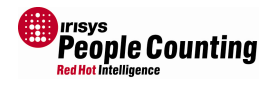

<sup>© 2010</sup> InfraRed Integrated Systems Limited

No part of this publication may be reproduced without prior permission in writing from InfraRed Integrated Systems Limited. This document gives only a general<br>description of the products and except where expressly provided products.

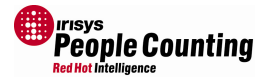

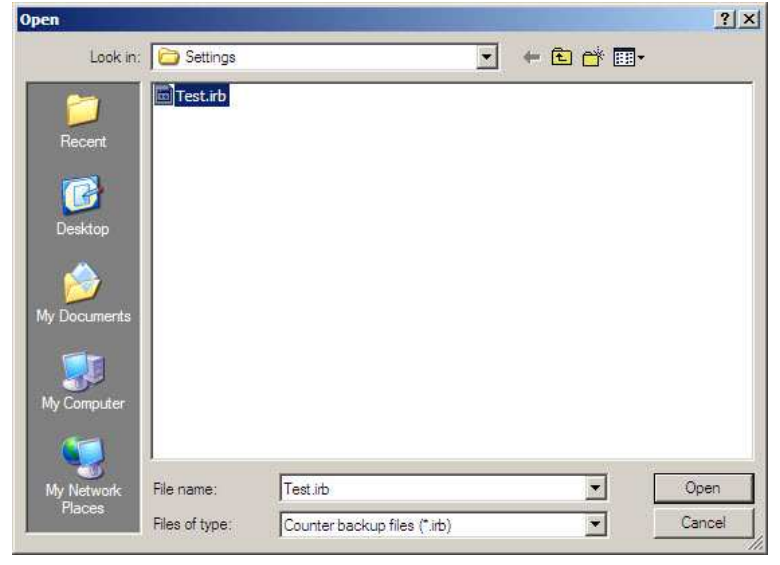

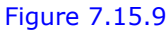

When the file is Opened, the 'Restore Units' window will update to display the contents of the file on a separate ground plane view:

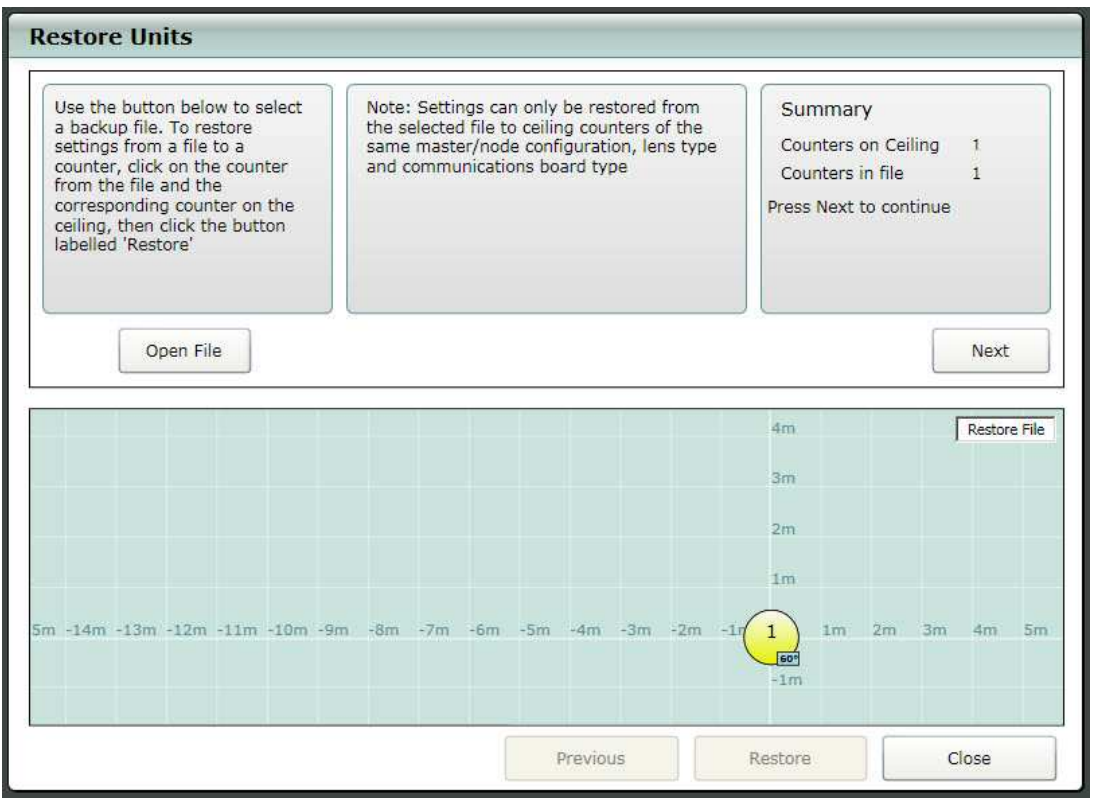

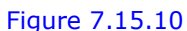

Clicking 'Next' will then show the unit(s) on the ceiling as well:

Notice that the type of lens is displayed to the ground plane view from both the restore file and from the counter installed on the ceiling; 60° or 40°. Settings can only be restored to counters with the same lens types.

<sup>© 2010</sup> InfraRed Integrated Systems Limited

No part of this publication may be reproduced without prior permission in writing from InfraRed Integrated Systems Limited. This document gives only a general<br>description of the products and except where expressly provided products.

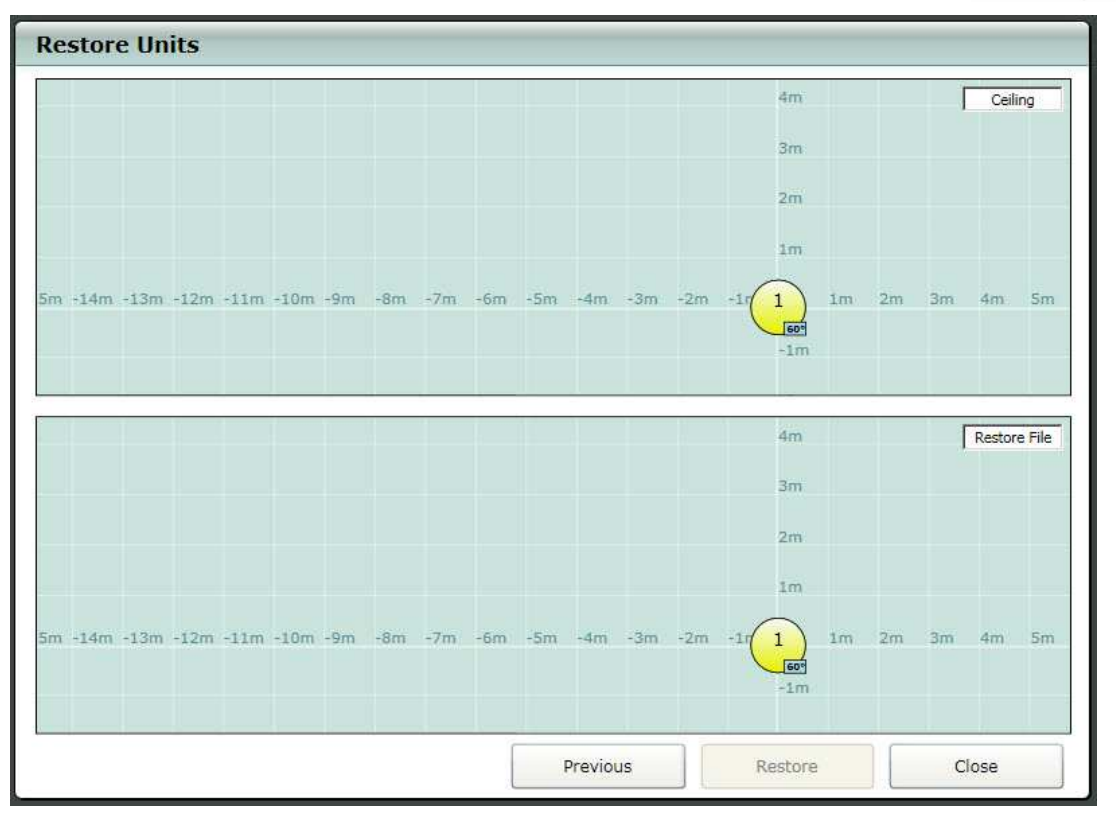

#### Figure 7.15.11

Next, highlight the counter on the ceiling that needs the settings by left clicking it. The unit on then ceiling will start flashing its LEDs - confirm it is the correct one (more relevant when there is more than one unit on the ceiling, see below) - then left click the corresponding counter from the file:

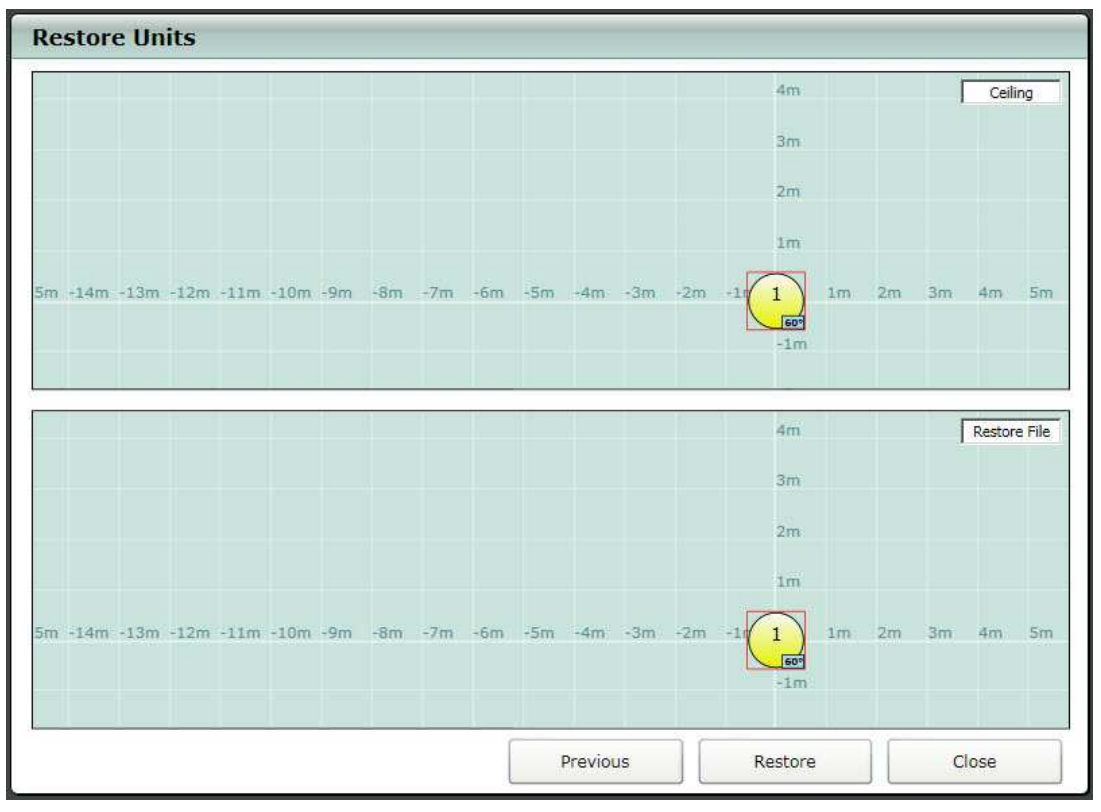

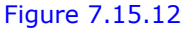

#### Then click the 'Restore' button.

© 2010 InfraRed Integrated Systems Limited

No part of this publication may be reproduced without prior permission in writing from InfraRed Integrated Systems Limited. This document gives only a general<br>description of the products and except where expressly provided products.

**People Counting** 

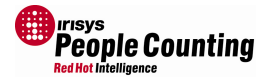

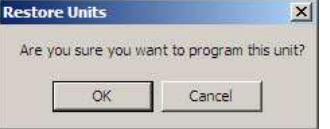

Confirm the message to begin restoring the settings to the counter.

Figure 7.15.13

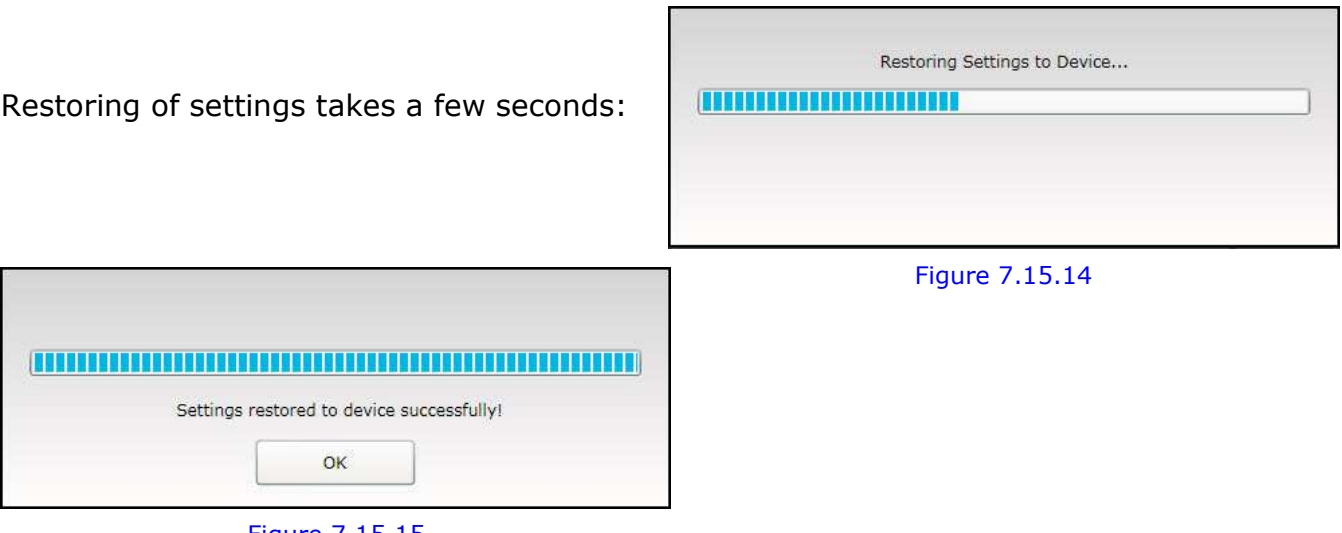

#### Figure 7.15.15

Once the settings have been restored, the Restore window can be closed and the Configuration Wizard will run through in order to check the new settings.

Where a settings file contains more than one unit, care must be taken to restore the right settings to the right physical unit.

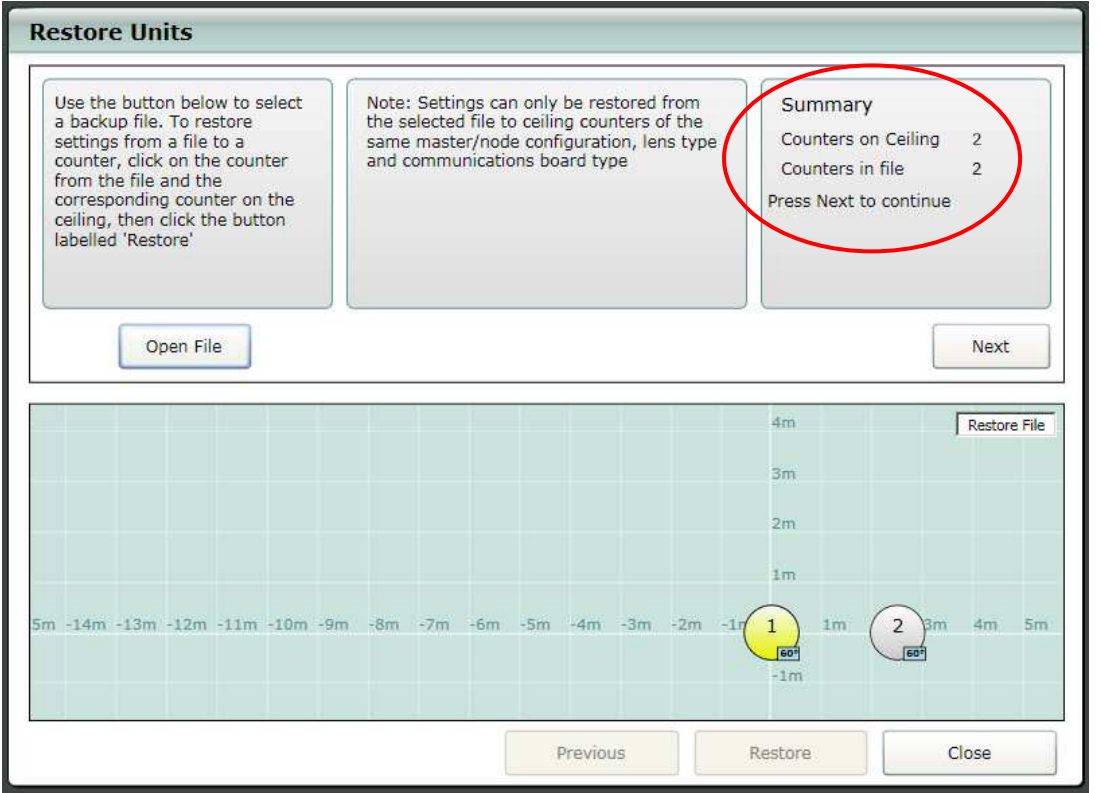

Figure 7.15.16

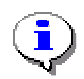

Note: The counters coloured yellow correspond to the IP master in each network. Settings from a master can only be restored to another master.

<sup>© 2010</sup> InfraRed Integrated Systems Limited

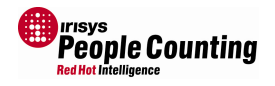

Note: When restoring counter settings, you must click on a unit on the ceiling ĄЛ, ground plane to select it. When doing this on a wide opening network with multiple counters, it is extremely important that you also check which counter is flashing its LEDs to verify that it is the correct one as expected.

Extra care should be taken when using a settings file which contains more or less units than are mounted on the ceiling!

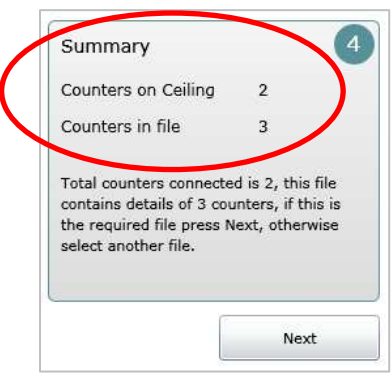

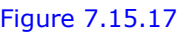

Where a settings file contains settings from multiple counters on a wide opening network, you are only able to restore settings from the file to the same type of counter. For example, master settings can only be restored into a master unit; node settings can only be restored to a node counter. Also, any settings backed up from 60 degree units or 40 degree units, can only be restored back to counters with the same lens.

Hint: You can use the backup and restore functions to quickly setup identically installed entrances.

Hint: The restore function also allows you to pre-configure a unit from an existing network if ever it needs to be replaced out in the field. All you need is the original backup file.

Restore each counter separately in the same way as required, until complete, then select 'Close' to exit the Restore Wizard; the configuration wizard will run again to verify the settings and save them into each unit.

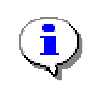

Note: The configuration wizard always runs after changes are made to the counter setup, including running after restoring settings.

© 2010 InfraRed Integrated Systems Limited

## 7.15.3 Compare

Open

Recent

假

Look in: Settings

Test.irb

File name

Files of type:

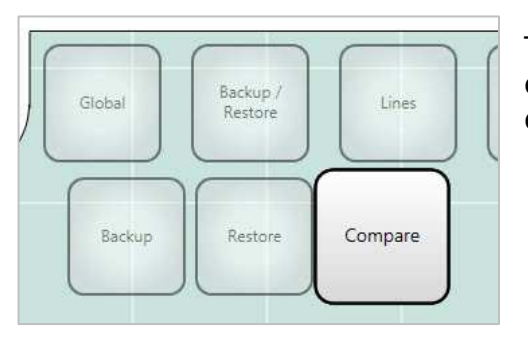

The Compare option allows the current settings in a counter to be compared with a backup file and any differences are highlighted.

Figure 7.15.18

First, the current settings are retrieved from the currently connected counter.

 $\overline{\phantom{a}}$ 

 $+**E**$  of  $\Box$ 

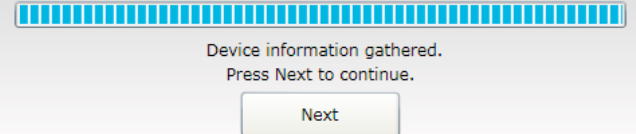

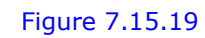

 $|?|X|$ 

Next select the saved backup file to compare against.

Compare Comms ID

 $\overline{\mathbf{r}}$ 

ᅬ

Open Cancel

The list of available units to compare will be listed down the left (only 1 unit in this case). Click the unit that you want to compare to see the differences, if any.

Figure 7.15.20

Counter backup files (\*.irb)

Test irb

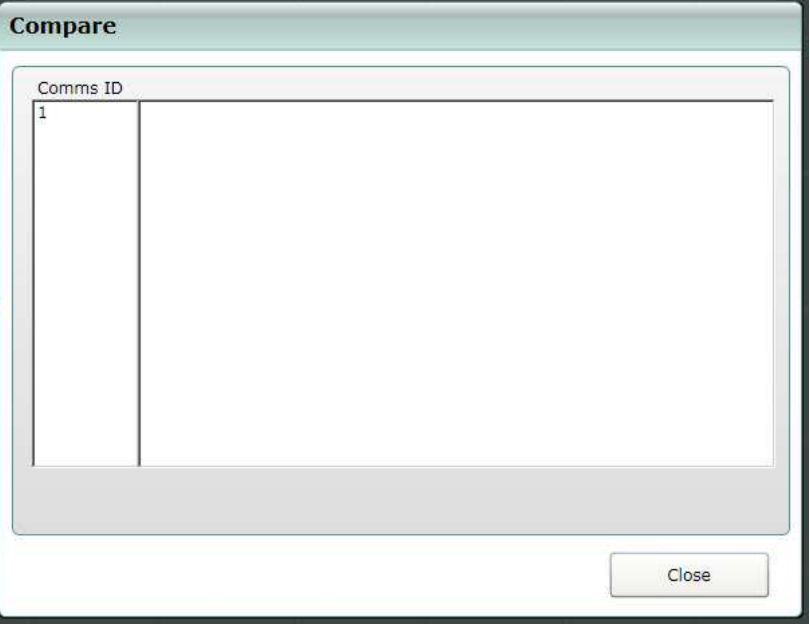

Figure 7.15.21

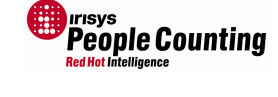

<sup>© 2010</sup> InfraRed Integrated Systems Limited

No part of this publication may be reproduced without prior permission in writing from InfraRed Integrated Systems Limited. This document gives only a general<br>description of the products and except where expressly provided products.

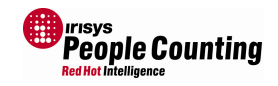

If the settings in the counter are the same as those saved in the backup file, all entries will be green.

But any differences will be highlighted in red. Here we can see that the count lines have been modified since the backup

file was created.

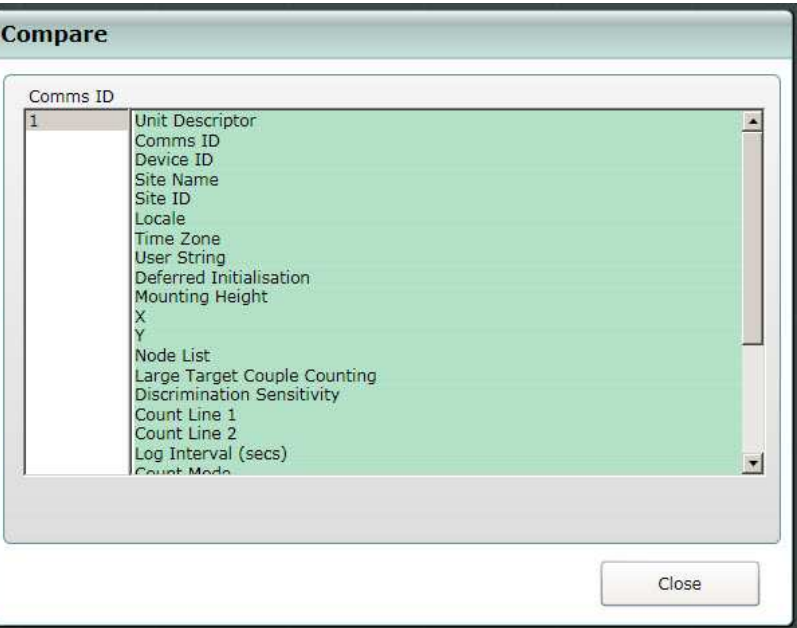

Figure 7.15.22

**Compare** Comms ID **Unit Descriptor** × Comms ID Site Name Locale Time Zone User String<br>Deferred Initialisation<br>Mounting Height Node List Large Target Couple Counting Discrimination Sensitivity Count Line 1<br>Count Line 2 Log Interval (secs)  $\blacktriangledown$ Close

Figure 7.15.23

© 2010 InfraRed Integrated Systems Limited

# People Countina

#### 41 ackup Lines Run Wiz estore

7.16 Lines

Reset Lines

 $\chi_{\text{Im}}$ 

The lines menu option allows you to manipulate the two count lines in some way. You can reset the lines to remove any additional drag points (leaving just the two end points) and you can change the direction of each line. Both options are very handy when the lines have many drag points on them.

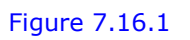

Flip Lines

# 7.16.1 Reset Lines

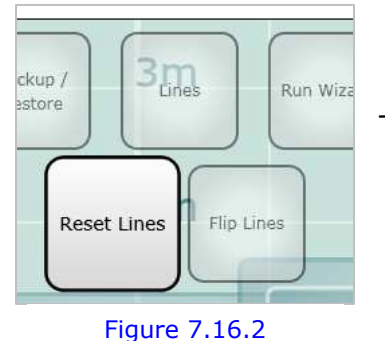

This option clears all added drag points except the two ends.

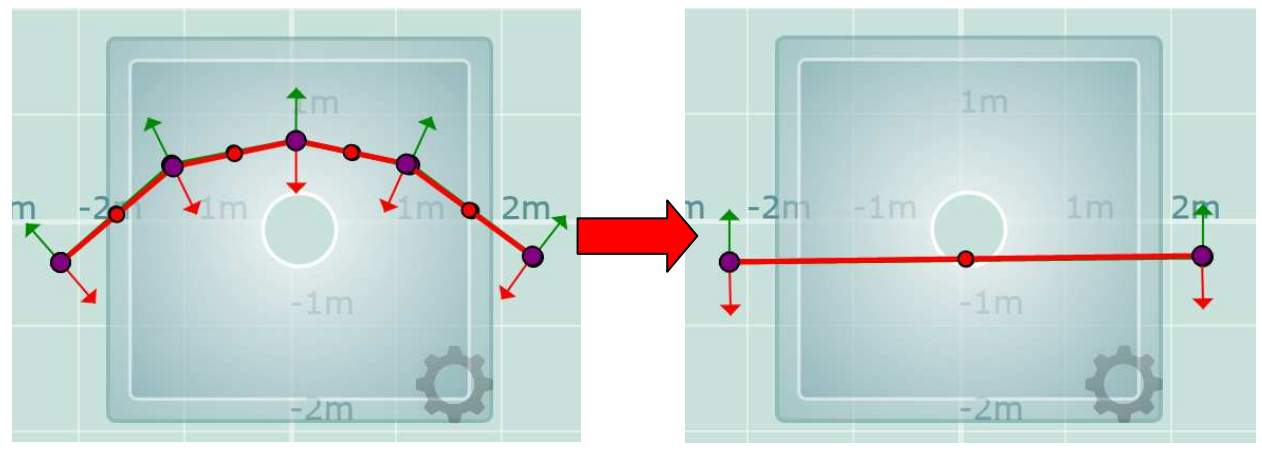

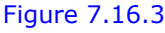

# 7.16.2 Flip Lines

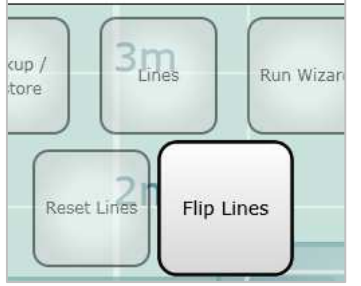

Figure 7.16.4

This is an easy way of changing the direction of the line. Note that the arrows on the end of each line indicate the direction that it must be crossed in order to be recognised as a valid crossing. Note that not every line crossing is treated as a count increment dependant on the count mode and the track of the target. See section 7.19.2 for more details of count modes.

People Counter SetupTool User Guide People Counter SetupTool User Guide

<sup>© 2010</sup> InfraRed Integrated Systems Limited

No part of this publication may be reproduced without prior permission in writing from InfraRed Integrated Systems Limited. This document gives only a general<br>description of the products and except where expressly provided products.

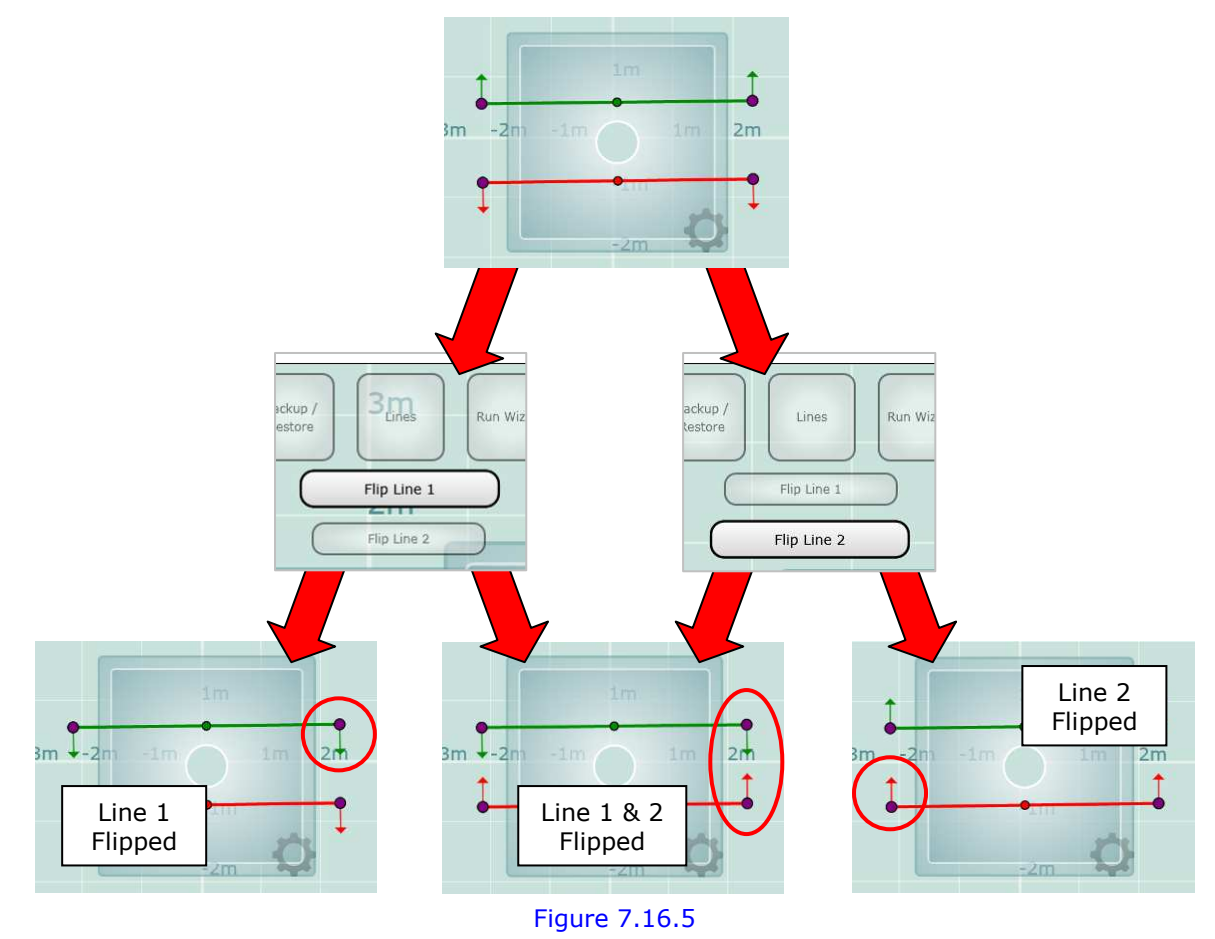

Another way of swapping the count direction is to grab a count line end point and rotate it 180° around the first the other point. But this is not possible when there are lots of grab points in-between.

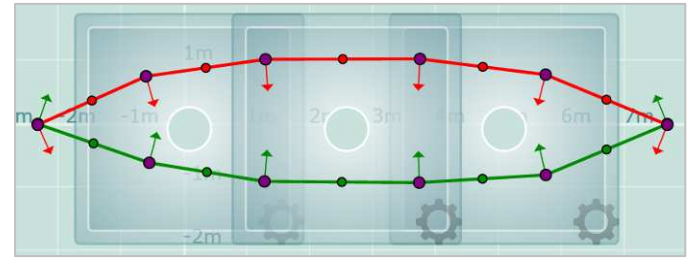

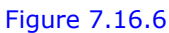

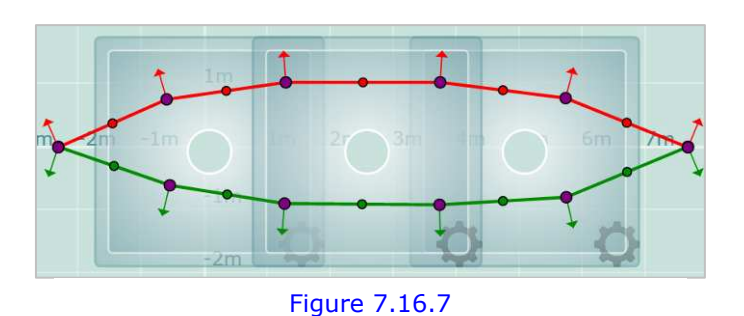

© 2010 InfraRed Integrated Systems Limited

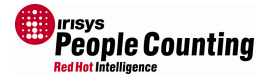

### 7.17 IP Configuration

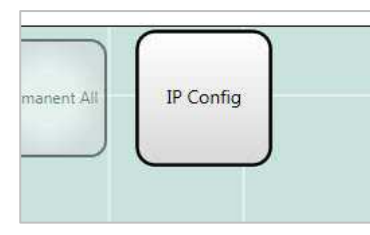

Figure 7.17.1

This option is only available in the executable version of the setup tool when connected to an IP enabled unit via serial connection.

By selecting this option, the IP settings will be displayed and you can make changes to the settings as required. This is also the only way to access and reset the password if changed and subsequently forgotten.

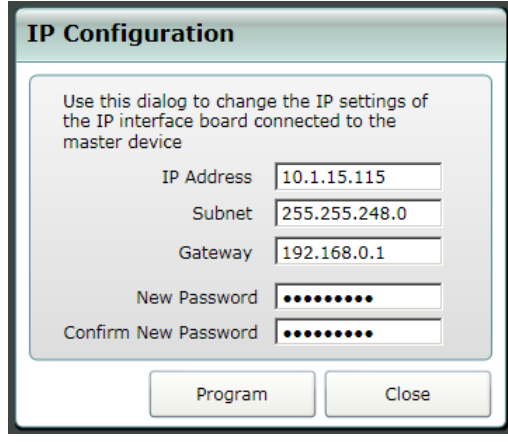

Figure 7.17.2

Note: If you forget the IP address of any IP enabled counter then you will not be able to connect to it via an Internet Browser. Accessing the counter via serial connection, through the executable version of the setup tool, is the only way to retrieve the IP Address if this occurs.

Note: If you forget the Internet browser setup password of any IP enabled counter then you will not be able to connect to it via an Internet Browser. Accessing the counter via serial connection, through the executable version of the setup tool, is the only way to retrieve the IP Address if this occurs.

© 2010 InfraRed Integrated Systems Limited

## 7.18 Relay Configuration

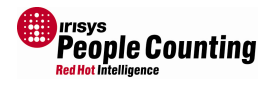

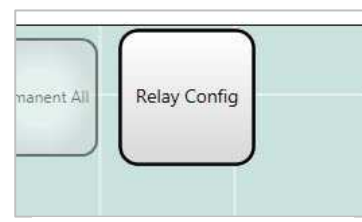

Figure 7.18.1

Various relay configurations are available which should mean that the IRC3000 range of relay enabled counters can interface with every logging device on the market:

A very important configuration step with any relay enabled counter is to configure the relay outputs so that it is interfaced correctly with your logging equipment. Failure to configure the

settings correctly can lead to incorrect or missing data.

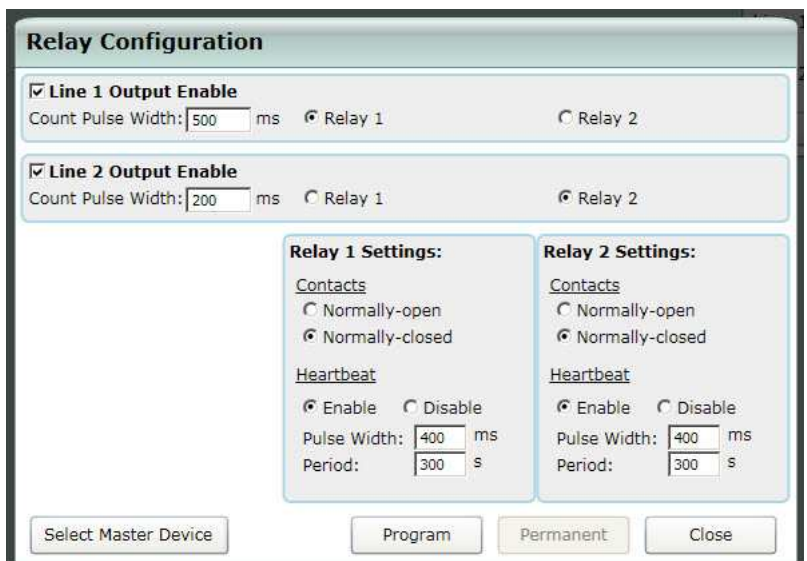

Figure 7.18.2

The heartbeat section at the bottom of the Relay Configuration screen is intended to be used as an early fault warning system. When configured, the counter will continually output a relay pulse of specified width, after the specified period. This means that the logging equipment should expect an incoming heartbeat pulse and should not recognize this pulse as a count totals - the heartbeat pulse can be configured differently to standard count pulses if required in order to achieve this. The intended use of this pulse is so that, if ever the heartbeat pulse stopped being received by the logging equipment, it would 'know' straight away that there was a problem of some kind, and an alert could be raised to call an engineer or investigate further. Not all loggers support this functionality.

If the heartbeat functionality is enabled, and the logger does not support it, then the logger will simply report an extra count or two all through the night, every 5mins (or whatever the 'Period' setting is set to).

© 2010 InfraRed Integrated Systems Limited

#### 7.19 Advanced Menu

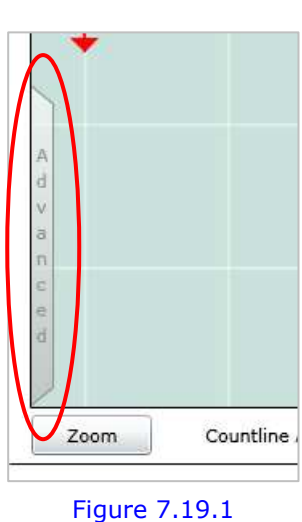

Ţ

f.

Ŷ

The advanced menu is accessed by clicking on the word 'Advanced' in the bottom left hand corner of the ground plane view, immediately above the 'Zoom' control button.

Note, if the zoom slider control is shown it will obscure the Advanced button, therefore you will need to close the Zoom control to see it.

The full set of advanced options will then be shown:

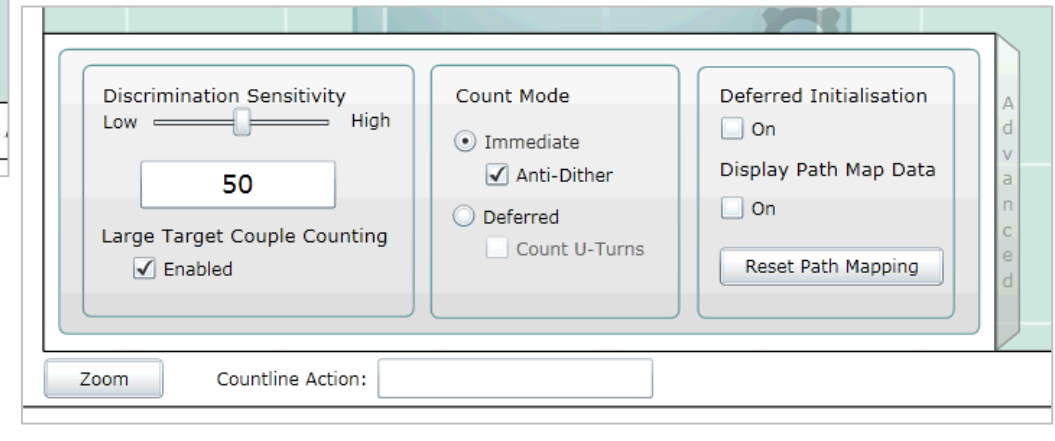

Figure 7.19.2

Note: If the 'Zoom' slider control is shown it will obscure the 'Advanced' button, therefore you will need to close the Zoom control to see it.

Once the Advanced menu is fully visible, you can still overlay the Zoom control slider on top if required.

## 7.19.1 Discrimination Sensitivity

This is all to do with identifying individuals based on the thermal 'signature' seen by the counter. Sometimes a single person can be seen as more than one 'object', this is more likely to happen at very low heights where a person's arms and legs may be seen as separate thermal objects. Other times people who walk very close together can be seen as only one object, this is more likely to happen at very high heights when the counter may be far enough away from the people to be not able to separate a two people walking side by side. By adjusting the 'Discrimination Sensitivity' slider, you can affect how the counter groups thermal objects together. If you raise the sensitivity then the counter is more likely to keep separate any group of targets so that they are counted separately. It is also more likely to treat a large target as a couple and count that one target as two people (see section 7.19.2 to turn off this feature manually).

If you lower the sensitivity then the counter is more likely to treat a group of thermal objects as a single target.

You cannot see the thermal 'objects' as seen by the counter. But, you can see f. the targets, which are how the counter has interpreted the objects. Adjusting the Discrimination sensitivity affects the interpretation behaviour.

You should always perform extensive walk tests at every counter installation to ensure advanced settings such as these are configured correctly.

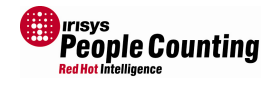

<sup>© 2010</sup> InfraRed Integrated Systems Limited

No part of this publication may be reproduced without prior permission in writing from InfraRed Integrated Systems Limited. This document gives only a general<br>description of the products and except where expressly provided products.

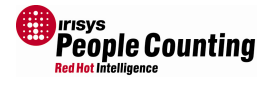

### 7.19.2 Large Target Couple Counting

Depending on the Discrimination Sensitivity setting and what the counter is seeing, occasionally a single target will be counted as two. This is when the counter considers the target to be two people walking close together – a couple.

The couple counting algorithm works by comparing the size of a target with an internal table of sizes that it would expect to see at the installed height. If the target is larger than expected, and the right shape, then it is deemed to be two people, and will then generate two count increments if it crosses a line instead of the usual one increment.

This all happens automatically and its effect can be altered by adjusting the Discrimination sensitivity as explained above (section 7.19.1), however, to completely disable this functionality you can switch it off here by removing the tick from the tick box. This would only normally be necessary if this feature was causing significant over counting. Incorrectly disabling this feature could lead to under counting in some circumstances.

You should always perform extensive walk tests at every counter installation to ensure advanced settings such as these are configured correctly.

## 7.19.3 Count Mode

There are two main counting modes, each with an extra option, which can be turned ON or OFF. This gives a total of four, distinct, count modes. In most cases, the default count mode will be the optimum mode, but in some cases, it may be necessary to change the count mode depending on; the installed environment and how people walk through it, your chosen count line settings, and what you want to count. Some of the count modes treat specific walking patterns differently and it is up to you to decide whether a certain trajectory through the field of view, and over the count line(s), should be counted or not, by selecting the appropriate count mode.

Careful placement and setup of the count lines is required in conjunction with selecting the appropriate count mode. Some count line/count mode combinations will result in poor count accuracy in some cases, dependant on walking patterns and your own established, and accepted, count parameters, see below for more details.

#### Immediate Vs Deferred

With a simple straight line setup both 'Immediate' and 'Deferred' modes give the same output in the following example:

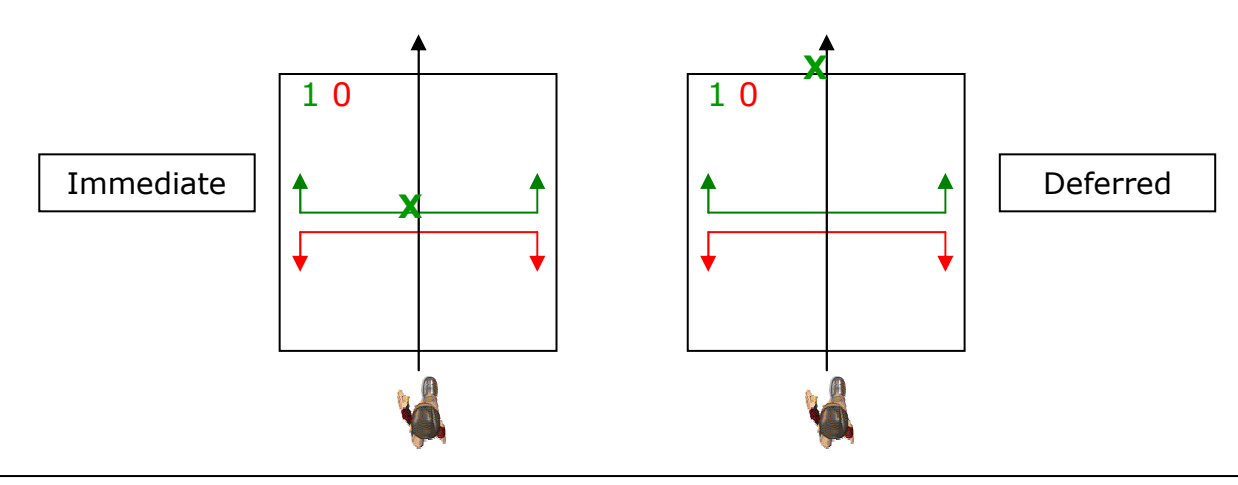

© 2010 InfraRed Integrated Systems Limited

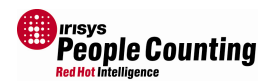

Only the point at which the count is given is different, indicated by the 'X'. In Immediate mode, the count is given at the same time that the person is seen to cross the count line, i.e. immediately. In Deferred mode, the count is given once the person is seen to leave the field of view.

For other line arrangements, the mode can make more of a difference, especially when the walking behaviour of people is not as straight forward as a simple straight IN or straight OUT, see below.

Note: A target is deemed to have left the field of view if it physically leaves the ۴ field of view by walking out, or if the counter looses the target, for example if that person stops and stands still for a long enough time.

Each of the four different count modes (including mode options) will count a person who turns around in the field of view differently to the other three modes:

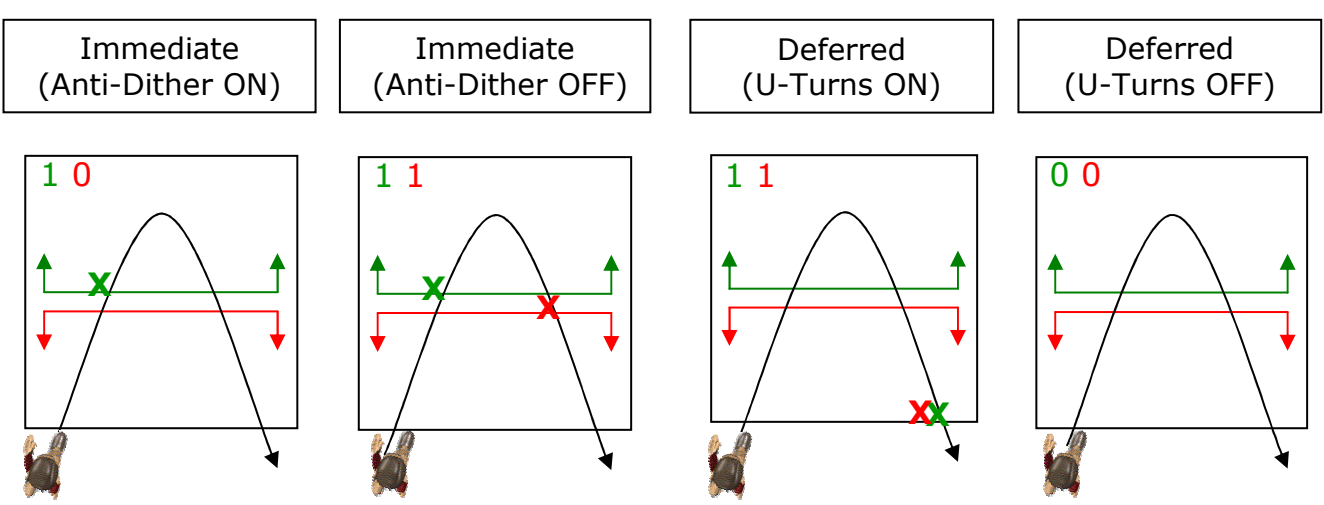

Notice with the 'Deferred' mode selected, and 'U-Turns OFF', it is possible to ignore people who turn around within the field of view and leave the way they came from. This may be advantageous in some situations and with some customer requirements.

It should be noted that this 'walking U-Turn behaviour' could create inconsistencies between IN and OUT counting totals if 'Immediate' mode with 'Anti-Dither ON' is selected.

In some cases, it may be advantageous to count every line crossing regardless of whether the counts were from the same person, perhaps in a security installation, for example. Here you would need to select 'Immediate' Mode with 'Anti-Dither OFF':

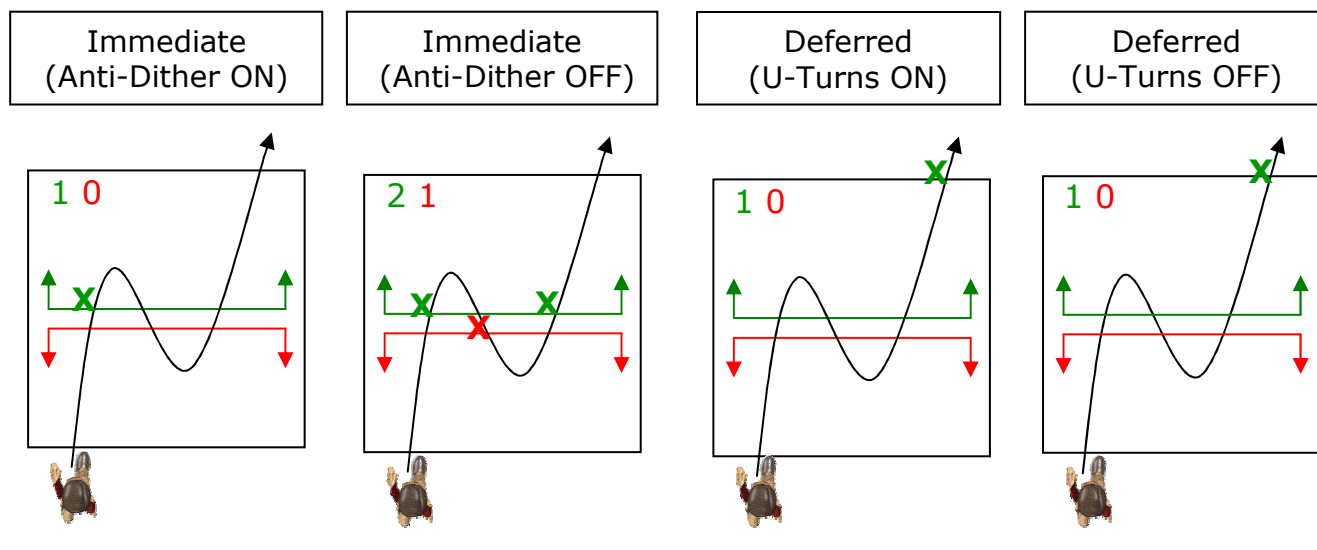

© 2010 InfraRed Integrated Systems Limited

No part of this publication may be reproduced without prior permission in writing from InfraRed Integrated Systems Limited. This document gives only a general<br>description of the products and except where expressly provided products.

People Counter SetupTool User Guide

People Counter SetupTool User Guide

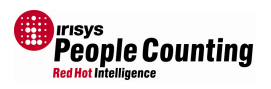

In most cases it is preferable, and advisable, to place the two count lines on top of each other, in the same position. By doing this, the effect of dithering behaviour, as shown above, will be reduced. This can also help where other issues are causing IN/OUT data inconsistencies, for example with cross traffic and people stopping in the field of view.

Sometimes the count lines must be kept separate due to unusual behaviour of people at a specific location or due to initialisation requirements for either, or both, directions of traffic. When lines are separate, the count modes can have more of an effect on the counts, especially with regards to IN/OUT inconsistencies, see over.

Consider the example to the right; here people can enter and leave through an automatic door, but count lines have been positioned away from the door to provide better initialisation in the IN direction. This means people already 'in' could be counted again if they walk through the counters field of view. This behaviour is treated differently in each count mode:

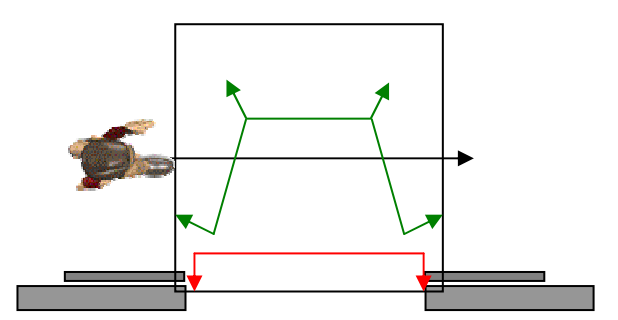

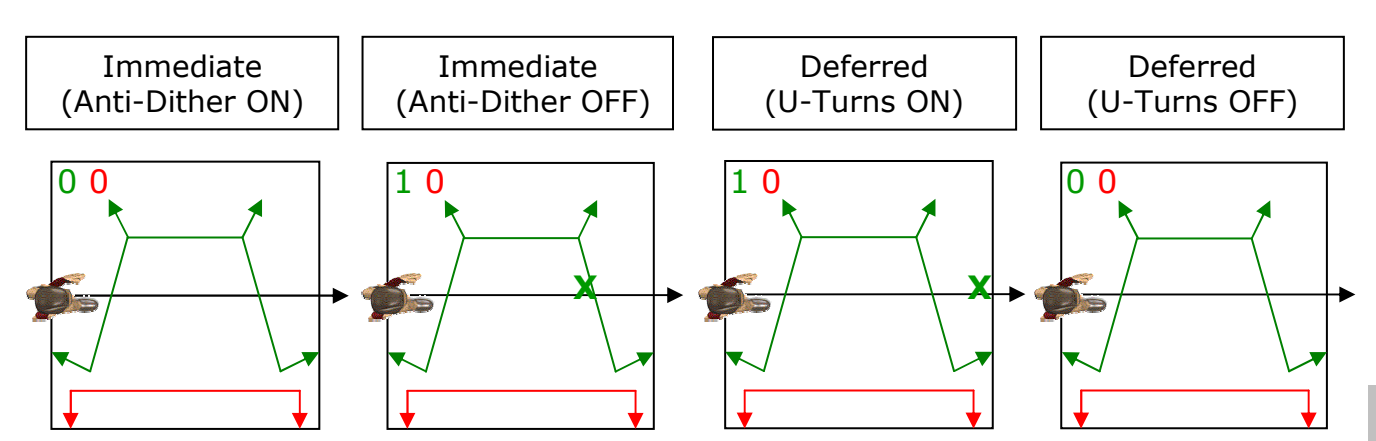

In the above case, 'Immediate', with 'Anti-Dither ON', or 'Deferred', with 'U-Turns OFF', would be better options than either of the other two to prevent counting people who walk through the field of view without going OUT.

Note: the counting modes rely on being able to consistently track a person T through the field of view. If a person stops long enough to be lost from view then it is possible that all modes will count that person once they are seen again and cross a count line.

© 2010 InfraRed Integrated Systems Limited

No part of this publication may be reproduced without prior permission in writing from InfraRed Integrated Systems Limited. This document gives only a general<br>description of the products and except where expressly provided products.

People Counter SetupTool User Guide

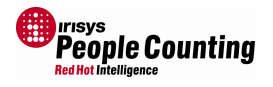

#### 7.19.4 LEDs

T

T

T

P

Ŧ

The counters have two built-in LEDs, which serve four purposes. Firstly, they can show the status of the counter, including error states. This is all handled automatically by the counter to assist with installation and fault finding/diagnosis. Both errors and a counter which is warming up are indicated depending on the flash sequence.

The second use is to indicate which counter (from the network) you are currently configuring. This is used whenever you run the configuration wizard, or manually change the settings on a counter, to ensure that the intended counter is the one being configured.

The third use of the LEDs is as a visual indication of a valid count increment. If someone crosses line 1, the green line, then the green LED will flash. If someone crosses line 2, the red line, then the red LED will flash. Depending on the count mode selected, the appropriate LED flash(es) could occur immediately the line is crossed, or later when the target leaves the field of view, see section 7.19.2 for more details of count modes.

Lastly the LEDs will briefly flash together as a 'heart beat' function to show that the counters are working correctly (and are not dead or powered off) without the need to connect to the network. This occurs every 10 seconds.

Note: When a counter is first powered on, it must warm up, or settle, to the installed temperature. This will be indicated by alternate flashes of the LEDs.

Note: The LEDs will flash to indicate a count increment; depending on the count mode selected this may or may not correspond with the line crossing.

Note: The LEDs not only flash to indicate a line being crossed, but will also flash a set routine to indicate various error conditions.

Note: The LEDs will also flash briefly to indicate correctly functionality. Both will flash together to indicate a 'heart beat' function.

For more details of the various LED error flash sequences please see the separate document, IPU40185 IP Counter LED Error codes.

## 7.19.5 Deferred Initialisation

This option is included to help with problems associated with a rapidly cooling or rapidly heating floor being detected as a target. This can happen when the floor is hot – perhaps heated by the sun – but then when a door opens, a cold wind rushes in and blows across the floor sufficiently for it to be cooled rapidly and be detected by the counter as a temperature change. A target is then seen to be initialised which then travels across the floor as the wind blows over it. Obviously, a target such as this could cross a count line and add to the count total giving count inaccuracies. To help avoid this you can switch on the 'Deferred Initialisation' option.

With this switched on, an extra initialisation step is involved before a target is created. This extra step ensures that these 'Ghost' targets are not seen and therefore are not counted. This option should NOT be enabled unless this problem is observed, because, as the name suggests, the initialisation of a target occurs much later and this could mean that valid targets have crossed the count line before being recognised as such – meaning that they are not counted at all. This could lead to under counting if enabled when not required.

© 2010 InfraRed Integrated Systems Limited

# People Countina

#### 7.19.6 Display Path Map Data

The display map is intended to assist with both, the configuration of count lines, and the diagnosis of count inaccuracies caused by incorrect line placement. When enabled the main ground plane view will change to show a graduated coloured map superimposed over the top. This indicates the paths most walked through the counters field of view. The darker the colour the more people will have walked there.

When first enabled, and depending on what the counter has 'seen' since power up, the display may look very confusing, especially if installers have been working on ladders directly underneath the counter.

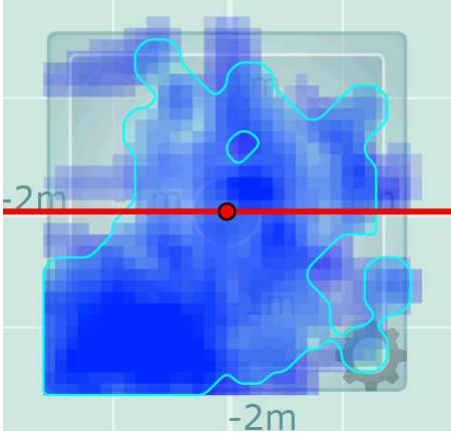

Figure 7.19.3

If this is the case, it may be a good idea to reset the path mapping and allow the path map to build up again.

Reset Path Mapping

The path map will update once every 2 seconds to show recent movement during that time through the field of view.

As people walk through the field of view, a blue trail will be displayed where those people have walked.

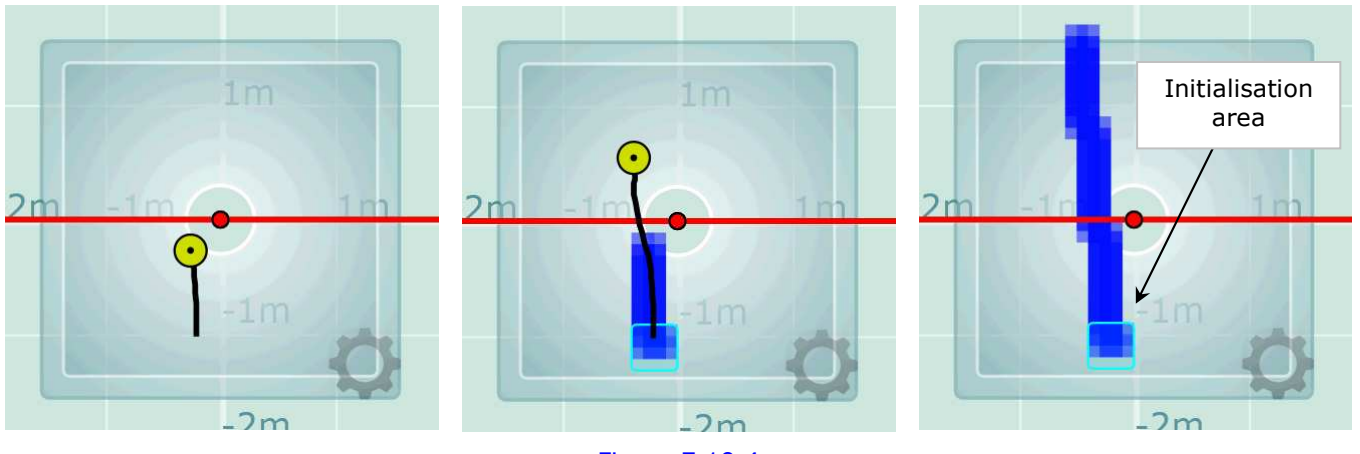

Figure 7.19.4

The light blue rectangle area, highlighted above, shows where the target was initialised within the field of view.

<sup>© 2010</sup> InfraRed Integrated Systems Limited

No part of this publication may be reproduced without prior permission in writing from InfraRed Integrated Systems Limited. This document gives only a general<br>description of the products and except where expressly provided products.

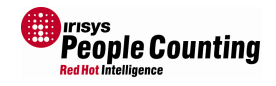

As more people walk through the field of view, in both directions, more and more paths will be overlaid, and new areas of initialisation will be shown:

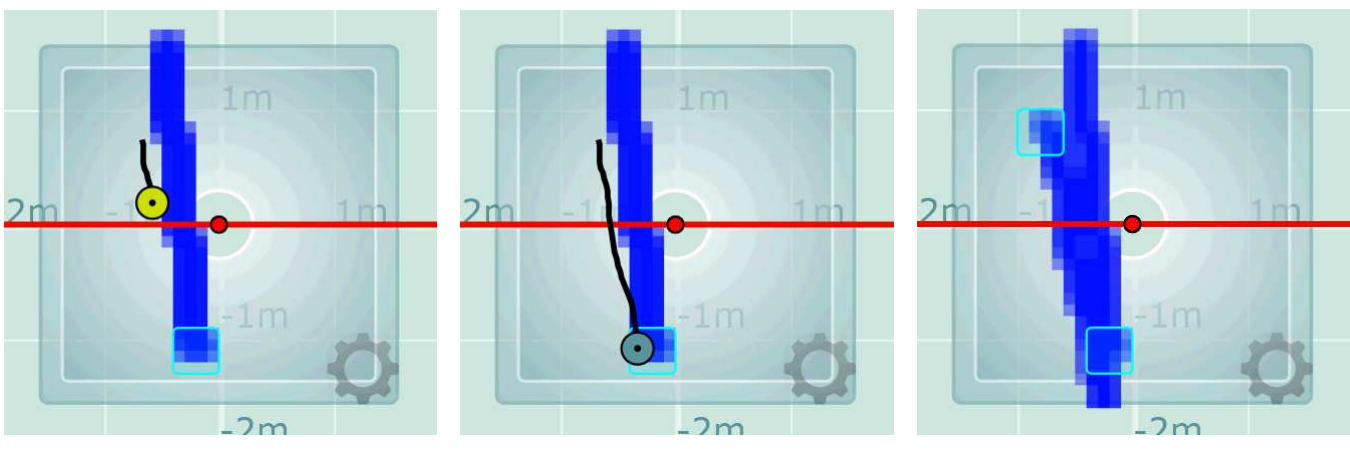

Figure 7.19.5

Dependant on how busy the entrance is where the counter is located, over time, a definite route through the field of view will be built up, showing where people were initialised, and where the walked.

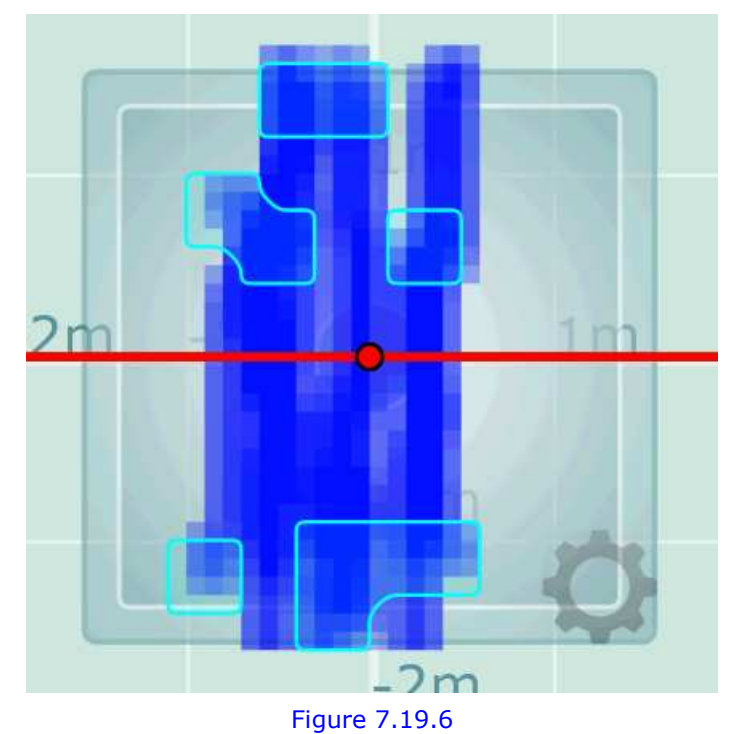

From Figure 7.19.6, above, we can deduce that people walking in both directions are being initialised in plenty of time before reaching the counting lines. If any of the initialisation areas were very close, or on, the count lines, then it would probably be wise to move one, or both of the count lines, in order to improve initialisation and ensure no

> Remember that a person must be initialised before reaching the count line. If people are initialised after a count line then they will not be counted.

one could be missed.

i

<sup>© 2010</sup> InfraRed Integrated Systems Limited

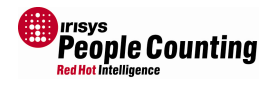

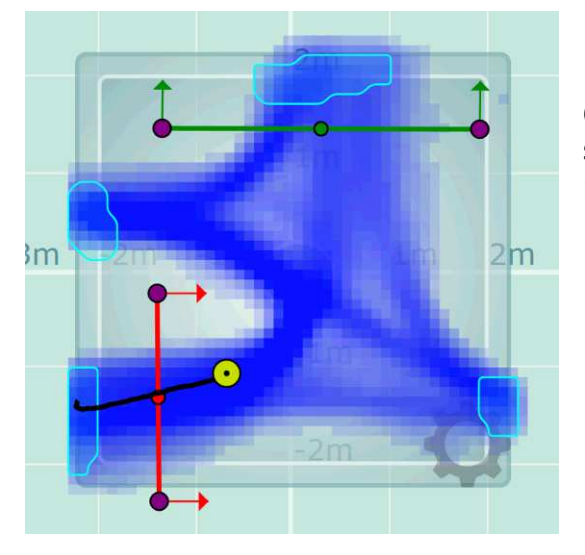

Figure 7.19.7

used repeatedly.

Any less used routes will also gradually fade if not

Over a period of time the path map will build up to show the most walked routes through the ground plane.

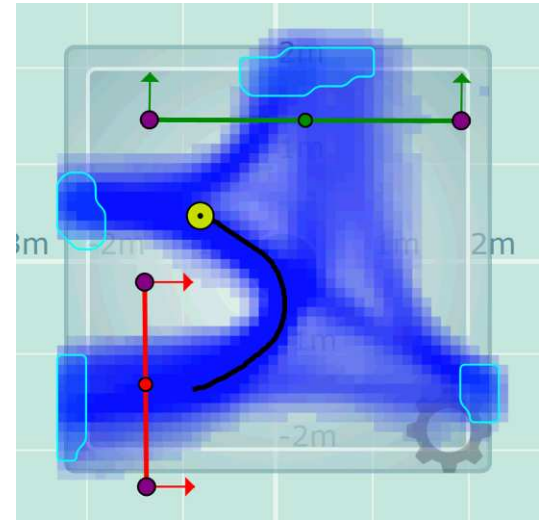

Figure 7.19.8

The path mapping functionality is very useful, and extremely easy to use, for diagnosing count inaccuracies. This is because the vast majority of under count issues are caused by having the count line in wrong place, and the path mapping will show this, see below.

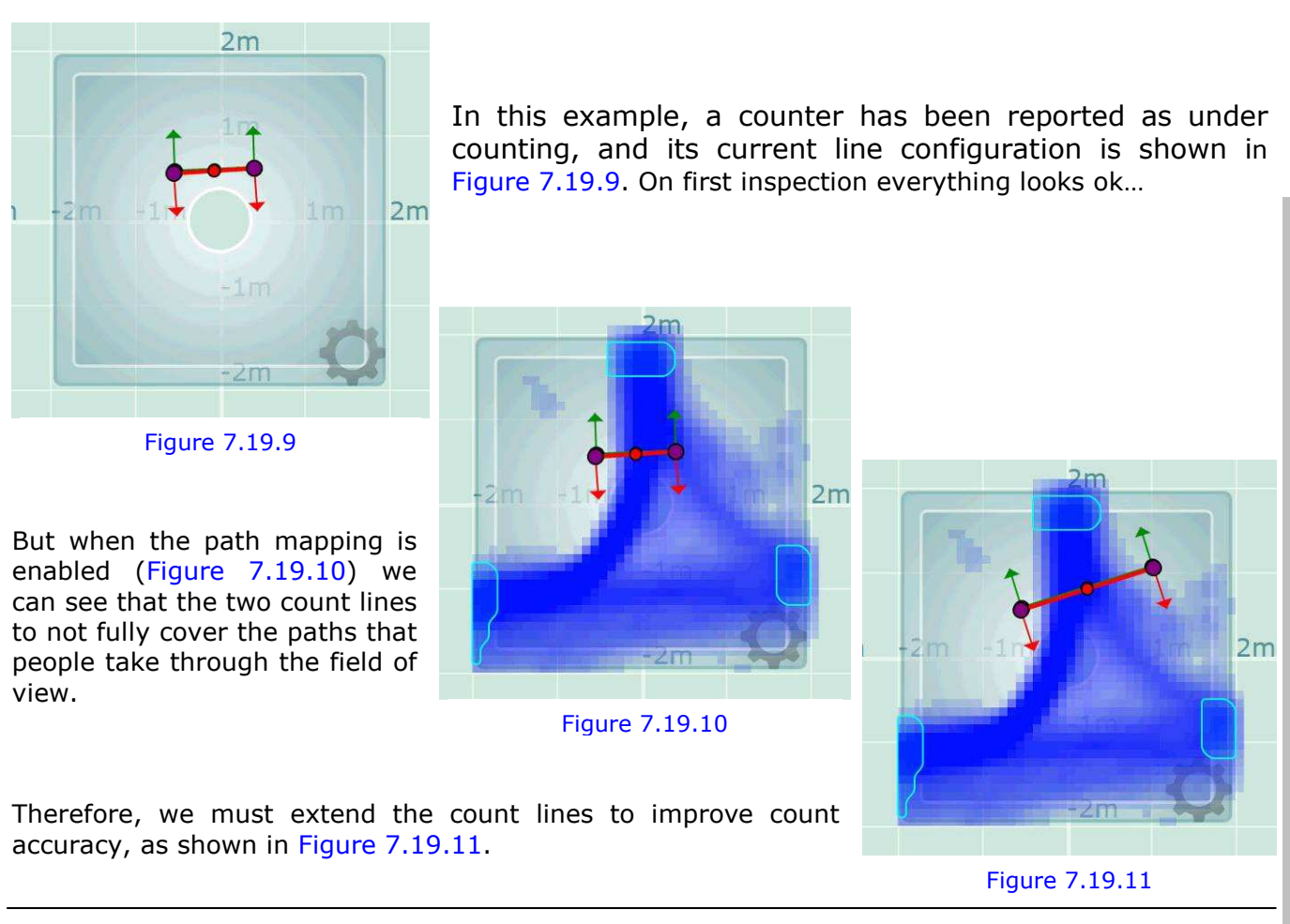

© 2010 InfraRed Integrated Systems Limited

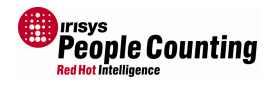

# 7.20 Individual Counter Settings

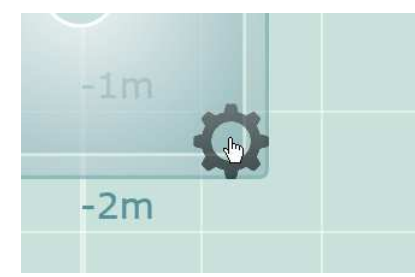

Figure 7.20.1

Each counter on a network can be individually selected in order to modify that unit's settings, for example to change the X,Y coordinates or modify the height setting. In order to do this you must simply click on the cog symbol in the lower right corner of the particular counter's field of view, the device settings window will then appear:

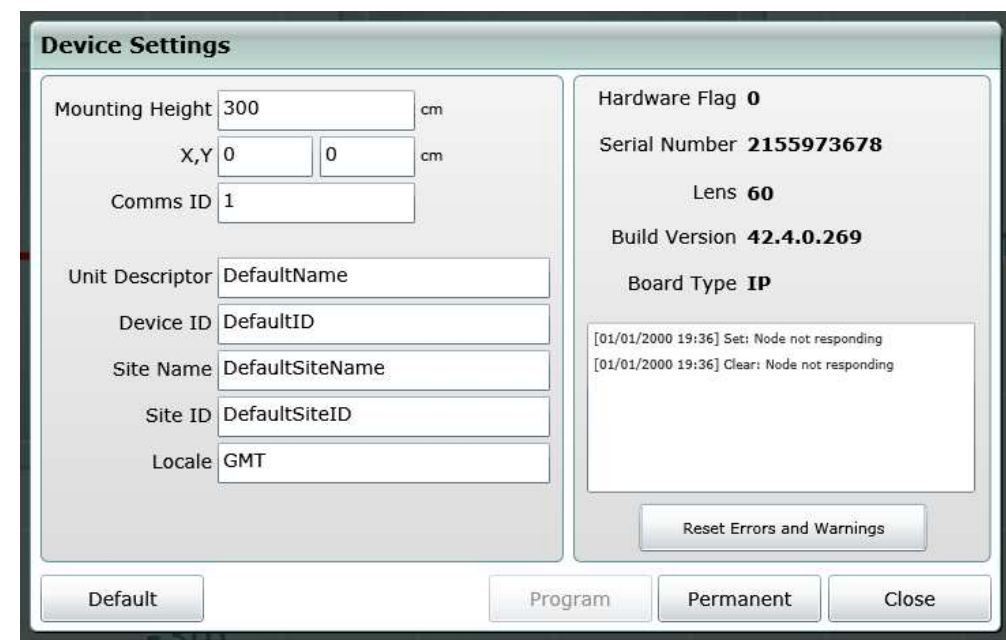

Figure 7.20.2

Here you can change the mounting height, the X and Y coordinates, the Comms ID, etc:

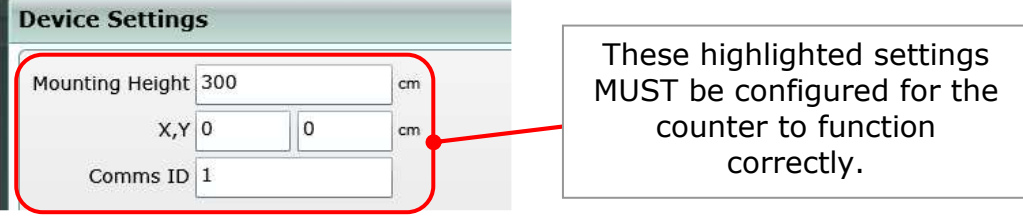

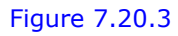

You can also give each unit on a network an individual Unit Descriptor and Device ID string:

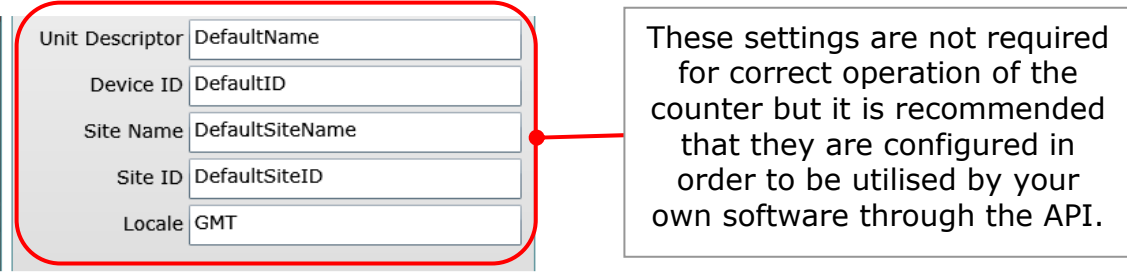

Figure 7.20.4

<sup>© 2010</sup> InfraRed Integrated Systems Limited

No part of this publication may be reproduced without prior permission in writing from InfraRed Integrated Systems Limited. This document gives only a general<br>description of the products and except where expressly provided products.

÷

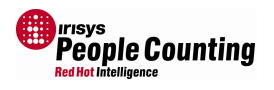

 $\left\{ \cdot \right\}$  If you configure applicable device IDs and description strings, at time of  $\bar{v}$  installation, these can then be utilised in your count data reporting software. For example, you could enter a descriptor of 'Main Entrance' and then when you pull back the data from the unit you could pull the descriptor as well and use it as the title to the count data graph that you then display. See the programming guide document IPU40186 for more details.

Here you can see details about the counter, for example, serial number, type of unit (IP, node, relay, etc), lens version (60, 40, 20 etc), as well as the firmware loaded into that unit (processor firmware).

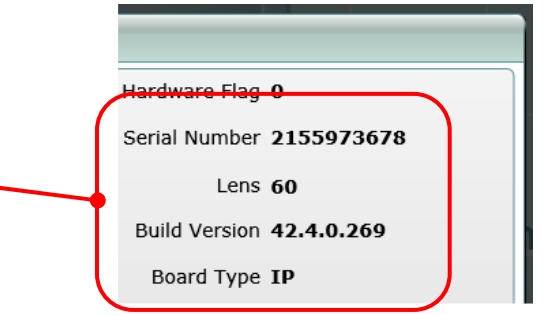

#### Figure 7.20.5

See 'Appendix C Firmware Versions' for details of the different firmware that is available.

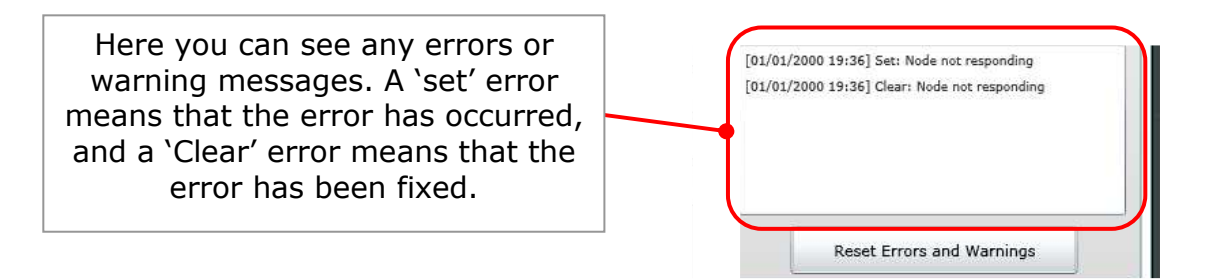

#### Figure 7.20.6

When settings are made you must select the 'Program' button to send the new settings up to the counter and then 'Permanent' to ensure that they are not lost if power fails. Always remember to make any changes made 'Permanent' before you leave site as the counters will function ok until there is a power failure at which point units will return to their last Permanent settings. You can select the 'Permanent All' option from the main menu at any time.

Note that some settings are common to all units, such as the Site Name and Site ID for example. If you change these settings and then subsequently change the Global values for these settings, the global values will overwrite the individual settings, see section 7.14.1 for details of the Global settings.

Important: You should always select the 'Permanent' option to store settings.

<sup>© 2010</sup> InfraRed Integrated Systems Limited

No part of this publication may be reproduced without prior permission in writing from InfraRed Integrated Systems Limited. This document gives only a general<br>description of the products and except where expressly provided products.

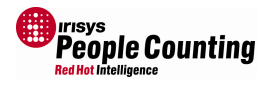

#### 7.20.1 Default

Selecting the 'Default' button from the Counter Settings dialog will reset the currently connected counter to factory defaults. This will result in the loss of any changes made to; the X and Y coordinates, the mounting height and all text descriptions, e.g., for Unit descriptor, Device ID, etc. The Comms ID will also be reset to 127 and therefore you will not be able to continue out of the Counter Settings dialog until a valid ID is entered.

Note: if you reset a counter to default settings, you will not be able to leave the counter setting dialog until a valid Comms ID is entered. If part of a wide opening network of counters you will also not be able to exit from this dialog until valid X and Y coordinates are entered, because of this you cannot make the default settings permanent. Therefore if you reset a counter to defaults but then exit from the tool, firstly, the counter will be in a non functioning state whilst still powered up, but, secondly, when power is reset, the counter will revert to its settings prior the defaults operation.

## 7.21 Reset Counts

Count totals are stored in the counter's internal memory and will not be lost while the counter is still powered. If you want to reset the counts to zero, the 'Reset Counts' option should be used. This option does not affect the stored count log entries in flash memory.

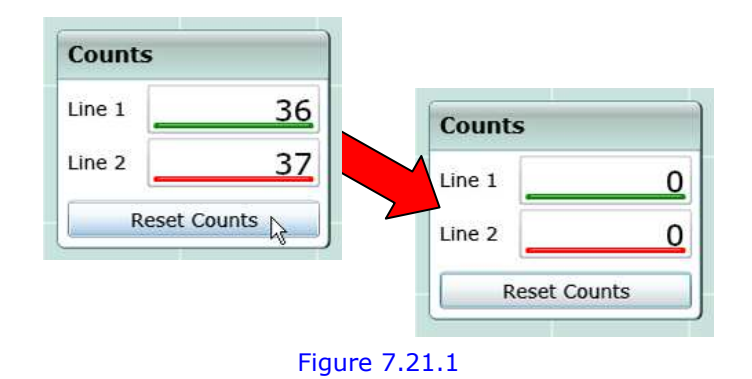

 $\frac{1}{2}$  Remember: Counts will also be reset to zero if a unit is powered down.

#### 7.22 Disconnecting

When a counter, or counter network, is configured, you can simply close your Internet Browser and disconnect from the network. However, before you do that you must select the 'Permanent All' option from the main menu to ensure that not all settings are lost if there is a power failure.

Important: Any settings which are not made permanent will be lost following a power failure. Always select 'Permanent All' from the main menu before closing your Internet Browser to ensure that this cannot happen.

© 2010 InfraRed Integrated Systems Limited

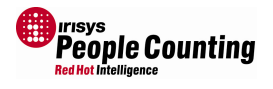

# 8 F.A.Q.

- Q. When I attempt to connect to a unit, my Internet Browser takes a long time before displaying the error 'Connection to A.B.C.D Failed Connection timed out', what is wrong?
- A. Make sure that power is on and you are connected to the network. If all is ok then this is probably because the IP address of the counter is not on the same range as the laptop you are using to connect to it. Contact your network administrator or IT department for assistance with changing your laptops network details.
- Q. When I connect to a unit, I get the Welcome page but cannot get a connection through the SetupTool. Why not?
- A. This could be caused by a number of reasons:
	- a. Check to see if anyone else is already connected by selecting 'Connections' option from the Welcome screen.
	- b. Wait 30 seconds and try again.
	- c. Check that your laptop's IP address is in the same range as that of the counters. Check with your network administrator or IT department for assistance with this.

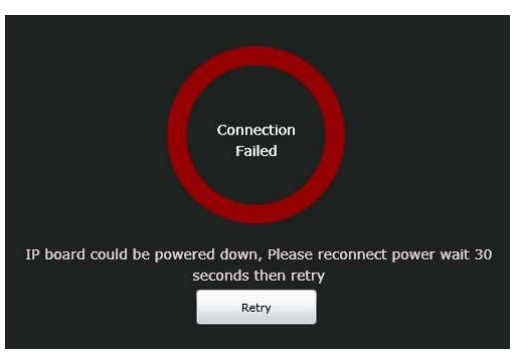

Figure 7.7.22.1

- d. Delete your 'Browsing History' and 'Temporary Internet Files' including 'Files and settings stored by add-ons' and try again to confirm that you can still get the welcome screen.
- Q. How do I refresh my cached web pages?
- A. To force a refresh simply hit the 'Refresh' option from within your browser; in Internet Explorer, you can simply hit the function key, 'F5'. ('Ctrl-F5' will force a hard refresh if 'F5' does not do anything).
- Q. How do I delete my 'Browsing History'?
- A. Sometimes this is required if caching problems mean that the new pages from the new firmware aren't shown. To do this in Internet Explorer, select 'Delete Browsing History' from the 'Tools' menu. Ensure all of the tick boxes are selected and then click the 'Delete' button. In older versions of Internet Explorer, ensure that 'Temporary Internet Files' including 'Files and settings stored by add-ons' are selected.
- Q. When I successfully connect to a counter the egg timer displays for ages, why isn't it working?
- A. This may be a stabilization issue. Typically, counters will settle in about 2 minutes, but, due to microscopic differences in the array material from one counter to another, some counters may take slightly longer to settle than others. This is more likely to occur if the counter is moved from one temperature environment to another, for example, from a cold car to a centrally heated building. However, once settled, the unit can be powered down and back up again, and subsequent settling will take considerably less time.

<sup>© 2010</sup> InfraRed Integrated Systems Limited

No part of this publication may be reproduced without prior permission in writing from InfraRed Integrated Systems Limited. This document gives only a general description of the products and except where expressly provided otherwise shall form no part of any contract. From time to time changes may be made in the products.

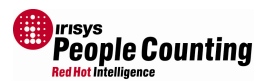

- Q. I've tried all the above connection problem suggestions but to no avail. I can connect to the Welcome page, but not the Setup Tool, when I try I get a prompt to download a file and it won't work. Help!?
- A. This could be because you have a 'download manager' installed on your computer which is grabbing the Silverlight 'asset' download and trying to manage it for you. Most download managers will allow you to cancel the download and it will be passed back to your browser to manage, and all should work. Software such as 'Internet Download Manager' will still fail if you select the cancel option, but the subsequent dialog allows you to disable auto download for the current web site. Select this and then refresh your browser, and it should work correctly.
- Q. My Internet Browser won't connect at all but it was working previously, what's changed?
- A. This could be a network issue or a problem with your Internet settings. Firstly, make sure that the counter is powered up and connected correctly. If you are connected directly to the counter, and not via a hub/switch, then you must use a crossover Ethernet cable. Next check your laptop IP settings – it needs to be on the same IP range as the counter. If you have changed the IP address of the counter, you may need to change your laptops IP address also so that it is on the new IP range. Lastly, you can clear your Internet browser history and settings which should fix most software problems. To do this in Internet Explorer; select 'Tools' from the menu, then 'Delete Browsing History', then 'Delete All', ensure the tick box is selected so that addon settings are also deleted and click 'Yes'.
- Q. When I connected to my IP master counter, the Configuration Wizard reported an 'Invalid Node Configuration', what does this mean?
- A. This can sometimes happen when the master detects a different number of nodes than expected. This can happen for a number of reasons:
	- a. A new master which has never been configured will be expecting no nodes. If you connect any nodes to it, it will detect them and report the change. This is perfectly normal in this case. Simply confirm that the number of nodes is correct and continue with the setup process.
	- b. If you change the number of units at an entrance, for example adding an extra unit for better coverage or removing a unit because the entrance has been made smaller, then the master will report the change. If the change is correct then simply continue with the setup process and make any required changes to lines etc.

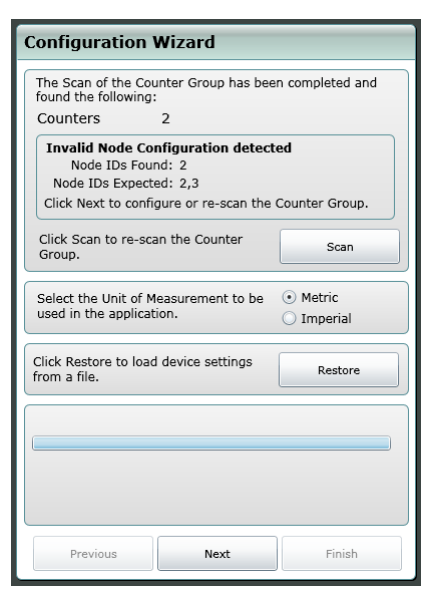

Figure 7.7.22.2

c. If the master loses communication with a node, then it will report it here. In this case, you should investigate further to find the cause of the problem. A damaged patch lead or intermittent power supply could cause a master to lose comms with a node. If the master recognises a new unit then it too should be investigated as it may indicate an intermittent communication, caused by a loose patch lead, for example.

© 2010 InfraRed Integrated Systems Limited

No part of this publication may be reproduced without prior permission in writing from InfraRed Integrated Systems Limited. This document gives only a general description of the products and except where expressly provided otherwise shall form no part of any contract. From time to time changes may be made in the products.

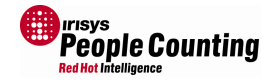

- Q. What is the default IP address of a new IP enabled counter?
- A. The default address, as set by the factory, is 192.168.0.10, with a subnet mask of 255.255.255.0.
- Q. I have changed the IP address of an IP enabled unit and now can't remember what it is. How do I find it out?
- A. You must connect to the counter using the serial cable and serial version of the SetupTool in order to locate the IP address and set it to the required address. See section 7.17 for details of this.
- Q. I have changed the password of an IP enabled unit and now can't remember what it is. How do I find it out?
- A. You must connect to the counter using the serial cable and serial version of the SetupTool in order to reset the password. See section 7.17 for details of this.
- Q. I have a number of node counters connected to my IP master counter, but the Configuration Wizard always reports the wrong total number of units, why is this?
- A. This can sometimes happen but is usually fixed by forcing another network scan. To do this click the 'Scan' button from within the setup wizard, or power off and on again all the units and try again. If this does not work and the number of units is still reported as too few, then try the following:
	- a. Check the inter-connects between each unit; make sure that they are terminated correctly and are 'straight through' arrangement (not cross over), check each patch cable with an Ethernet cable tester.
	- b. Check to make sure that you are not exceeding the maximum number of units and/or cable length for the power supply. See separate document IPU40182 for details.
	- c. If all else fails disconnect every unit so that only the IP master is connected. Configure this unit and then add the first node unit and reconfigure the network. Continue like this adding each unit separately until all units are configured. This may be necessary when there are lots of nodes, connected at the same time, all with the default ID of 127. It can also assist with locating a faulty patch cable.
- Q. When I configure the X and Y positions of my master and node counters, the configuration wizard reports that the units are too far apart. What does it mean?
- A. One of the checks that the wizard does is to make sure that units have a certain amount of overlap between neighbouring counters field of views. This is so that a person can be reliably tracked when they leave one counters field of view and cross into another's, or if they walk between units – that person will always be seen by one of the units. If the wizard reports this problem, firstly confirm that you have entered the X and Y coordinates correctly. If the entered details correspond with the actual positions and it fails this test, then you will need to reposition the units closer together and re-configure. Always make sure you position units no further apart than indicated on the people counter Mounting Height Graph, document number IPU40188, to prevent this in future.

<sup>© 2010</sup> InfraRed Integrated Systems Limited

No part of this publication may be reproduced without prior permission in writing from InfraRed Integrated Systems Limited. This document gives only a general<br>description of the products and except where expressly provided products.

#### Q. What should I set the 'Discrimination Sensitivity to?

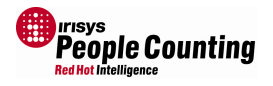

- A. This option allows you to configure the counter's ability to differentiate between single people and couples. This is based on target size and shape. It is best to observe the field of view as people walk through it to determine whether the sensitivity should be lowered or raised. See section 7.19.1 for details.
- Q. When should I disable 'Large Target Couple Counting'?
- A. This algorithm is incorporated to help prevent under counting which can occur when two people are seen as one target. This occurs at the higher mounting heights when the heat produced by the two people merges into one target. It should only be disabled if it is deemed to be causing over counting. Try adjusting the 'Discrimination Sensitivity' first, as this may help. See section 7.19.2 for details.
- Q. My Internet Browser reports 'Connection Reset' why is this?
- A. This usually happens if the unit is disconnected or powered down. Reconnect and try again, note you may need to restart your Internet Browser in order to reconnect.
- Q. When should I enable the 'Deferred Initialisation' option?
- A. When enabled this option adds an extra step to the initialisation of a target. It is intended to prevent 'Ghost' targets appearing when no one is in the field of view. This can happened when the ground temperature changes rapidly and the temperature change is seen by the counter, for example, when a cold wind blows through a door and cools down the floor temperature. It should only be switched on when this problem is observed. It should not be switched on when not required as genuine targets will take longer to initialise and could be not counted. See section 7.19.5 for details.
- Q. When I do a backup of my counters settings, I get a message asking me to confirm extra storage space, what is this?
- A. This is a security feature built in to early versions of the Silverlight add-on. It is there to prevent people from setting up malicious websites. This version of Silverlight, only authorises 2Mb of extra storage at a time, so simply click the 'OK' button and continue. Alternatively update to the very latest version of Silverlight.
- Q. Argh! The counter setup tool just crashed! What's happened?
- A. All software has bugs; if you find a bug please help us by sending the Crash report that is created following a software crash. This will help us improve the product and make it more reliable. Please be assured that no personal information is included in this report. If using an early version of the Silverlight addon, the report will be located in the following folder:

C:\Documents and Settings\username\Local Settings\Application Data\IsolatedStorage\X\Y

Where X and Y are folder names made up of seemingly random characters. The best way to find crash reports is to search for filenames with an '.iricrash' extension. Alternatively you should update to the latest version of Silverlight and you can then specify the save location. Please email this file to support@irisys.co.uk with any relevant details of the function you were performing just before the crash occurred.

<sup>© 2010</sup> InfraRed Integrated Systems Limited

No part of this publication may be reproduced without prior permission in writing from InfraRed Integrated Systems Limited. This document gives only a general<br>description of the products and except where expressly provided products.

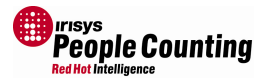

- Q. Where are my counter backup files located? I can't find them.
- A. Another security feature, built in to early versions of the Silverlight add-on, prevent files from being written to just anywhere on your computers hard drive. All saved files are stored in a specific folder within:

C:\Documents and Settings\*username*\Local Settings\Application Data\Microsoft\Silverlight\*X*\*Y*\*X*\1\s\*Y*\f\*ABC*.rollout\*DEF* or C:\Documents and Settings\username\Local Settings\Application Data\IsolatedStorage\X\Y\X\AssemFiles\ABC.rollout\DEF

Where 'X' and 'Y' are folder names made up of seemingly random characters, 'ABC' is the name specified for the rollout folder, and 'DEF' is the name specified for the filename. You should update to the latest version of Silverlight and you can then specify the save location. To find backup files saved with early versions of Silverlight you should search for filenames with an '.irb' extension. To quicken the search, navigate to the folder:

C:\Documents and Settings\*username*\Local Settings\Application Data\ …and start your search from there.

- Q. I need to install quite a few counters over a very wide entrance. What is the maximum number of counters that I can install?
- A. Remember that any pillars, central displays or other obstacles can be utilised in order to 'split' the entrance into smaller separate entrances, which in some cases may be preferable. However, Irisys people counter networks can be created to handle large numbers of people in the field of view over very wide openings. The maximum number of units is 8, except for Dual View IP units which can only be 3 units.
- Q. I have finished installing some counters and everything seems to be configuring correctly, except that one of the counters is flashing its LEDs, why is this?
- A. The counters will flash their LEDs to indicate various errors and conditions. To work out what is going on, look to see if the red LED is on permanently. If so then this indicates an error, with the green LED flash sequence denoting which error – see document IPU40185 for details of error conditions. If however both LEDs are flashing together very quickly then this is because it is flashing its identification sequence. This sequence is used to indicate which counter you are currently connected to (especially useful when configuring a wide opening network of two or more units). But, if you close your setup connection without acknowledging any settings made, then the counter will continue flashing this sequence. The sequence will automatically 'time out' after 10 minutes, but it is recommended that you check the counter settings again as you may have forgotten to click the relevant 'Program' or 'Permanent' button. This would mean that the counter works fine until the power is lost, at which point the counter would revert to its previous saved settings and this could possibly stop it working correctly.
- Q. What is the baud rate of the IP connection (the speed) for IP enabled units?
- A. This is auto configured and the IP enabled counter will attempt to connect at 10Mbs first and then 100Mbs if that fails. On managed switches it is always recommended that any port which an Irisys IP enabled unit connects in to is locked to 10Mbs.

<sup>© 2010</sup> InfraRed Integrated Systems Limited

No part of this publication may be reproduced without prior permission in writing from InfraRed Integrated Systems Limited. This document gives only a general<br>description of the products and except where expressly provided products.

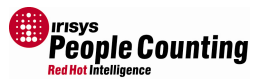

- Q. When configuring my firewall what ports do I need to allow through for the IP enabled counter to work correctly?
- A. The counter needs three ports through your firewall for configuration via IP you need port 80, for HTTP, and port 943, for the Silverlight add-on, and you also need port 4505 for the API in order to communicate with the counter and retrieve counts etc. If the counter is configured to use Client Connection mode, you will also need to make available the port that you specify that the counter should use, see section 4 for more details.
- Q. Can I change the firewall ports required?
- A. If you are configuring the counter to connect out to you then you can configure whatever port you want for connecting out (see section 4). For connecting into the counter, each port is fixed for HTTP, Silverlight and API. However, it is usually possible to configure 'port forwarding' through your router. See your network administrator for more information.
- Q. Do the Irisys IP enabled counters conform to the IP spec, IEEE802.3?
- Q. Yes, you should not have any problems connecting Irisys IP counters to routers and switches which also conform to IEEE802.3. If you have a connection problem, then it may be because the router does not conform to this standard. We have confirmation from Linksys that their router, model SD208, has a problem associated with it. The latest Irisys IP firmware incorporates a work around for the problem. Alternatively, Linksys will replace any SD208 routers free of charge if required.

© 2010 InfraRed Integrated Systems Limited

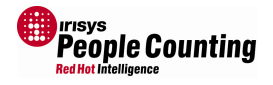

# Appendix A Counter Setup

When more than one counter is installed on the ceiling, at the same entrance/doorway, they must be positioned in such a way as to provide an overlap where the field of view of neighbouring counters meet on the ground. This enables the counters to recognise the same target as it disappears from one counter's field of view and re-appears in another's. In order for this to function correctly, the mounting separation shown on the mounting height graph should not be exceeded (see separate document IPU40188), also, all counters must also be installed in the same orientation (pointing in the same direction).

The tracking of targets in this way is handled automatically by the master counter. In order to do this you must specify the relative positions of each counter by entering their respective X and Y coordinates as part of the counter configuration process. If you have only one counter installed then you can leave the X and Y coordinates as default (0,0) but when two or more units are installed, you have to specify their positions. An example may be that the master is positioned with one unit immediately to its right, 2.2m away, and a further unit, on the right, another 2.2m beyond that. The X and Y coordinates of the three units would therefore be (0,0), (220,0) and (440,0). If they are not directly in line with each other then you would need to specify the different Y values as well.

For more specific details on mounting locations, and counter installation – including providing enough overlap between units, see the separate documents 'IPU40182 IP Counter Installation Sheet', 'IPU40184 People Counter Applications Notes', 'IPU40187 IP Counter Systems Guide' and 'IPU40188 Counter Mounting Height Graph'.

Note: When specifying X and Y coordinates, the X coordinate is relative to left and ⚠ right and the Y coordinate is the same as forward and back. Also, it is easier to imagine looking down on the counters from above, rather than looking up at them, when working out the X and Y values.

Note: When specifying X and Y coordinates, all entries are in centimetres if Metric Æ units is selected, or in Inches if Imperial units is selected. You can switch between Metric and Imperial using the Global/Global Settings options, see section 7.14.1.

Note: The Irisys IP range of Counters must be connected to a grounded power supply. See installation document IPU 40182 for more details.

© 2010 InfraRed Integrated Systems Limited

No part of this publication may be reproduced without prior permission in writing from InfraRed Integrated Systems Limited. This document gives only a general<br>description of the products and except where expressly provided products.

People Counter SetupTool User Guide

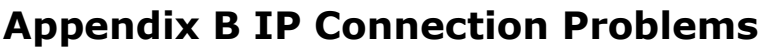

This section is intended to give pointers which should help you to diagnose problems which are preventing you from connecting to your IP enabled master unit via IP. Some of this guide is quite technical so you may need to seek further guidance from your IT department.

There are three types of connection issue:

- 1. Cabling connection fault.
- 2. IP Settings problem.
- 3. Hardware fault.

Hopefully by running through all the issues relating to 1 and 2 from the list above we can rule out option 3.

The first thing to check is that everything is powered correctly. If you are using a network switch or hub then this too must be powered and switched on.

Next, check that you have a physical connection from your PC to the counter. Make sure all the cables are connected where they should be. You must make sure that you have the correct type of patch cable(s) between your laptop and the counter. The majority of patch cables will be of the 'straight through' type. But some patch cables will be 'Crossover' type cables which are wired differently. The two types are not, usually, interchangeable.

If you are connecting to the IP master through a hub or switch, then you must use two standard 'straight through' patch cables (one from laptop to network switch, one from switch to counter).

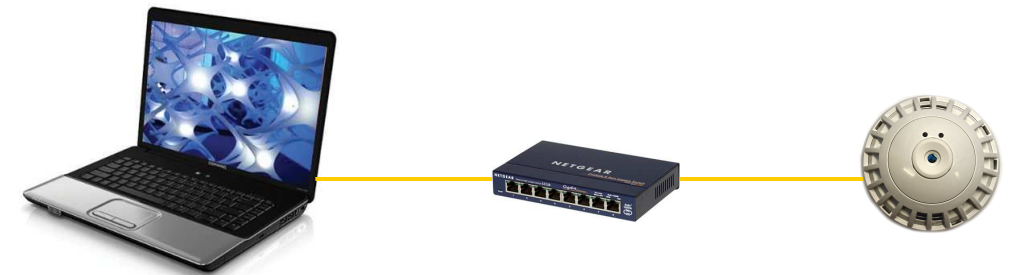

If you are connecting directly from your laptop to the IP master counter then you must use a 'crossover' type patch cable. Some laptops will 'auto-switch' internally if a straight through cable is used (check your laptops user manual for details), but to be sure, use a crossover cable.

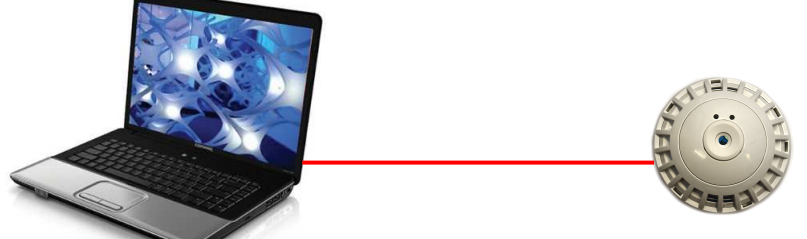

Once everything is physically connected, you need to make sure that there is a network connection. There are two ways to do this. The easiest way is to simply to look at the LED indicators on your network equipment. Most laptops will have LEDs on or near the Ethernet port where you connected your patch cable. Check these to make sure they are illuminated. If they are then it means the laptop is connected to 'something'. If you are connected directly to the counter via a crossover cable then the laptop is connected to the counter ok. If you are connected via a network switch or hub then this only proves the connection to the network switch or hub.

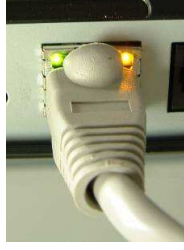

© 2010 InfraRed Integrated Systems Limited

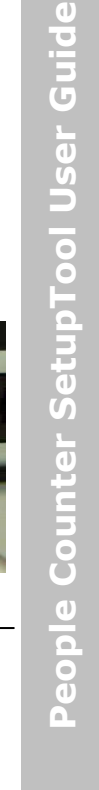

#### IPU40183 Issue 10 - Page 72 of 80

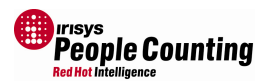

So, now look on the network switch for more LED indicators. You should see an illuminated LED for each connected port. You should therefore see illuminated LEDs for two ports – one for the connection to the laptop and one for connection to the counter. If you have other equipment connected to the hub then those LEDs may also be illuminated.

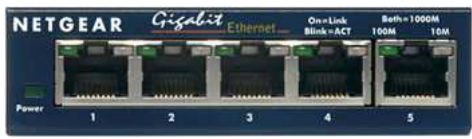

If the ports used are not illuminated then this signifies a connection error of some type. Check again that the counter is powered correctly, and that the hub/switch is also powered, if applicable. You should then check the cables that you are using to make sure that they are of the right type (see above) and are not damaged. Physical damage should be obvious but locating internal breaks and verifying the right type can usually only be done by using a patch cable tester. If everything is powered up correctly and the cables test out ok then you should try connecting to a different IP device as a final check. If you can connect through your network to the internet, for example, using the same cables and switch/hub then this would indicate a problem with the counter; in this case, you should connect to the counter using the serial/USB setup interface to verify that it is working correctly. If however, you cannot connect to anything else then this would indicate a problem with the cables and/or switch/hub.

Once the hardware is confirmed as being connected and powered correctly, you can proceed with checking the connection via software. You can do this by using the network 'Ping' command from your laptop. To do this you must know the IP address of your counter.

From the Windows Start  $\frac{d}{dx}$ start menu select the Run option...

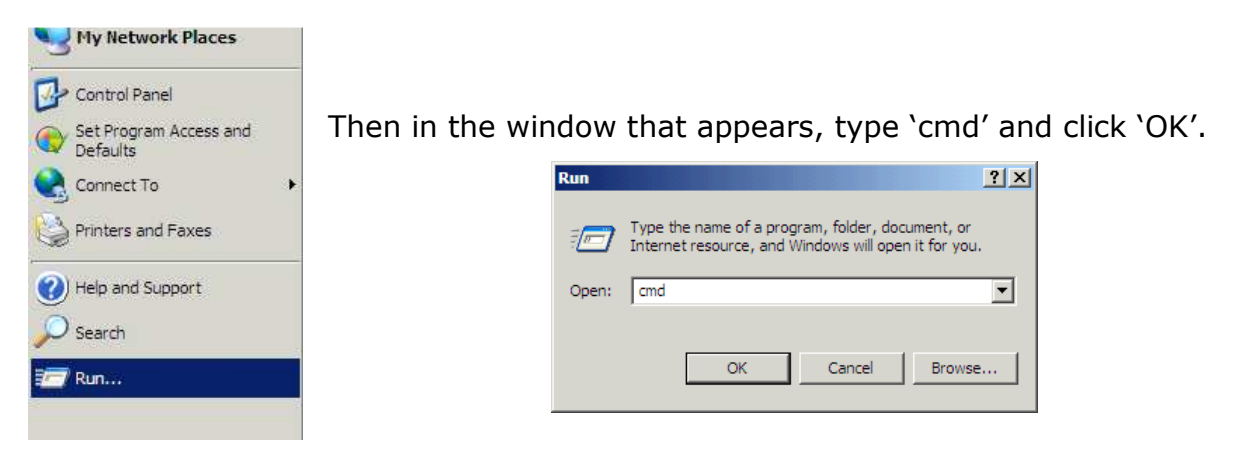

The command window will then open:

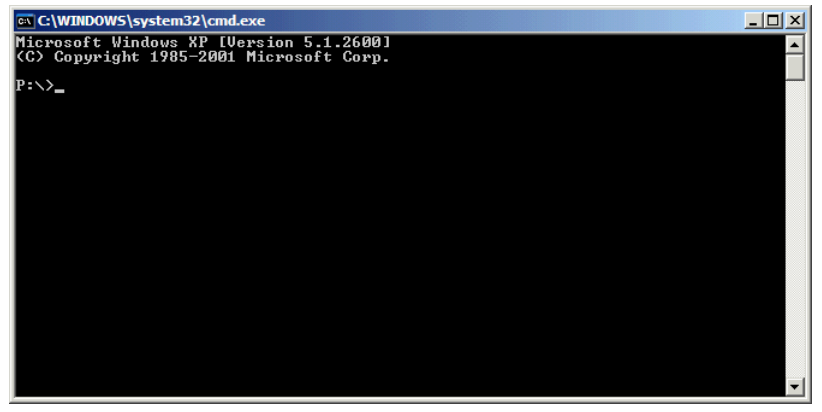

© 2010 InfraRed Integrated Systems Limited

No part of this publication may be reproduced without prior permission in writing from InfraRed Integrated Systems Limited. This document gives only a general<br>description of the products and except where expressly provided products.

People Counter SetupTool User Guide
## IPU40183 Issue 10 - Page 73 of 80

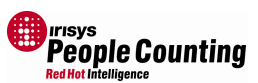

You can now type the Ping command in the format 'ping A.B.C.D' where A.B.C.D is the IP address of the counter. The default IP address of a counter is 192.168.0.10:

Just type: Ping 192.168.0.10 (and press return) (if you have changed the IP address enter that instead)

By default, the command will 'call' out to the IP address specified and wait for a reply. By default, it tries 4 times, and you should get 4 'Reply' messages as shown, right:

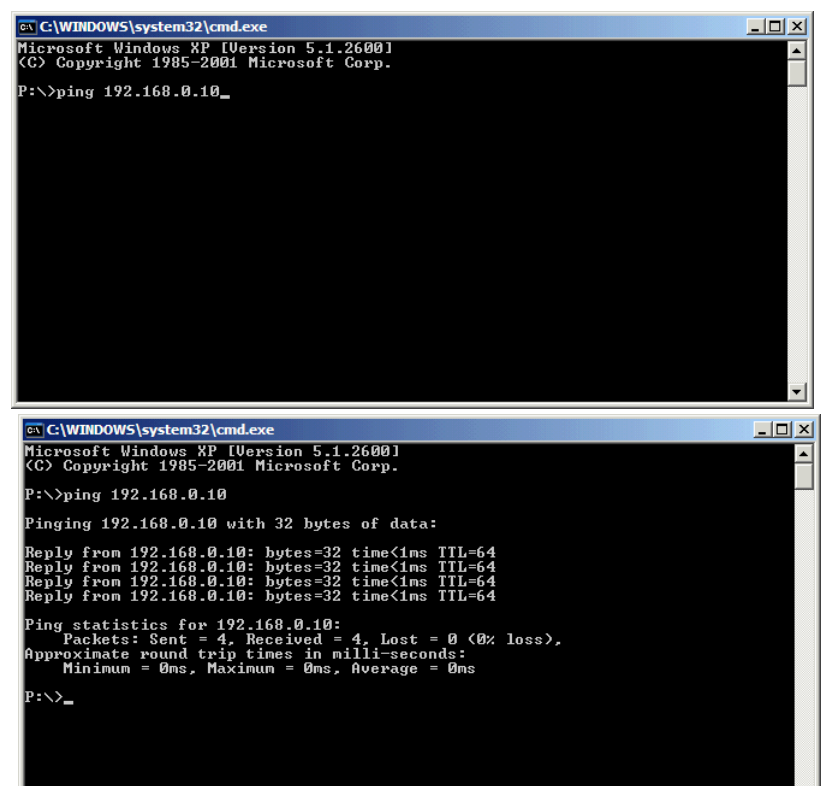

If you get Replies from the IP address then this confirms everything is working and you should therefore be able to connect to the counter through your Internet Browser without any problems. If you still can't get connected through Internet Explorer, then refer to the FAQ section above – you may need to clear your cache settings and/or browsing history.

If you get 4 'time out' errors then this means that a counter on that IP address did not respond within the allocated time (default is within 1 second) and could indicate a network problem or simply that the IP address is incorrect.

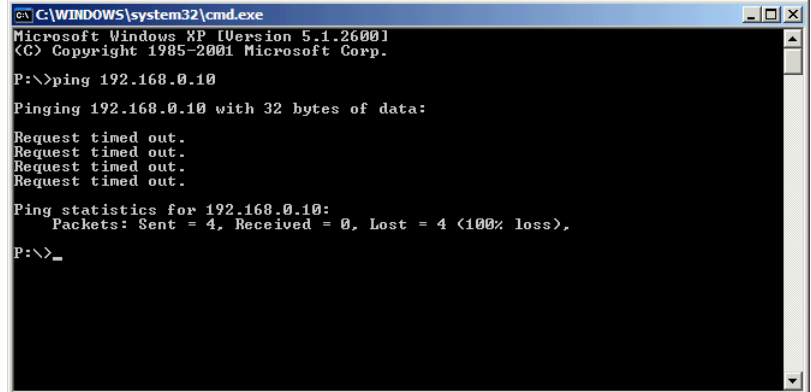

To verify the correct IP address you should connect via serial using the setup tool executable version, see section 7.17 for details of this.

After cable issues, the next reason for a 'Ping' command failing in this way is that the counter and laptop are on different IP ranges. The default IP settings for the counter, as set by the factory, are IP address 192.168.0.10, with a subnet mask of 255.255.255.0. Full details of how the IP address and subnet mask work, and relate to each other, is beyond the scope of this document. But, in the example above, the laptop would need to have an IP address of 192.168.0.X to be able to communicate correctly with a counter configured with this default configuration (where X is a value of  $1 - 254$  excluding 10).

© 2010 InfraRed Integrated Systems Limited

No part of this publication may be reproduced without prior permission in writing from InfraRed Integrated Systems Limited. This document gives only a general description of the products and except where expressly provided otherwise shall form no part of any contract. From time to time changes may be made in the products.

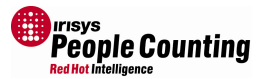

To check your laptops IP address the easiest way is to type 'ipconfig' into the command window that you have already used above:

Type: Ipconfig (return)

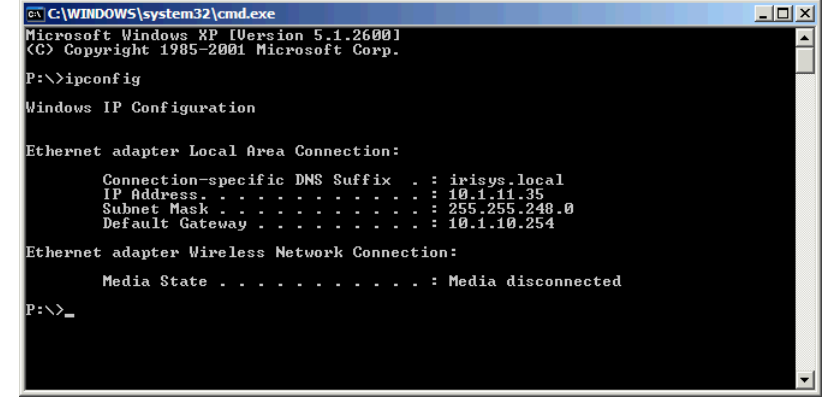

Your IP address and subnet mask, along with some other details, will be shown. Here you can see that the IP address is completely different to the counters default IP address. To allow a connection between the two, you would either change the laptops IP address to something like 192.168.0.11 (in this case), or change the counters IP address to something like 10.1.11.36 (again, in this case), via a serial connection. Note, you should also check to make sure any IP addresses selected are not already being used by other equipment on your network! The easiest way to do this is to 'Ping' the intended address to see if something else replies.

You should contact your network administrator or IT department for assistance with changing your laptops network details, but for changing the counters IP settings you can simply use the serial/USB connection and installed software, see section 7.17 for details.

If you are configuring a number of IP units with the same IP address then you could get another problem. As an example, you may have 2 brand new units, each with the default IP address of 192.168.0.10. Because of this, you must not connect both units to the network at the same time until they have a unique IP address. As long as you follow the above advice, you should be able to connect to the first unit and configure a new IP address without too many issues. But when it comes to connecting and configuring the second unit, you could see a problem with it not being recognised at first. This is because of the way the IP address is associated with the device. All IP connected devices are assigned a MAC address when they are built in the factory (Irisys IP counters have this MAC address printed on a label inside the unit and it is displayed on the IE Welcome page – see section 2.3). In theory, all MAC addresses are unique and you should never see two devices with the same MAC address; in this way, every network addressable device is uniquely identifiable across the internet. The computer automatically associates the IP address with the MAC address using address resolution protocol (ARP).

When you attempt to connect to an IP address, the MAC address associated with that IP address is determined and the connection is made. The details of IP and MAC addresses are held in the computer 'ARP' table. This can be looked at by using the 'arp' command.

Type: arp –a (return)

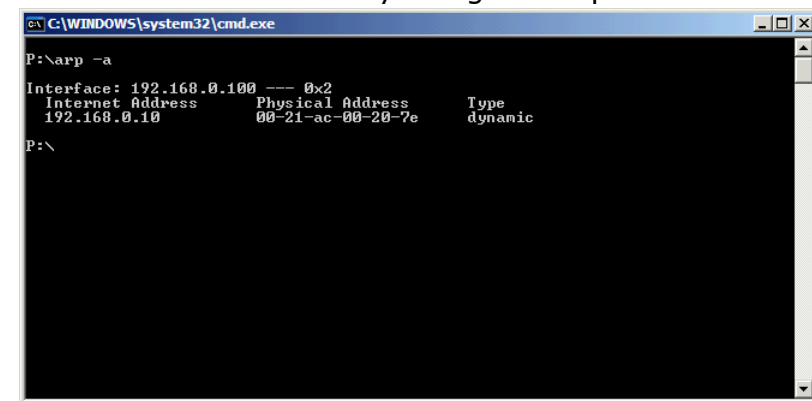

© 2010 InfraRed Integrated Systems Limited

No part of this publication may be reproduced without prior permission in writing from InfraRed Integrated Systems Limited. This document gives only a general<br>description of the products and except where expressly provided products.

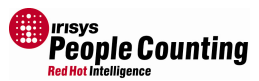

Any IP addresses previously connected to, and associated with, this computer, will be shown.

In this particular ARP table, above, we can see the IP address of the counter and its associated physical (MAC) address (you may have other entries too). This means that any new counter, with the same IP address, but a different MAC address, will not work correctly. To fix this issue you have to delete the existing entry from the ARP table so that it can be updated with the new MAC details. If you leave the counter disconnected for a while, the computer will eventually discard the ARP table entry, but this may take anything from 2 minutes up to several hours, especially if there is other network equipment on route which must also discard the old details.

Therefore, the best method is to manually delete the entry yourself.

To do this type : arp –d 192.168.0.10 (Return)

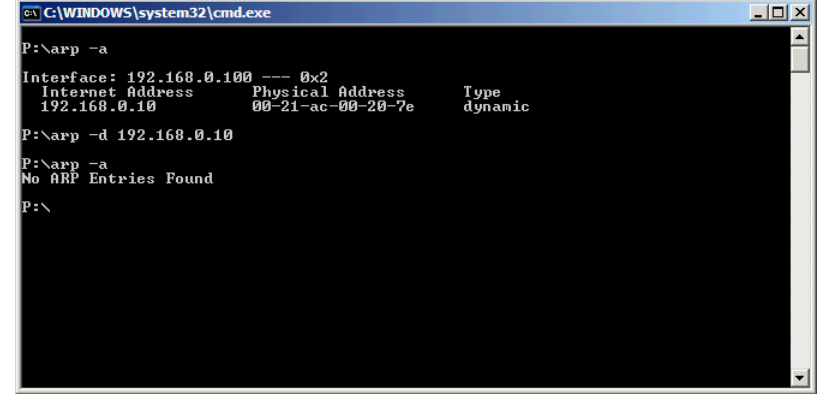

If you now connect the second counter, and display the ARP table again, you will see that it is now populated with the new MAC address associated with that IP address:

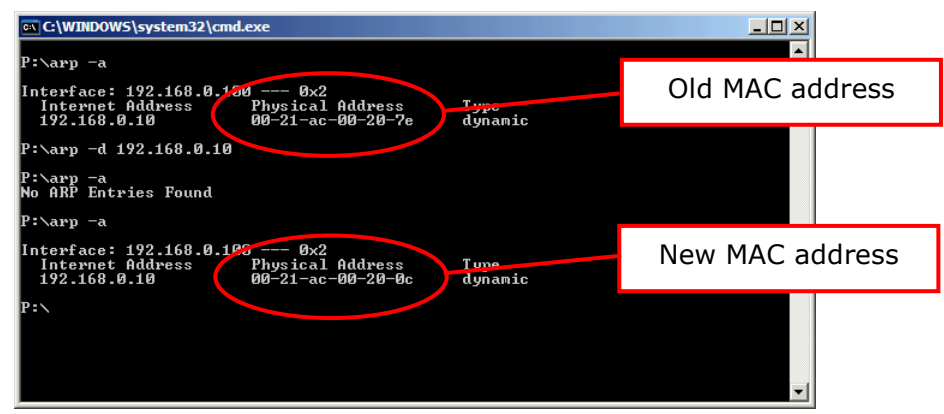

The counter should now be seen via Internet Explorer without any problems.

No part of this publication may be reproduced without prior permission in writing from InfraRed Integrated Systems Limited. This document gives only a general<br>description of the products and except where expressly provided products.

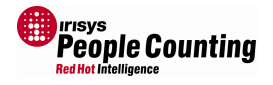

## Appendix C Firmware Versions

Firmware is a term sometimes used to denote the fixed, usually rather small, programs that internally control various electronic devices. Like software, it is created from source code, but it is closely tied to the hardware it runs on. It is typically involved with very basic low-level operations in a device, without which the device would be completely nonfunctional.

Irisys IRC3000 counters utilise three different types of firmware to run different parts of the counter.

Every counter runs processor firmware which handles the identification of valid targets and the tracking of them around the field of view. Updates in processor firmware typically improve the accuracy of the counting and may introduce additional benefits such as different count modes.

IP enabled counters also have two other firmwares' to handle the IP connectivity and serve the setup tool web pages. Updates to the IP firmware typically add functionality which can be utilised via the API. Updates to the SetupTool typically add the ability to configure any extra functions added via the processor firmware and/or IP firmware.

Firmware Versions:

q

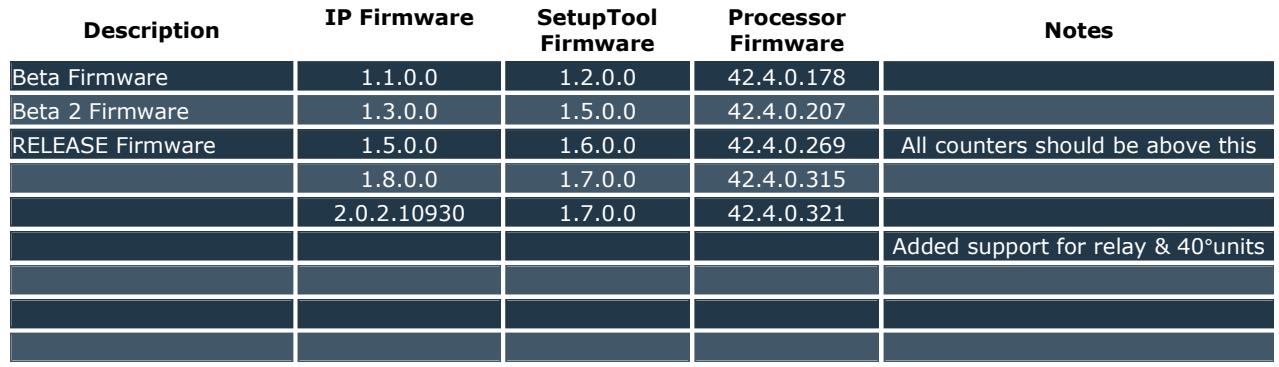

All counters should be at Release version. If you have any counters that are T running on Beta firmware then they must be updated. Please contact Irisys for details of this procedure.

The Release firmware includes essential bug fixes and therefore only counters running Release version firmware will be supported by Irisys.

The latest setup tools contain support for older firmware but some newer features that the tool supports but the firmware does not, will not be available.

When you first connect to a counter, an old firmware version will be highlighted:

© 2010 InfraRed Integrated Systems Limited

No part of this publication may be reproduced without prior permission in writing from InfraRed Integrated Systems Limited. This document gives only a general<br>description of the products and except where expressly provided products.

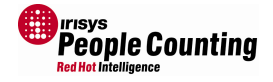

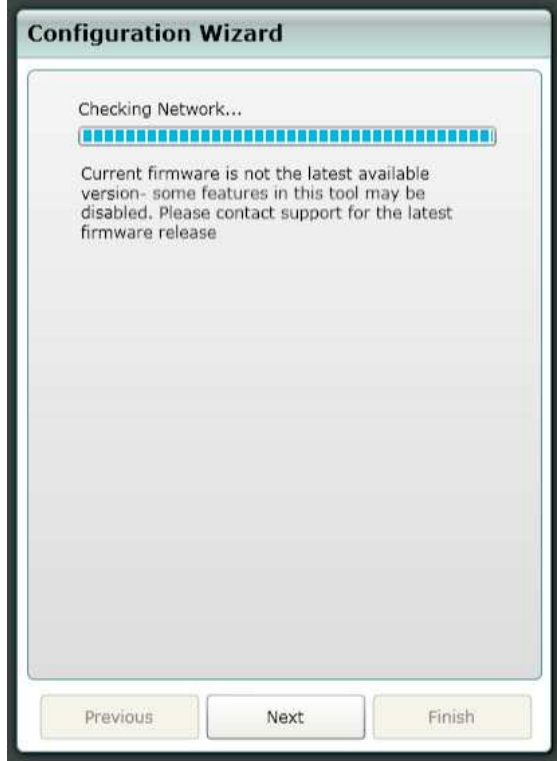

An example of a new feature which is not in older firmware is shown below. Notice how the Timezone dropdown list is disabled. Notice also the pop up message that appears when the mouse is over the disabled feature.

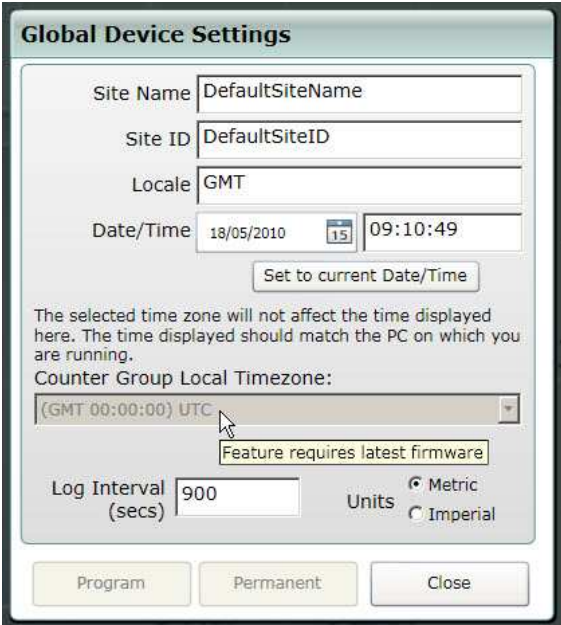

To enable such features it is recommended that the counter(s) are upgraded to the latest firmware. See above for firmware versions available, and download any newer versions from the Irisys FTP site if required. As with any firmware update procedure, always follow the instructions carefully. Contact Irisys technical support for assistance if required.

© 2010 InfraRed Integrated Systems Limited

No part of this publication may be reproduced without prior permission in writing from InfraRed Integrated Systems Limited. This document gives only a general<br>description of the products and except where expressly provided products.

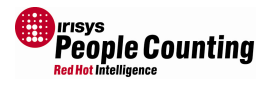

## **Glossary**

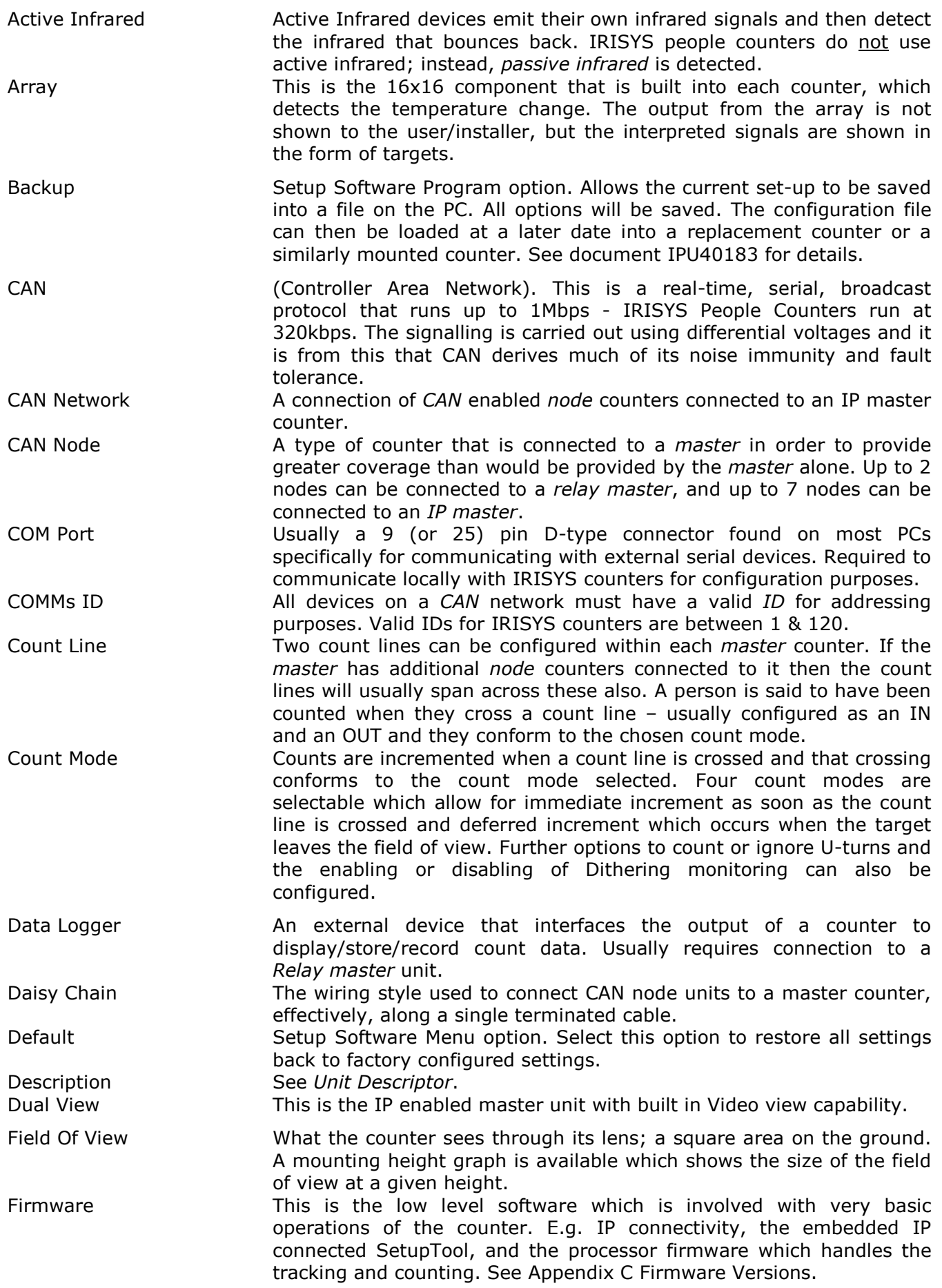

© 2010 InfraRed Integrated Systems Limited

No part of this publication may be reproduced without prior permission in writing from InfraRed Integrated Systems Limited. This document gives only a general<br>description of the products and except where expressly provided

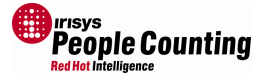

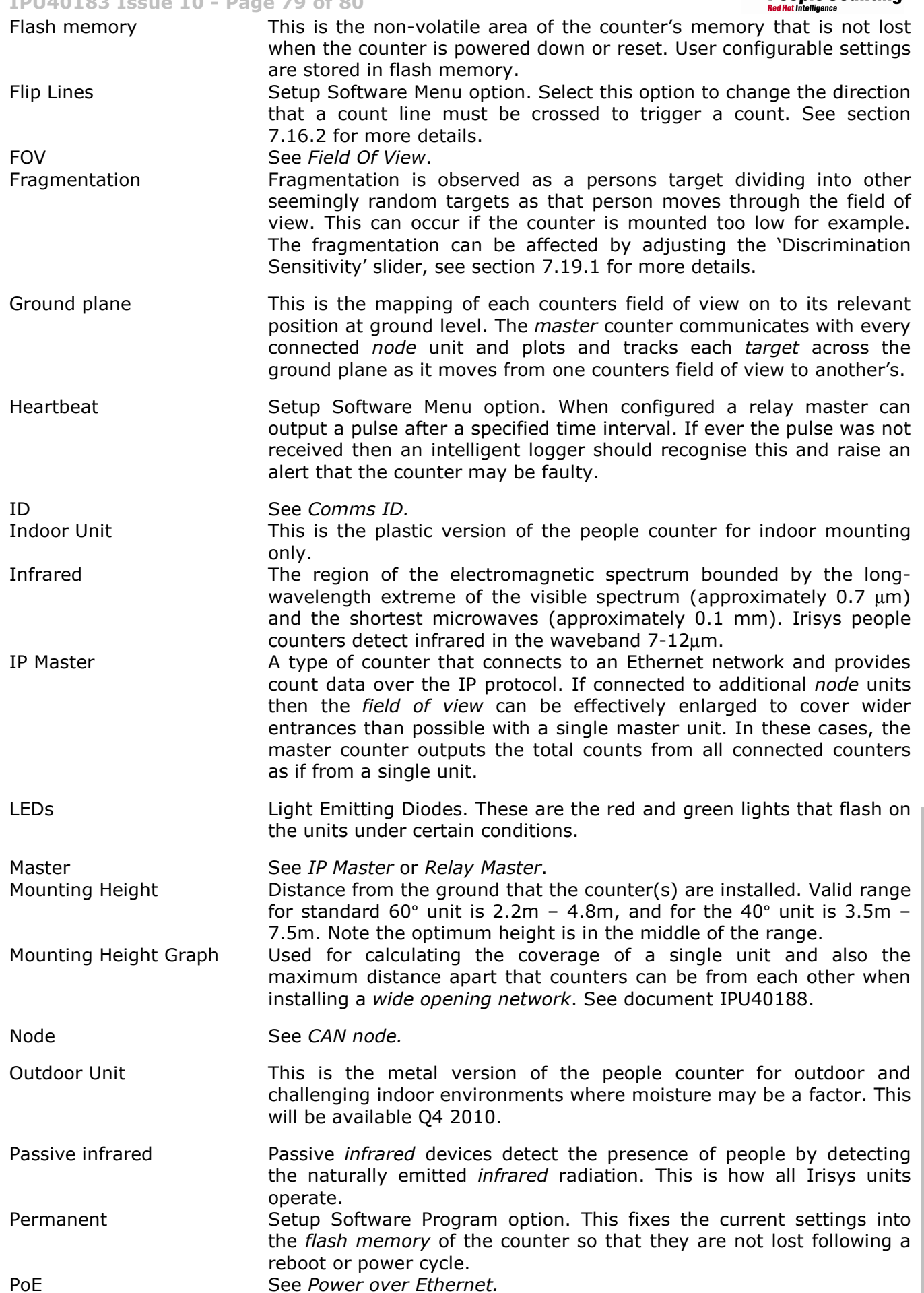

© 2010 InfraRed Integrated Systems Limited

No part of this publication may be reproduced without prior permission in writing from InfraRed Integrated Systems Limited. This document gives only a general<br>description of the products and except where expressly provided

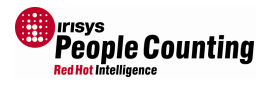

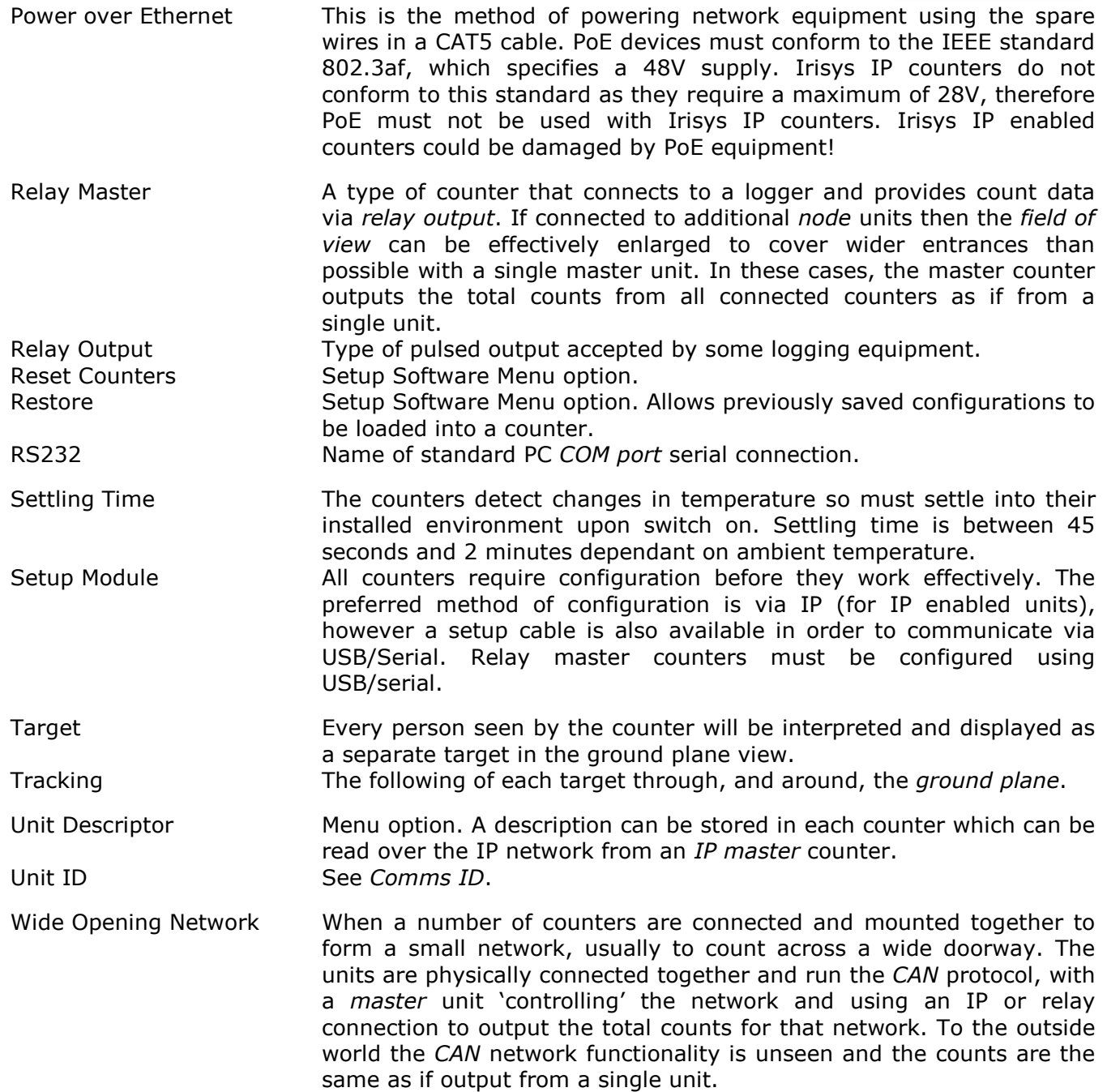

© 2010 InfraRed Integrated Systems Limited

No part of this publication may be reproduced without prior permission in writing from InfraRed Integrated Systems Limited. This document gives only a general<br>description of the products and except where expressly provided